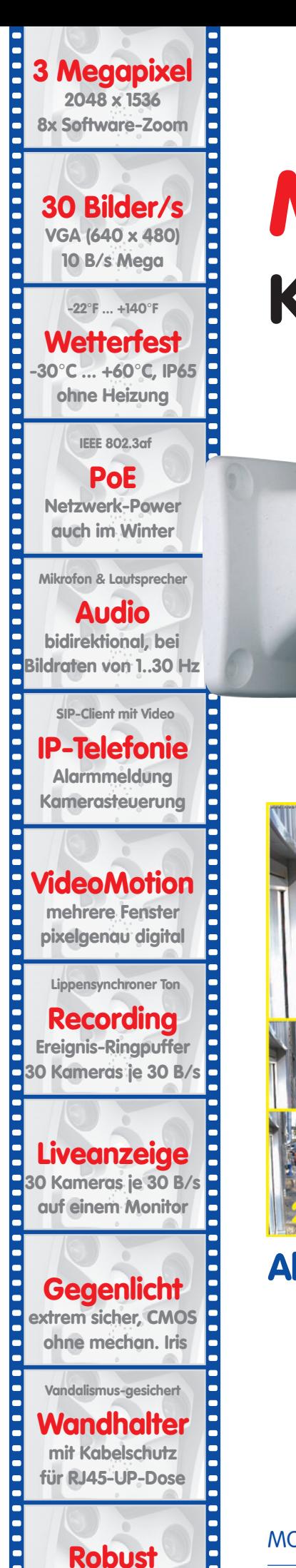

**keine bewegten Teile schlagfester Kunstst.**

# **M12 Kamerahandbuch** Teil 1

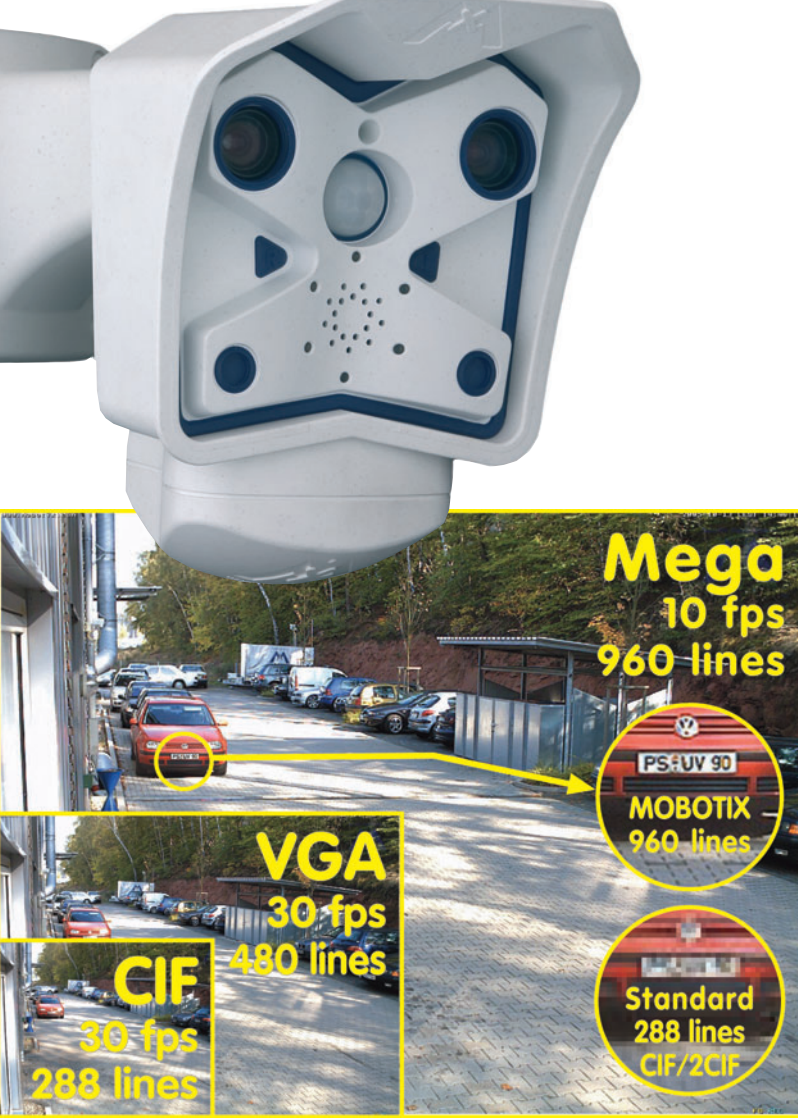

## **Alles integriert für Web und Security**

Aktuelle PDF-Datei: www.mobotix.de > Support > Betriebsanleitungen

MOBOTIX AG • Security-Vision-Systems • Made in Germany

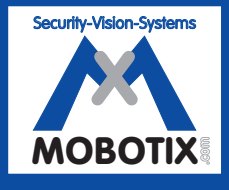

**MOBOTIX ... the new face of IP video** MOBOTIX ... the new face of IP video

www.mobotix.com • info@mobotix.com • 25.4.2008

### **M12 Kamerahandbuch Teil 1**

#### **MOBOTIX-Kameradaten**

**Tragen Sie hier die Daten Ihrer Kamera ein!**

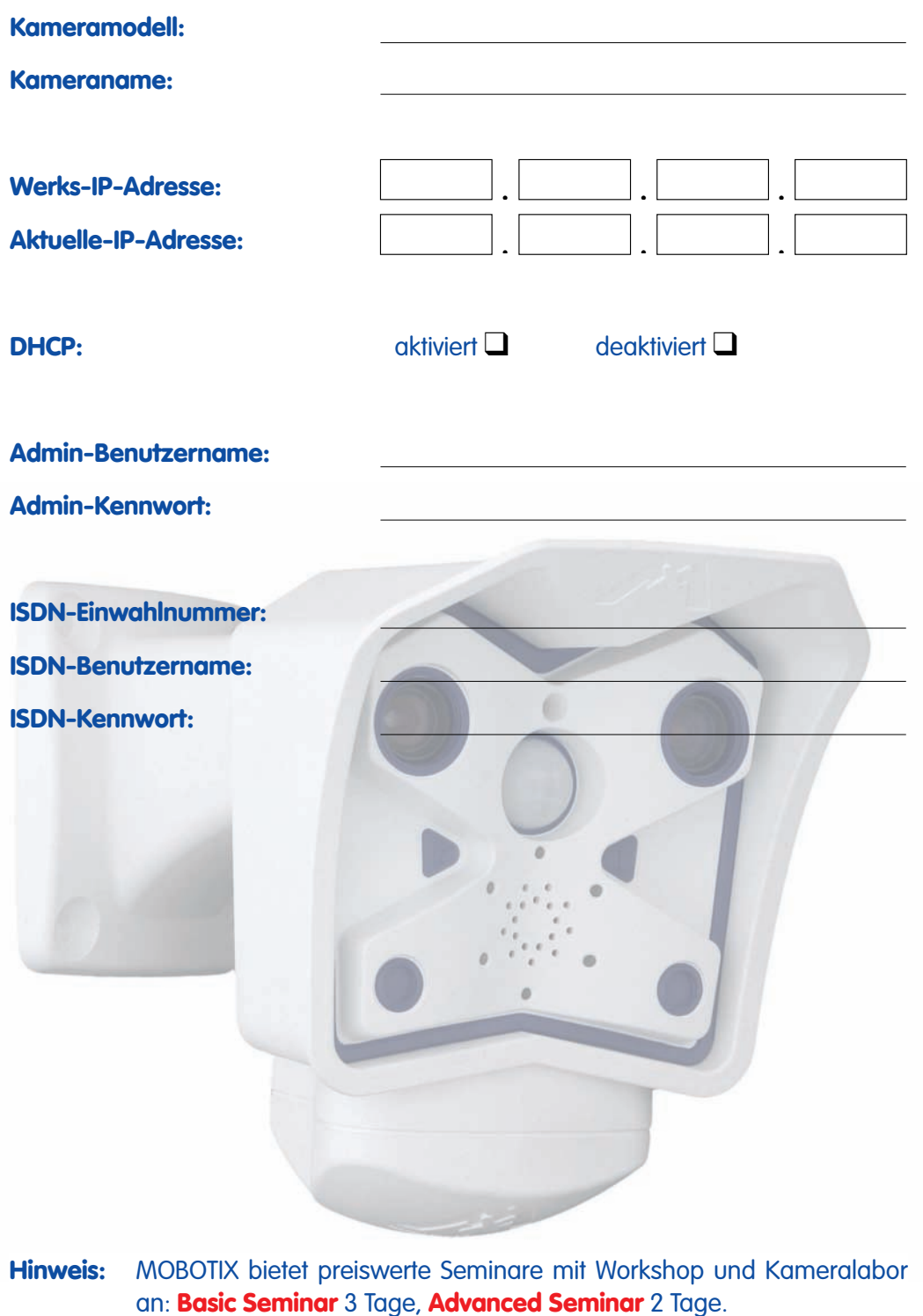

Weitere Informationen siehe **www.mobotix.com** 

## **M12 KAMERAHANDBUCH TEIL 1**

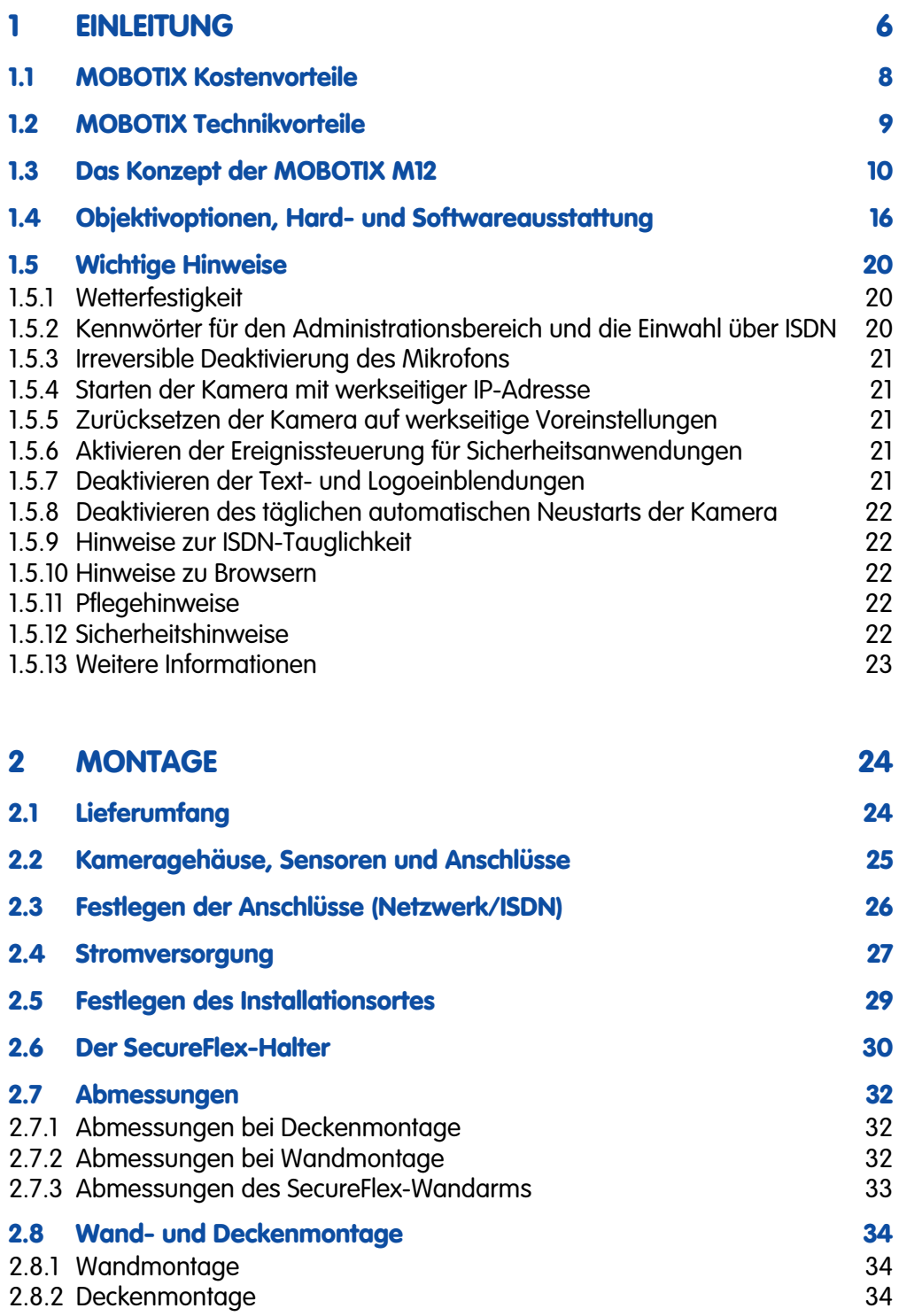

## **2/92 M12 Kamerahandbuch Teil 1**

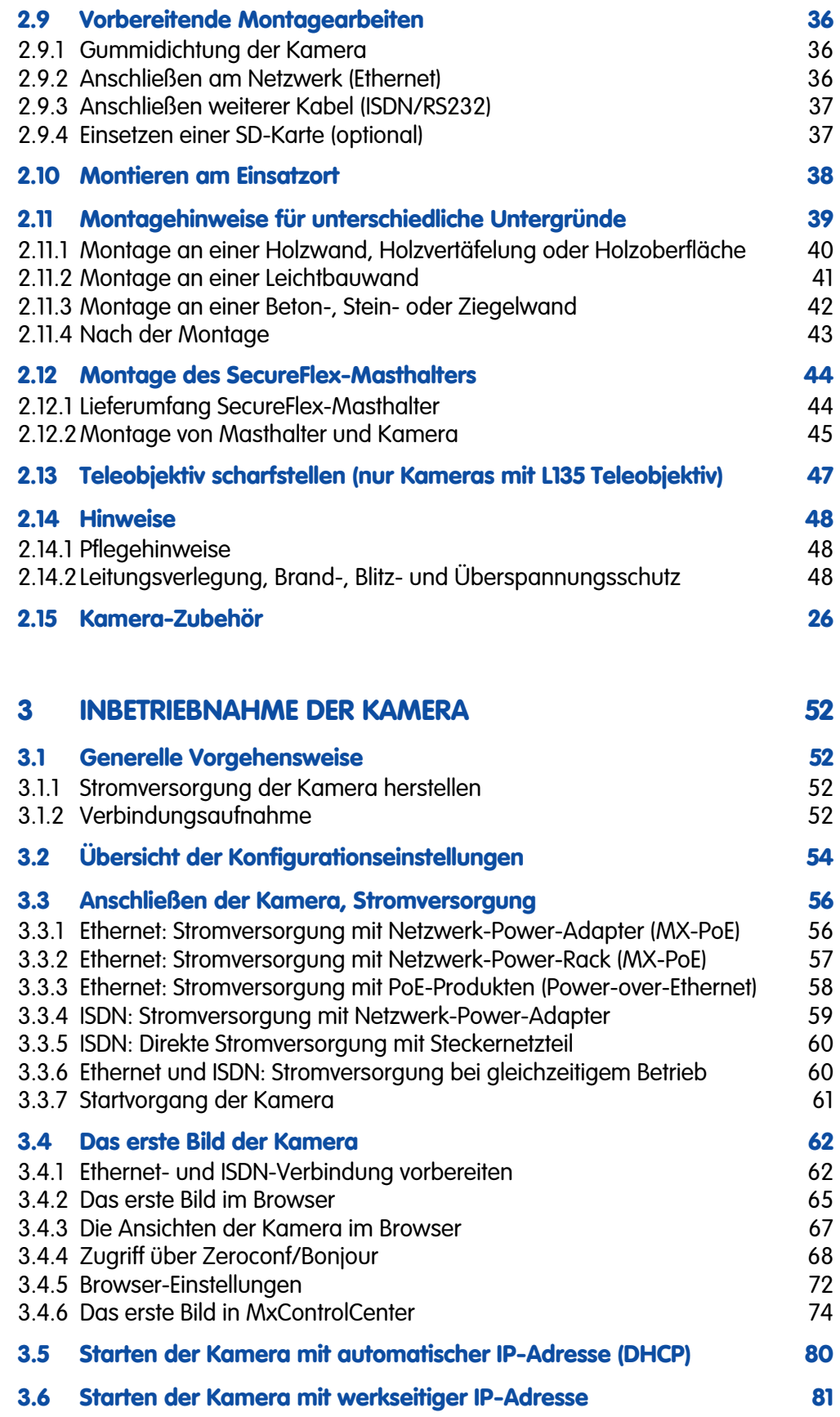

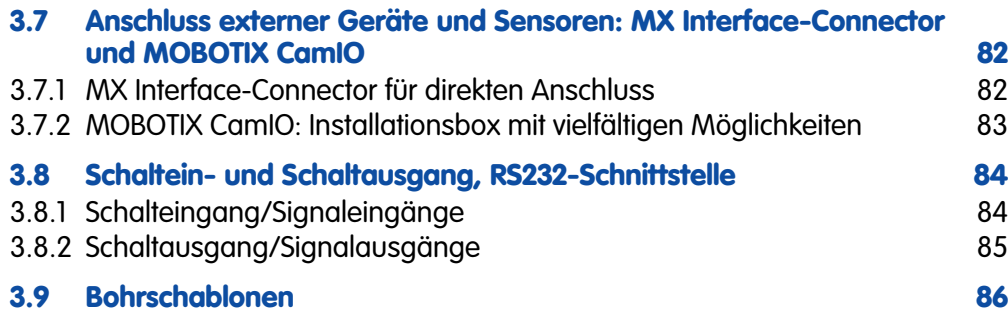

#### **ANHANG: IP65-ZERTIFIKAT, KONFORMITÄTSERKLÄRUNG M12-BOHRSCHABLONE**

**Hinweis**

Alle weiteren Kapitel (4 ff.) befinden sich im **Software Kamerahandbuch** (kurz: Softwarehandbuch). Zur Orientierung sind die Hauptüberschriften des Softwarehandbuchs auf den nächsten Seiten aufgeführt.

## **SOFTWAREHANDBUCH TEIL 2**

#### **4 BENUTZEROBERFLÄCHE DER KAMERA**

- **4.1 Das erste Bild im Browser**
- **4.2 Das erste Bild in MxControlCenter**
- **4.3 Live-Ansicht im Browser**
- **4.4 Playback-Ansicht im Browser**
- **4.5 Multiview-Ansicht im Browser**
- **4.6 Multiwatcher-Ansicht im Browser**
- **4.7 PDA-Ansicht im Browser**
- **4.8 Gast-Ansicht im Browser**
- **4.9 Softbuttons konfigurieren und Funktionen verwalten**
- **4.10 Schnelle Videodarstellung**
- **4.11 Mehrere Kameras**
- **5 GRUNDKONFIGURATION DER KAMERA**
- **5.1 Übersicht**
- **5.2 Schnellinstallation**
- **5.3 Verbindungstest**

**© MOBOTIX AG • Security-Vision-Systems • Made in Germany**

Die jeweils aktuelle Version dieses Handbuchs finden Sie als PDF-Datei auf www.mobotix.com unter Support > Betriebsanleitungen

### **4/92 M12 Kamerahandbuch Teil 1**

- **5.4 Grundeinstellungen**
- **5.5 Bildsteuerung**
- **5.6 Logos**
- **5.7 Belichtungseinstellungen**
- **5.8 Tag/Nachteinstellung**
- **5.9 Einstellungen verwalten**
- **5.10 Erweiterte Sicherheitseinstellungen**

#### **6 SOFTWARE-UPDATE**

- **6.1 Übersicht**
- **6.2 Vorbereitende Arbeiten**
- **6.3 Software-Update durchführen**
- **6.4 Update-Checkliste**

#### **7 EREIGNISSE, AKTIONEN UND MELDUNGEN**

- **7.1 Übersicht**
- **7.2 Funktionsübersicht**
- **7.3 Generelle Vorgehensweise**
- **7.4 Anzeige der Ereignissteuerung im Kamerabild**
- **7.5 Scharfschaltung**
- **7.6 Ereignisse**
- **7.7 Aktionen und Meldungen, Aktions- und Meldungsprofile**
- **7.8 Arbeiten mit Profilen**
- **7.9 Zeitsteuerung**

#### **8 AUFZEICHNUNG**

- **8.1 Übersicht**
- **8.2 Aufzeichnungsmodi**
- **8.3 Aufzeichnungsarten**

#### **9 TELEFONIE-FUNKTIONEN**

- **9.1 Übersicht**
- **9.2 VoIP-Einstellungen**
- **9.3 Kameratelefon**
- **9.4 Telefonprofile Telefonanrufe von der Kamera**

### **5/92 M12 Kamerahandbuch Teil 1**

- **9.5 Spracheinwahl Telefonanrufe zur Kamera**
- **9.6 Fernsteuerung der Kamera über ein Telefon**
- **9.7 Konfigurationsbeispiele für IP-Telefonie im Internet**
- **9.8 Konfigurationsbeispiele für IP-Telefonie im LAN**
- **9.9 Video-Telefonie**
- **10 MOBOTIX-KAMERAS IM INTERNET**
- **10.1 Übersicht**
- **10.2 Indirekter Zugriff auf MOBOTIX-Kameras aus dem Internet, FTP-Upload**
- **10.3 Direkter Zugriff auf MOBOTIX-Kameras aus dem Internet**
- **10.4 Konfiguration des Routers**
- **10.5 DynDNS**

#### **11 SOFTWARE-SCHNITTSTELLEN**

- **11.1 Übersicht**
- **11.2 Zugriff auf das Kamera-Livebild und die Ereignisbilder**
- **11.3 Zugriff auf das Kamera-Livebild über zweiten Bildkanal**
- **11.4 Videostreaming**
- **11.5 Die HTTP-API**
- **11.6 Zugriffsrechte**
- **12 FEHLERDIAGNOSE**

**Kapitel 12 dieses Handbuchs befindet sich derzeit in Vorbereitung!** 

#### **Hinweis**

Die jeweils aktuelle Version dieses Handbuchs finden Sie als PDF-Datei auf **www.mobotix.com** unter **Support > Betriebsanleitungen**.

#### **Änderungen und Irrtümer vorbehalten!**

#### **Copyright © 1999-2008 MOBOTIX AG, Kaiserslautern.**

Alle Rechte vorbehalten. MOBOTIX, MxPEG und MxControlCenter sind weltweit geschützte Warenzeichen der MOBOTIX AG. Microsoft, Windows und Windows Server sind registrierte Warenzeichen der Microsoft Corporation. Apple, das Apple Logo, Mac und Mac OS X sind Warenzeichen der Apple Inc. Linux ist ein Warenzeichen von Linus Torvalds. Andere verwendete Markennamen sind Warenzeichen oder Marken der jeweiligen Besitzer.

**© MOBOTIX AG • Security-Vision-Systems • Made in Germany**

www.mobotix.com • info@mobotix.com

Weitere Informationen: www.mobotix.com

**Hohe Auflösung: QXGA-Format mit 2048x1536!**

**30 Bilder pro Sekunde im**

**VGA-Format!**

#### **1 EINLEITUNG**

Die MOBOTIX **M12** Kamera-Modellreihe umfasst sehr leistungsfähige und kompakte Netzwerkkameras, die auch bei hohen Bildauflösungen (**QXGA-Format: 2048x1536 Pixel**) Live-Videoströme mit hoher Bildrate erzeugen können. Im **VGA-Format**

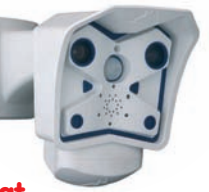

**(640x480)** werden so bis zu **30 B/s** erreicht. Selbst bei **Megapixel-Auflösung (1280x960)** werden noch bis zu **10 B/s** generiert. Der Ton wird lippensynchron übertragen, sowohl im Browser (ActiveX-Plugin) als auch in MxControlCenter.

Je nach Software-Funktionalität ist die M12 als **Secure**, **IT oder Web** verfügbar (Web ohne Mikrofon).

Zur Zeit stehen für die M12 drei Hochleistungsobjektive im kompakten M14-Gehäuse zur Verfügung.

Die M12-Kameras haben wegen der geringen Leistungsaufnahme von 3 Watt mit den größten Arbeitstemperaturbereich (**-30 bis +**

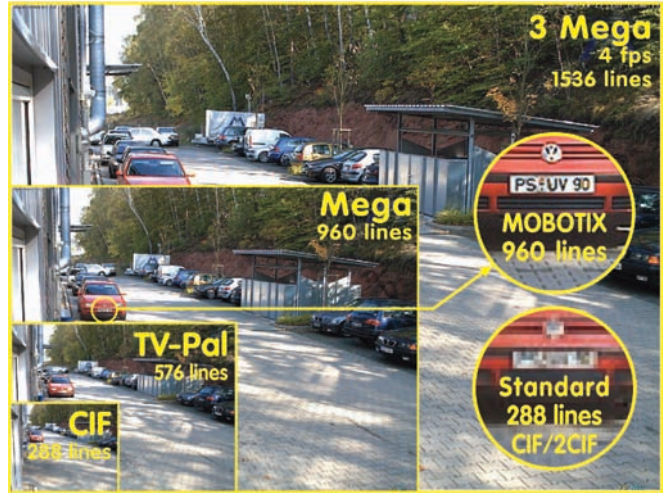

**60° Celsius**). Da die MOBOTIX-Kameras beschlagfrei sind und keine Heizung benötigen, können sie bequem über das Netzwerkkabel nach PoE-Standard versorgt werden. Selbst im Einstiegsmodell ist ein Wandhalter mit verdeckter Kabelführung enthalten, der Unterputzdosen perfekt abdeckt.

Wie alle MOBOTIX-Kameras verfügt auch die M12-Modellreihe nicht nur über die reinen Kamerafunktionen. Zusätzlich sind in der Software der Kamera vielfältige Funktionen von der **Bewegungserkennung** über die **Langzeitspeicherung** bis hin zur **Alarmmeldung über Video-IP-Telefonie** enthalten. Im Gegensatz zu anderen Kamerasystemen entfällt damit der Kauf einer üblicherweise auf dem Computer zu

installierenden Zusatz-Software. Für die schnelle Videodarstellung vieler Kameras auf einem einzigen Monitor, zur Alarmaufschaltung mit Ton oder zur komfortablen Ereignissuche kann anstatt eines Webbrowsers auch die kostenlose Software **MxControlCenter** von der MOBOTIX-Webseite geladen werden.

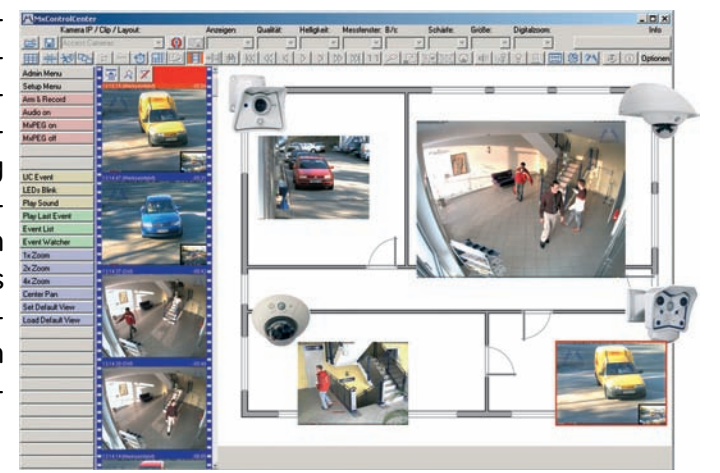

Alles integriert!

MxControlCenter

Nachdem das **MxControlCenter** bereits seit längerem über **virtuelle PTZ-Funktionen** verfügt, stehen diese nun auch **direkt in der MOBOTIX-Kamera** zur Verfügung. Dies bedeutet, dass sich das Livebild einer MOBOTIX-Kamera direkt im Browserfenster mit dem Mausrad oder einem Joystick stufenlos vergrößern und verkleinern lässt. Beim Speichern der Bild- und Videosequenzen kann entweder der im Livebild **sichtbare Bildausschnitt** oder das **gesamte Sensorbild** gespeichert werden (**Vollbildspeicherung**). Damit lässt sich auch nachträglich noch feststellen, was sich zu einem bestimmten Zeitpunkt außerhalb des live überwachten Bildausschnitts ereignet hat.

Ein weiteres aus der Fotografie bekanntes Problem sind die speziell bei Weitwinkelobjektiven auftretenden "gekrümmten Linien". Am Bildrand verlaufende Geraden werden nach außen gekrümmt (bauchig) wiedergegeben. Die in der MOBOTIX-Kamera (und in MxControl-Center) verfügbare Bildentzerrung ermöglicht es, die gekrümmten Linien verschiedener Objektive durch **Software-Funktionen zu korrigieren**.

Durch den neuen **MX Interface Connector** mit D-Sub 15-HD-Buchse können externe Lampen und Geräte gesteuert sowie Sensoren, Mikrofone und Audioverstärker angeschlossen werden. Mit der **MOBOTIX CamIO-Installationsbox** werden diese Möglichkeiten nochmals erweitert: Sämtliche zu steuernde Geräte und Sensoren sowie die Ethernet-Verkabelung werden direkt an die Installationsbox angeschlossen. Die Stromversorgung der Kamera erfolgt ebenfalls über die MOBOTIX CamIO-Installationsbox, die ihrerseits an die Stromversorgung angeschlossen wird.

Die aktuellen MOBOTIX-Modelle unterstützen die direkte Aufzeichnung auf **integrierte Flash-Speichermedien, interne SD-Karten sowie externe USB-Medien**. Besonders hervorzuheben sind die **MOBOTIX Secure-R-Versionen**, die mit **integriertem Flash-Speicher** ausgeliefert werden (z. B. **R8** mit 8 GB).

## **© MOBOTIX AG • Security-Vision-Systems • Made in Germany**

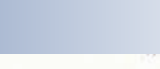

MOBOTIX CamIO

Stromversorgung

1<sub>icht</sub>

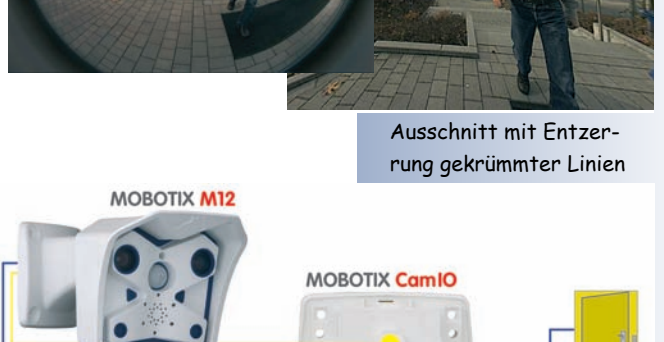

**Ethernet** DB 15 Kabel

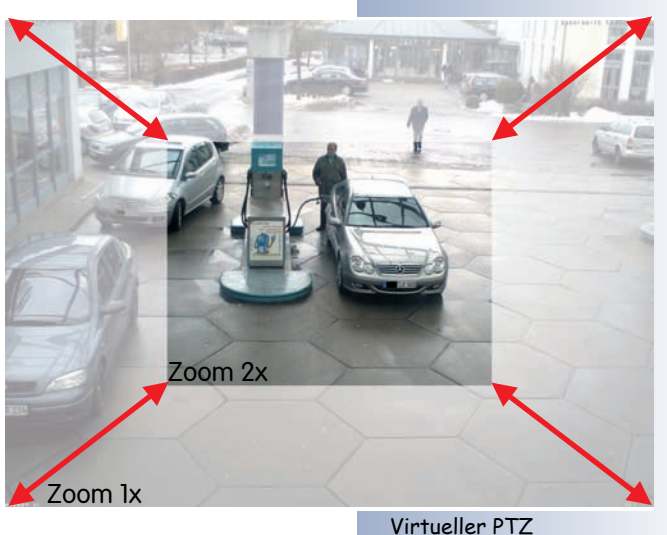

#### **1.1 MOBOTIX Kostenvorteile**

Überblick MOBOTIX-Kostenvorteile

#### **Höhere Detailschärfe reduziert Kameraanzahl**

Hochauflösende Sensoren mit 1536 Zeilen geben einen besseren Überblick, so dass bereits eine Kamera einen Raum vollständig überwachen kann

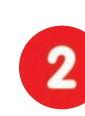

#### **Minimaler Installationsaufwand über jede Distanz**

Anschluss an Computer-Netzwerk ermöglicht den Einsatz preiswerter Komponenten aus dem IT-Bereich, sei es über Kupfer, Glas oder drahtlos

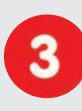

**Intelligente Speichertechnik reduziert Speicher-PCs** Dezentrale Speichertechnik durch die Software in den Kameras entlastet PCs und reduziert so die benötigten Speicher-PCs (DVR) um das 10-fache

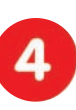

**Ereignisgesteuerte Bildrate minimiert Speicherkosten** Ereignisgesteuertes Anpassen der Bildrate bei Bewegungen im Bild, Geräuschen oder Schaltsignalen reduziert Datenmenge und Speicherbedarf

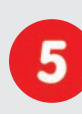

#### **Keine Stromversorgung und keine Heizung**

Beschlagfreiheit ohne Heizung ermöglicht ganzjährige Versorgung über Netzwerk-Kabel (PoE-Standard) und spart die Verlegung von Stromkabeln

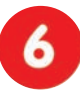

#### **Notstromversorgung wird auf 1/8 reduziert**

Geringe Stromaufnahme von 3 Watt ganzjährig (keine Heizung notwendig) ermöglicht zentrale USV über Netzwerk-Kabel vom Anschlussraum

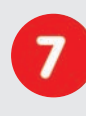

#### **Robust und wartungsfrei**

Glasfaserverstärktes Gehäuse mit verdeckter Kabelführung und Verzicht auf mechanisch bewegte Teile (keine Auto-Iris) garantiert Langlebigkeit

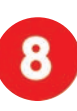

#### **Keine Software- und keine Lizenzkosten**

Leitstand- und Aufzeichnungs-Software ist Bestandteil der Kamera; neue Funktionen stehen mit Software-Updates kostenlos zum Download bereit

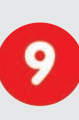

#### **Frei skalierbar und investitionssicher**

Jederzeit und im Betrieb können Kameras & Speicher ergänzt werden; Bildformat, Bildrate und Aufzeichnung sind kameraspezifisch einstellbar

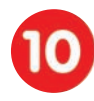

#### **Extras und Zusatzfunktionen bereits integriert**

Audio, Objektiv, Wandhalter und Wetterschutz (-30° ... +60°C) im Kamera-Lieferumfang enthalten; Mikrofon und Lautsprecher bei fast allen Modellen

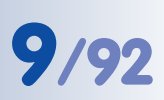

#### **1.2 MOBOTIX Technikvorteile**

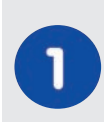

#### **Progressive-scan statt Halbbild-Interferenz**

Megapixel-Sensor und Kamera-interne Bildaufbereitung mit digitalem Weißabgleich erzeugen scharfe und farbechte Bilder bei jeder Skalierung

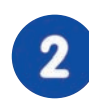

#### **Sonnen- und Gegenlichtsicher**

CMOS-Sensor ohne Autoiris, digitale Kontrastverstärkung und konfigurierbare Messfenster garantieren eine optimale Belichtungssteuerung

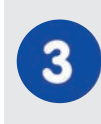

#### **Dual-Kamera-Technologie: 2-in-1**

Zwei verschiedene Blickrichtungen mit Bild-in-Bild-Technik oder 180°- Panorama; bei 2,5 Megapixeln genügt eine Dual-Fixdome-Kamera

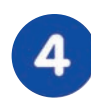

#### **Performante Terabyte-Langzeitaufzeichnung inklusive** Ereignisdetektion und Speicherung durch die Kamera selbst ermöglicht Auf-

zeichnung von 40 Videoströmen auf einem PC (1.200 VGA-Bilder/s).

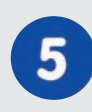

### **Live, Aufzeichnen und Recherche gleichzeitig**

Livebild an mehrere Nutzer, Aufzeichnen und Ereignisse recherchieren in Sekundenschnelle von jedem Ort der Welt mit Netzwerk-Anbindung

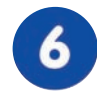

#### **Geringste Netzwerklast**

Effizienter MxPEG Video-Codec, Bewegungsdetektion und Zwischenpufferung in der Kamera garantieren die prinzipiell geringste Netzwerklast

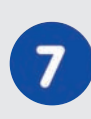

#### **Kein Aufzeichnungsverlust bei Netzwerkausfall**

Interner Kamera-Ringpuffer überbrückt minutenweise Netzwerk-Ausfälle oder Bandbreiten-Schwankungen bei drahtloser Übertragung (WLAN/UMTS)

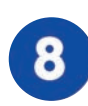

#### **Tag & Nacht wartungsfrei**

Einzigartige Day/Night-Kamera-Technologie ohne mechanische Umschaltung garantiert höhere Lichtempfindlichkeit und sichert Zuverlässigkeit

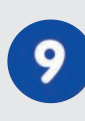

#### **Audio und SIP-Telefonie**

Lippensynchrones Audio (Live & Aufzeichnung); jede Kamera ist Video-IP-Telefon nach SIP-Standard mit Kamerasteuerung und autom. Alarmanruf

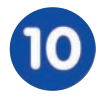

#### **MxControlCenter-Leitstand inklusive**

Dual-Screen-Technik mit Gebäudeplänen, freier Kamerapositionierung, Recherche, Bildbearbeitung, Objektiventzerrung und PTZ-Unterstützung

#### **© MOBOTIX AG • Security-Vision-Systems • Made in Germany**

Überblick MOBOTIX-Technikvorteile

#### **1.3 Das Konzept der MOBOTIX M12**

#### **Hochauflösendes Live-Video mit bis zu 30 Bildern/s**

Mit MOBOTIX-Kameras können flüssige Live-Videosequenzen im VGA-Format (640x480 Pixel) mit lippensynchronem Ton bei geringer Bandbreite übertragen werden. Damit besteht im Livebetrieb kein Unterschied mehr zu analogen Videosystemen. In der Aufzeichnung werden diese Systeme sogar weit übertroffen, da die MOBOTIX-Kameras die hohe Livebild-Auflösung und Bildrate ohne Qualitätsunterschied auch speichern. Die MOBOTIX-Technologie ermöglicht dabei die **simultane** Aufzeichnung von rund **30 Kameras in Daueraufzeichnung mit je 30 Bildern pro Sekunde inklusive Ton auf einem Standard-PC**.

#### **Geringste Netzwerklast**

Mit dem von MOBOTIX entwickelten Streaming-Format **MxPEG** ist schnelles Live-Video und Audio bei geringer Netzwerklast (1-2 Mbit/s) kein Problem. Da die Bewegungsdetektion in der MOBOTIX-Kamera und nicht im Computer stattfindet, muss das Video erst dann übertragen werden, wenn gespeichert wird.

#### **Audio über IP und ISDN**

**MxPEG** ermöglicht darüber hinaus lippensynchrones Audio und Gegensprechen zwischen Kamera und Computer. Raumüberwachung ist via Browser (Internet Explorer) und MxControlCenter möglich. Individuelle Alarmmeldungen auf ein Mobiltelefon sind über Internet- und ISDN-Telefonie (ISDN: M12- oder D12-Modell erforderlich) genauso möglich wie ereignisgesteuerte Ansagen aus der Kamera.

#### **Internet-Telefonie und Video-SIP**

Sämtliche Funktionen der Sprachtelefonie können per Internet-Telefonie (SIP) durchgeführt werden. Damit ist die Fernsteuerung der Kamera per Telefontasten ebenso möglich wie Alarmanrufe der Kamera. Video-Telefonie ermöglicht, eine SIP-Audio/ Video-Verbindung zur Kamera über Windows Messenger oder ähnliche Programme herzustellen (z. B. CounterPath X-Lite/Eyebeam).

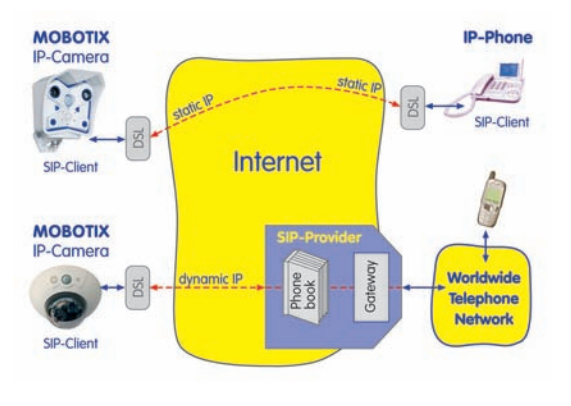

#### **Langzeitaufzeichnung auf Dateiservern inklusive**

Die MOBOTIX-Kameras besitzen eine integrierte Langzeitaufzeichnung auf Linux-, Windows- und Macintosh OS X. Die Verwaltung des Ringpuffers in einem freigegebenen Verzeichnis übernimmt die Kamera selbständig. Diese dezentrale Technologie erlaubt die Aufzeichnung von bis zu 30 Livekameras mit **je 30 Bildern pro Sekunde inklusive Audio** auf einem PC.

M12- und D12-Modelle ermöglichen ISDN-Telefonie

IP-Telefonie!

#### **Aufzeichnung auf Flash-, USB- und SD-Speichermedien**

Die aktuellen MOBOTIX-Modelle unterstützen die direkte Aufzeichnung auf **integrierte Flash-Speichermedien, interne SD-Karten sowie externe USB-Medien**.

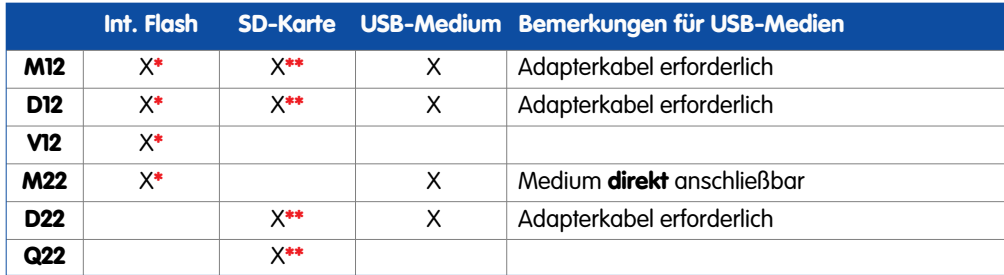

Besonders hervorzuheben sind die **MOBOTIX Secure-R-Versionen**, die mit **integriertem Flash-Speicher** ausgeliefert werden (z. B. **R8** mit **8 GB**). Bei diesen Modellen ist die Aufzeichnung auf den Flash-Speicher werkseitig bereits vorkonfiguriert. Durch den Einsatz von Flash-Medien ergeben sich folgende Möglichkeiten:

- **Stand-Alone-Einsatz der Kamera** ohne Dateiserver mit **Aufzeichnung auf dem Flash-Medium**.
- **Hochsicherheits-Anwendung** mit **Aufzeichnung auf einem Dateiserver oder NAS/SAN**, bei der das Flash-Medium als Pufferspeicher eingesetzt wird, um auch längerfristige Ausfälle des Netzwerks oder des Dateiservers lückenlos zu überbrücken (in einer zukünftigen Software-Version unterstützt).
- **Herunterladen von Ereignissen** auf USB-Medien oder SD-Karten zur **Auswertung der Aufzeichnung** auf einem Computer.

#### **30 Kameras live - mit MxControlCenter**

Für die schnelle Videodarstellung von bis zu 30 MOBOTIX-Kameras auf einem Monitor (mit Übertragung der Audio-Daten), zur Alarmaufschaltung mit Ton oder zur komfortablen Ereignissuche kann anstatt des Webbrowsers auch das kostenlose **MxControlCenter** von der MOBOTIX-Webseite geladen werden (**www.mobotix.com**, Linuxund Mac OS X-Version in Vorbereitung). MxControlCenter enthält einen Layout-Editor zum schnellen Zusammenstellen von Gebäudeplänen mit voller Drag&Drop-Unterstützung. Hintergrundbild laden, Kameras auf den Plan ziehen - fertig.

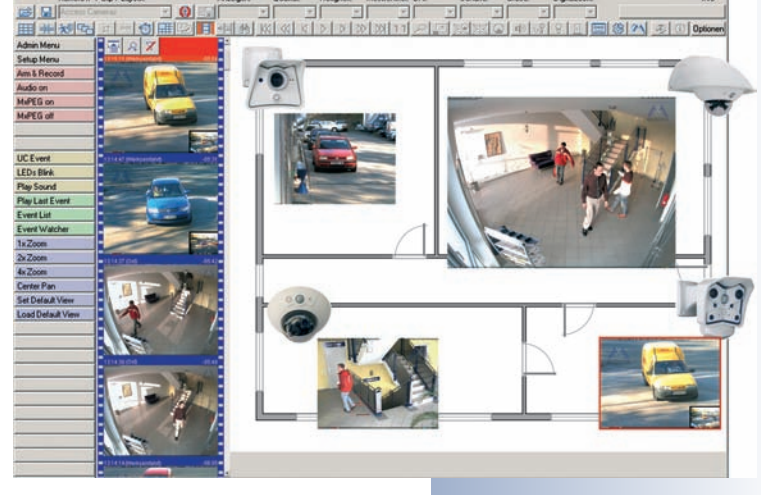

#### **Ereignisgesteuert und zeitgesteuert**

Ereignisgesteuerte Aufzeichnung bei Bewegungen im Bild sind ebenso möglich wie bei Überschreiten einer vorgegebenen Lautstärke. Die Tages-flexible Zeitsteuerung kann unter Beachtung von Feiertagen und Ferienzeiten z. B. Aufnahmen starten und stoppen, Bilder auf eine Website laden und Video-Clips (mit Audio) per E-Mail versenden.

**\*Integrierter Flash-Speicher muss ab Werk in der MOBOTIX-Kamera eingebaut sein**

**\*\*SD-Karten werden ab Software-Version 3.4.2 unterstützt**

 $\frac{|\mathbf{n}|}{\mathbf{x}}$ 

#### **Fernaufschaltung**

Die MOBOTIX-Kameras verfügen standardmäßig über alle Funktionen zur automatischen ereignisgesteuerten Aufschaltung auf einen Leitstand. Dies kann über das lokale Netzwerk (auch mit WLAN), das Internet oder GSM/GPRS/UMTS erfolgen.

#### **Tag & Nacht**

Die Night-Ausführungen der MOBOTIX-Modelle mit nur einem Bildsensor (Mono) liefern kontrastreiche Schwarz/Weiß-Bilder auch bei Nacht. Die MOBOTIX Day-Night-Modelle (M12D-DNight und D12D-DNight) sind mit zwei Bildsensoren ausgestattet (1x Farbe, 1x Schwarz/Weiß) und liefern brillante Farbbilder am Tag und kontrastreiche Schwarz/Weiß-Bilder bei Nacht. Je nach Lichtverhältnissen entscheidet die Kamera, welcher Bildsensor benutzt wird.

#### **Power-over-Ethernet integriert**

Die Stromversorgung erfolgt per **Power-over-Ethernet** über das Netzwerkkabel **mit dem MOBOTIX Steckernetzteil** (in Verbindung mit dem Netzwerk-Power-Adapter), mit einem MOBOTIX **Netzwerk-Power-Rack** (8 oder 20 Kameras) bzw. einer **Netzwerk-Power-Box** (4 Kameras) oder alternativ mit einem PoE-kompatiblen Switch (nach **POE-Standard IEEE 802.3af**).

Aufgrund der geringen Leistungsaufnahme (ca. 3 Watt), des gut isolierten Kunststoffgehäuses und der weitgehenden Beschlagfreiheit benötigen MOBOTIX-Kameras keine Heizung. Deshalb können sie - im Gegensatz zu anderen Kameras ganzjährig innen wie außen eingesetzt und über das Netzwerkkabel mit Spannung versorgt werden.

#### **Wetterfest**

Die MOBOTIX Kameras sind nach IP65 zertifiziert und können direkt im Außenbereich angebracht werden\*. Durch den Verzicht auf bewegliche Teile sind sie extrem robust und langlebig sowie hitze- und kältebeständig (-30 bis +60°C).

#### **Logos, animiert oder freestyle**

Über den Logo-Generator der MOBOTIX-Kamera können zeitgesteuert oder per automatischem URL-Download Banner und Grafiken in das Kamerabild eingeblendet werden. MOBOTIX-Kameras sind die einzigen Netzwerk IP-Kameras, die animierte und transparente Grafiken unterstützen.

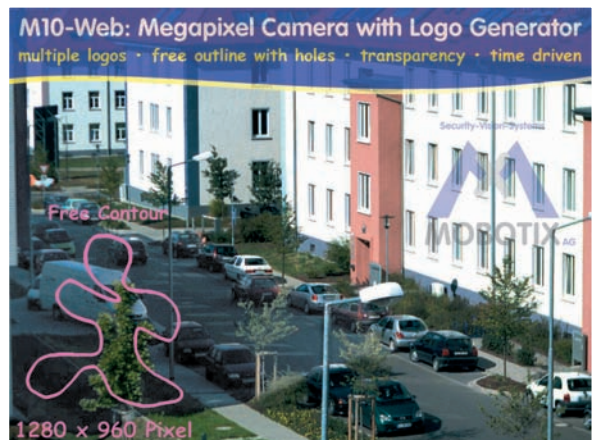

**© MOBOTIX AG • Security-Vision-Systems • Made in Germany**

Keine Heizung benötigt - PoE auch im Winter kein Problem!

\*D12-Modelle: in Verbindung mit Outdoor-Halter

\*D22-Basic und Q22- Basic sind IP54

Logo-Generator

#### **Sichere und flexible Installation mit SecureFlex-Halter**

Mit dem um zwei Achsen schwenkbaren **SecureFlex-Wand- und Deckenhalter**

(Standard-Lieferumfang) lässt sich die MOBOTIX M12 optimal an Decken oder Wänden montieren und ausrichten, wobei die verdeckte Kabelführung (Datenleitung und Spannungsversorgung abgedeckt) für eine angenehme Optik sorgt. Der Wandarm des Halters überdeckt dabei Unterputzdosen vollständig und ermöglicht so eine einfache Installation durch die Nutzung definierter Übergabepunkte.

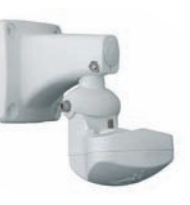

#### **Erweiterte Anschlussmöglichkeiten: MX Interface Connector D-Sub 15 HD**

Über die **D-Sub 15 HD**-Buchse der MOBOTIX M12-, D12- und V12-Modelle können weitere Sensoren angeschlossen werden, um die bereits integrierten Sensoren der Kamera je nach Aufgabenstellung zu ergänzen. Ebenso können die Schaltausgänge und Signalausgänge der Kamera zum Schalten von externen Geräten oder zur Übergabe von Alarmmeldungen z. B. an eine Alarmanlage verwendet werden. Daneben bietet die **D-Sub 15 HD**-Buchse einen Audioeingang, einen Audioausgang, Spannungsversorgung für USB-Geräte, USB-Master-Datensignale sowie einen Pin zum Anschließen einer Notstromversorgung, die auch für die Versorgung per Solarpanel genutzt werden kann.

#### **Vereinfachte Installation durch die CamIO-Installationsbox**

Die **CamIO-Installationsbox** erleichtert den Aufbau von Sicherheitssystemen wesentlich, indem dieses Modul die Möglichkeiten des **MX Interface Connector** bündelt und den Anschluss von externen Geräten und Sensoren stark vereinfacht. Neben der Stromversorgung der Kamera übernimmt die Installationsbox auch die direkte Stromversorgung von Lampen mit bis zu 500 W (bzw. anderer Geräte mit max. 4 A). Es werden zwei Schalteingänge/Schaltausgänge zur Verfügung gestellt. In Verbindung mit M12- und D12-Modellen kann der im Wandarm der CamIO integrierte Lautsprecher sowie optional ein externes Mikrofon verwendet werden.

Die CamIO-Installationsbox stellt je zwei Schalteingänge/Schaltausgänge zur Verfügung

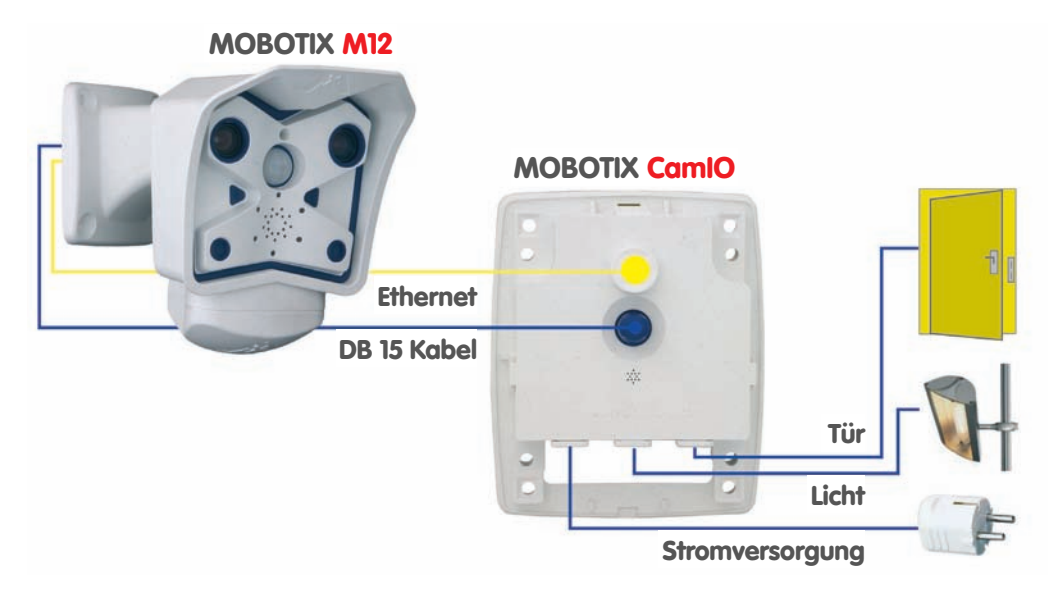

In Verbindung mit M12 und D12-Modellen kann der im Wandarm der CamIO integrierte Lautsprecher sowie optional ein externes Mikrofon verwendet werden

#### 2048 x 1536 Pixel

\*Telefoniefunktionen über VoIP (Internet-Telefonie) nutzbar (alle MOBOTIX-Kameras) oder über ISDN (M12- und D12-Modelle)!

Logo-Generator

#### **Weitere Funktionen**

- **Live-Bilder** bis 2048x1536 Pixel über Netzwerk, ISDN, GSM, GPRS, UMTS, WLAN bis 30 Bilder pro Sekunde (bei VGA-Auflösung 640x480 Pixel), auch angepasst für **PDAs**.
- **Stufenloser Digitalzoom** (bis 8x-Zoom) und integriertes Panning (Verschieben des gezoomten Bildausschnitts mittels eines Joysticks oder Mausklick ins Livebild).
- **Echte Software-Skalierung** durch die bewährten und ständig weiterentwickelten MOBOTIX-Algorithmen zur Software-Skalierung der Bilder, die auch bei kleineren Bildformaten (z. B. 320 x 240) überzeugen kann.
- **Audio-/Video-Recording\*** mit drei unterschiedlichen Aufzeichnungsmodi: Ereignisaufzeichnung mit Audio, Daueraufzeichnung mit variabler Bildrate und Audio sowie ereignisgesteuerte Einzelbildaufzeichnung von JPEG-Bildern.
- **Speicherausfall-Überwachung** kann einen Dateiserver (oder Flash-Speicher) überwachen und einen oder mehrere der definierten Meldewege für die Fehlerbenachrichtigung verwenden.
- **Player** zur Wiedergabe von aufgezeichneten Bildern/Video-Sequenzen mit Audio im integrierten Video-Management-System.
- **Multiwatcher-Ansicht** zur Darstellung und Überwachung mehrerer Kameras über das Internet, wobei nur eine einzelne Kamera öffentlich zugänglich gemacht werden muss; in besonderem Maße auch für niedrige Datenübertragungsraten geeignet.
- **Multiview-Ansicht** zur Darstellung mehrerer Kameras oder Ereignisse im selben Browserfenster.
- **Alarmsignalisierung** durch E-Mail, SMS (über Diensteanbieter), Sprachbenachrichtigung (Telefonanruf), Sounds und visuelle Mittel (z. B. roter Rahmen im Livebild) über zwei verschiedene Meldewege möglich.
- **Objektverfolgung** zur Analyse von Bewegungsrichtungen bewegter Objekte im Bild.
- **Logo-Generator** zum Einblenden von Logos in die Kamerabilder mit Dialogen zur Verwaltung der Grafikdateien, Definition von Bildprofilen und Logoprofilen zur Steuerung der Einblendungen.
- **Logos** können **transparente Bereiche** enthalten und gleichzeitig teiltransparent dargestellt werden (Wasserzeichen); Banner-Effekte und Animationen sind ebenfalls möglich.
- **Wochenprogramme** mit Sonderprogrammen für **Feiertage** und **Ferienzeiten** u. a. zum zeitbasierten Steuern der Scharfschaltung, Bildaufzeichnung, Aktionen, Meldungen, Logos, Verdecken von Bildbereichen und anderen Diensten.
- **Remote-Signalisierung** mit **Master/Slave**-Kameras, wobei die Master-Kamera die Scharfschaltung der Slave-Kameras übernehmen kann. So können z. B. alle Slave-Kameras mit einem Schlüsselschalter scharfgeschaltet werden, der an die Master-Kamera angeschlossen ist.
- **Übertragungsprofile**, zur komfortablen Steuerung von Übertragungen per FTP, E-Mail, Sprachanrufen und Netzwerkmeldungen.
- **Freisprechtelefon\*** mit Durchsage per Kamera-Lautsprecher, Raumhören und Gegensprechfunktion über **Internet-Telefonie (SIP)** und **ISDN**.
- **Spracheinwahl\*** zum Fernsteuern der Kamera über Telefon mit Tonwahlfunktion (Kamerainformationen abrufen, Internetverbindung herstellen, Ansage der IP-Adresse, Gegensprechen, ...) über **Internet-Telefonie (SIP)** und **ISDN**.
- **MxPEG-Videokomprimierung** über **MxControlCenter** für Windows. Für Internet Explorer steht ein ActiveX-Plugin auf der Kamera zur Verfügung, das die Vorteile von MxPEG auch in Verbindung mit der Browser-Oberfläche verfügbar macht (inklusive Audio-Stream von und zur Kamera).
- **Routing** zur Verwendung weiterer Verbindungen neben der Standard-Verbindung.
- **DynDNS-Client** zum Zugriff auf die Kamera über das Internet über einen symbolischen Namen (z. B. mymobotixcam.dyndns.org), obwohl der Provider der Kamera bei der Einwahl ins Internet eine dynamische IP-Adresse zugewiesen hat.
- Nicht löschbares **Backup-Betriebssystem**, das nach einer fehlgeschlagenen Aktualisierung der Software die Kamera mit dem Original-Betriebssystem startet und eine erneute Aktualisierung ermöglicht.
- **Erweiterte Startoptionen** der Kamera (IP-Adresse über **DHCP** beziehen, Ansage von IP-Adresse und sonstigen Netzwerkdaten, Rücksetzen auf Werkseinstellungen).
- **Benachrichtigung bei Fehlermeldungen** bzw. **bei Neustart** ermöglicht der MOBOTIX-Kamera, bei erkannten Fehlern bzw. beim Neustart der Kamera automatisch eine oder mehrere Benachrichtigungen durchzuführen (z. B. Blinken der Kamera-LEDs, Audiomeldung, FTP, E-Mail, Telefonanruf, Netzwerkmeldung).
- **Erweiterte Sicherheitsfunktionen** sichern den Zugriff auf Seiten und Funktionalitäten der Kamera bzw. verhindern nicht autorisierte Zugriffe (IP-basierte Zugriffskontrolle, Intrusion Detection); ermöglicht außerdem eine SSL-verschlüsselte Übertragung der Videosequenzen und Daten (SSL-Verschlüsselung und X.509-Zertifikate).

#### **Software-Update**

MOBOTIX bietet regelmäßig **kostenlose** Updates an, die die Funktionalität der Kamera erweitern und verbessern. In Kapitel 6, Software-Update, im Softwarehandbuch wird dieser Vorgang detailliert beschrieben.

**© MOBOTIX AG • Security-Vision-Systems • Made in Germany**

\*Telefoniefunktionen über VoIP (Internet-Telefonie) nutzbar (alle MOBOTIX-Kameras) oder über ISDN (M12- und D12-Modelle)!

Kostenlose Software-Updates auf www.mobotix.com

#### **1.4 Objektivoptionen, Hard- und Softwareausstattung**

MOBOTIX bietet derzeit fünf Standard-Objektive mit M14-Gewinde an, vom **Super-Weitwinkel L22** mit 22 mm bis zum **Tele L135** mit 135 mm Kleinbild-Brennweite. Aufgrund der Gegenlichtsicherheit der MOBOTIX-Kameras wird keine mechanische Autoiris benötigt. Hierdurch sind alle MOBOTIX-Objektive robust und wartungsfrei.

- **L22 Super-Weitwinkel** 90°-Bildwinkel (horizontal)
- 
- 
- 
- 
- **L32 Weitwinkel\*** 60°-Bildwinkel (horizontal)
	- **L43 Weitwinkel** 45°-Bildwinkel (horizontal)
- **L65 Tele\*** 31°-Bildwinkel (horizontal)
	- **L135 Tele** 15°-Bildwinkel (horizontal)

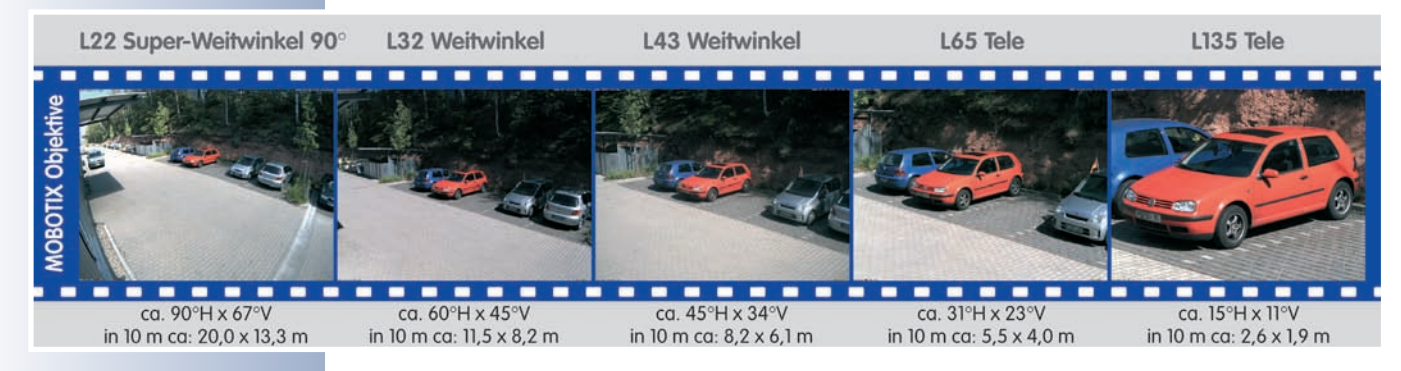

Das **L22 Super-Weitwinkel 90°** hat eine sehr geringe Verzeichnung und liefert auch im maximalen Digital-Zoom noch gute Bildqualität. Wird die Kamera mit diesem Objektiv in einer Raumecke montiert, kann der ganze Raum eingesehen werden.

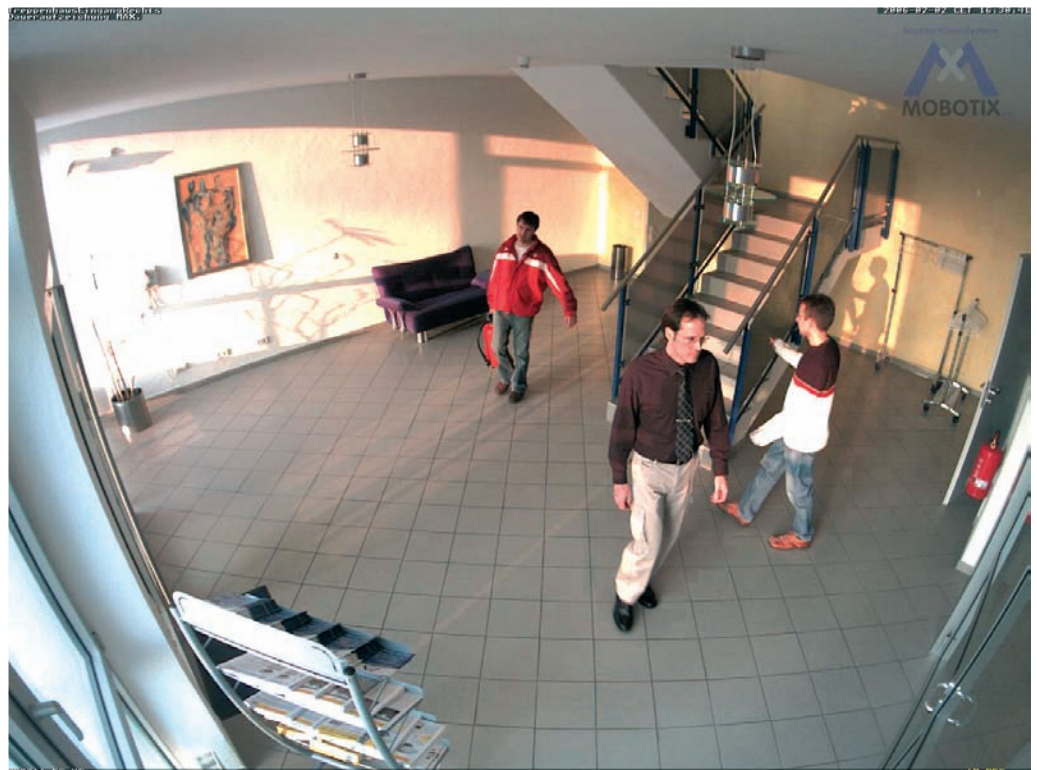

**© MOBOTIX AG • Security-Vision-Systems • Made in Germany**

\*L32- und L65-Objektive sind für M12-Modelle nicht verfügbar

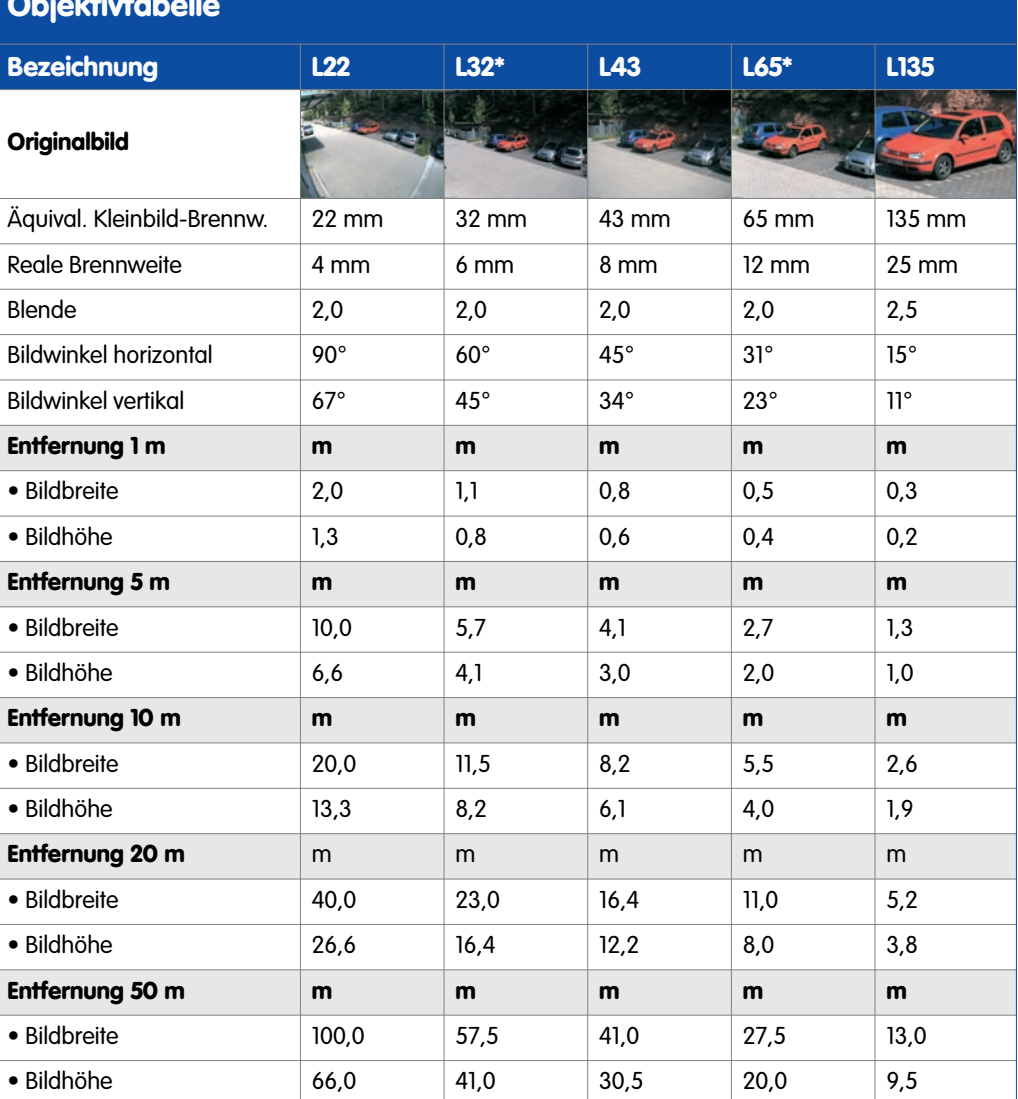

#### **Objektivtabelle**

#### **Hinweis**

Bei den angegebenen Brennweiten der MOBOTIX-Objektive handelt es sich nicht um die Nominalbrennweiten, sondern die entsprechende Brennweite (Lxx mm) ist für das Kleinbildformat (35 mm) angegeben. Zum Beispiel hat das MOBOTIX L22 Super-Weitwinkel-Objektiv eine Nominalbrennweite von 4 mm, die in der Kleinbild-Fotografie einem 22 mm-Objektiv entspricht. Es wird deshalb als L22 bezeichnet.

Da die Bildsensoren in Digitalkameras unterschiedliche Größen haben, hat diese Brennweitenangabe den Vorteil, dass Bildformat und Bildwinkel einfacher berechnet und miteinander verglichen werden können. Damit ist dann auch eine einfache visuelle Überprüfung des Bildausschnitts mit einer handelsüblichen Digital- oder Kleinbildkamera möglich, indem die angegebene (Kleinbild-) Brennweite des MOBOTIX-Objektivs (L**xx**) direkt auf der Digital- oder Kleinbildkamera eingestellt wird.

#### \*L32- und L65-Objektive sind für M12-Modelle nicht verfügbar

Brennweiten der MOBOTIX-Objektive beziehen sich immer auf Kleinbildformat 35 mm

Einfache Objektivauswahl durch Einstellen der Objektiv-Brennweite auf einer Kamera mit Zoomobjektiv

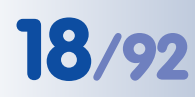

## **18/92 M12 Kamerahandbuch Teil 1**

<sup>†</sup>Spezielles Adapterkabel für USB erforderlich

**\*\*3 MEGA-Auflösung mit 2048x1536 Pixeln; die SW-Bildsensoren der Sec-DNight-Versionen haben Mega-Auflösung (1280x960 Pixel)**

-- **Der zweite Schaltausgang ist nur in Verbindung mit MOBOTIX CamIO verfügbar!**

\*L32- und L65-Objektive sind für M12-Modelle nicht verfügbar

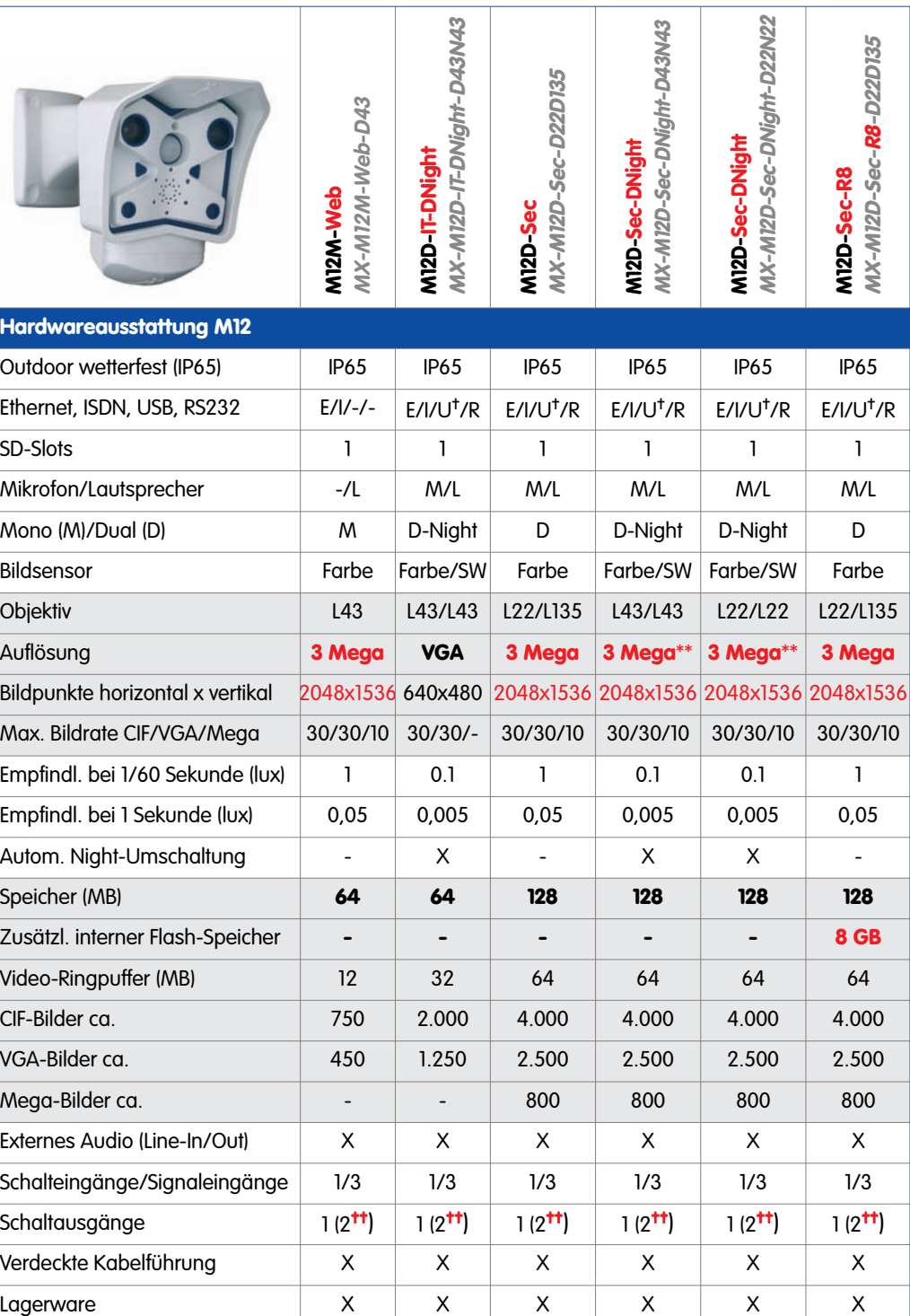

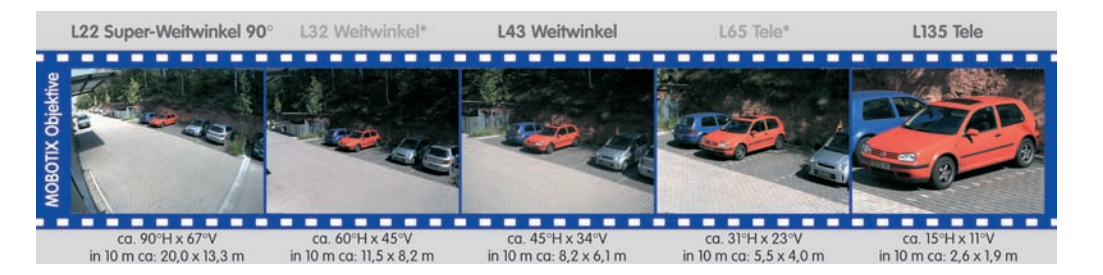

**© MOBOTIX AG • Security-Vision-Systems • Made in Germany**

www.mobotix.com • info@mobotix.com

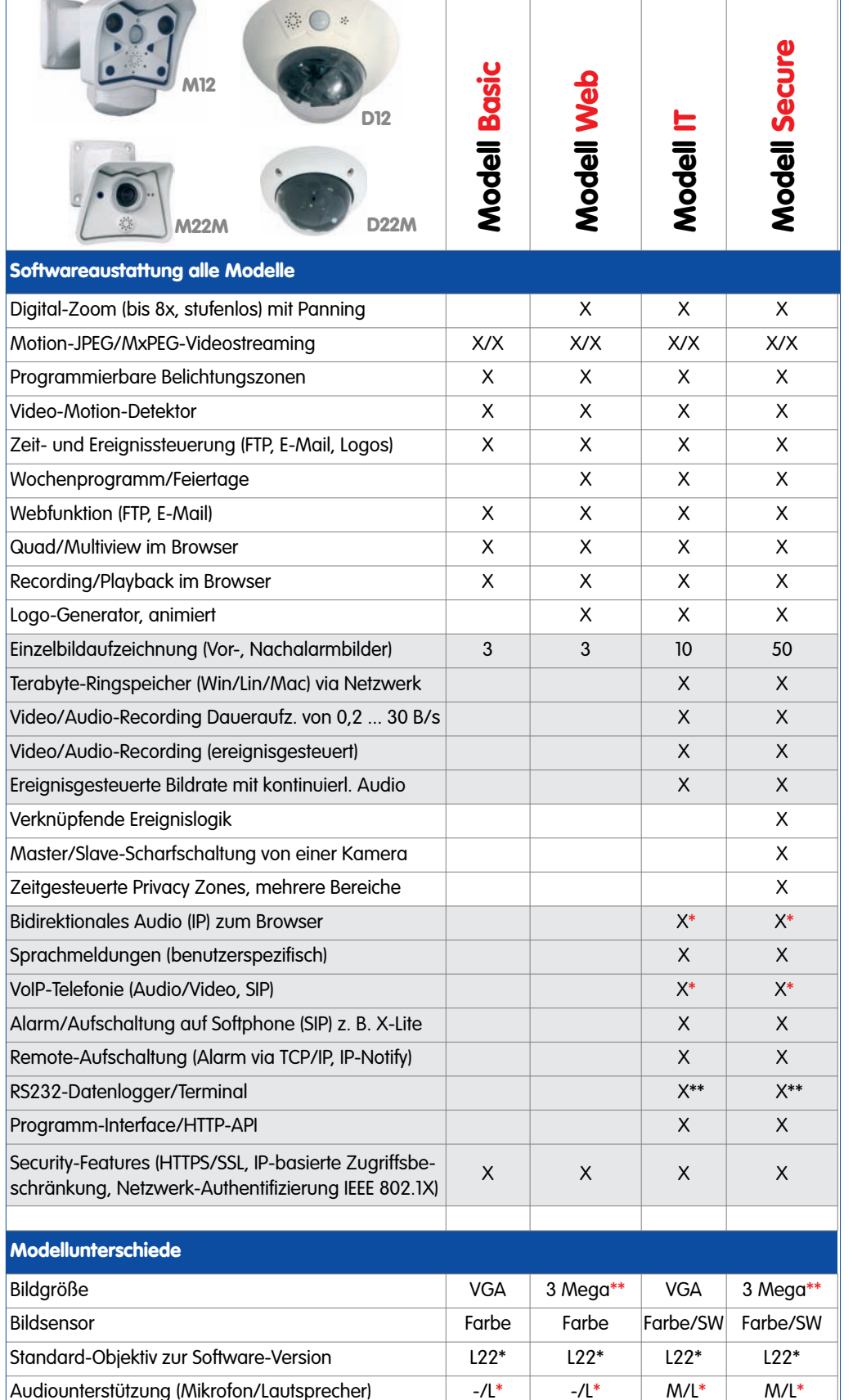

**Die Web-Version ist nur für die Modellreihe M12 verfügbar**

**Die Basic-Version ist nur für die Modellreihen D22 und Q22 verfügbar**

**Die IT-Version ist für die Modellreihe Q22 nicht verfügbar**

**\*Bei D22-IT- und Secure-Modellen besteht die Möglichkeit, externe Lautsprecher und Mikrofone anzuschließen. Werkseitig ist in der D22 kein Lautsprecher und kein Mikrofon integriert.**

**\*\*3 MEGA-Auflösung mit 2048x1536 Pixeln; die SW-Bildsensoren der Sec-DNight-Versionen haben Mega-Auflösung (1280x960 Pixel)**

\*\*Bei M22-Modellen in Verbindung mit CamIO; bei D22-Modellen nicht verfügbar

\*M12-Modelle werden nach Kundenwunsch mit Objektiven ausgestattet

**© MOBOTIX AG • Security-Vision-Systems • Made in Germany**

Audiounterstützung (Mikrofon/Lautsprecher)

#### **1.5 Wichtige Hinweise**

#### **1.5.1 Wetterfestigkeit**

Die MOBOTIX M12 ist **wetterfest nach IP65** (absolut staubdicht und strahlwassergeschützt). Sie können die Wetterfestigkeit des SecureFlex-Halters bei extremen Wetterbedingungen weiter verbessern, indem Sie folgende Punkte beachten:

- Der SecureFlex-Halter darf **keinesfalls** wie in Abbildung (1) gezeigt montiert werden! Dies gilt insbesondere für die Montage auf einem Schwenk-/Neigekopf.
- Stellen Sie sicher, dass der SecureFlex-Halter **immer** wie in Abbildung (2) montiert wird! Beachten Sie außerdem die Hinweise in Abschnitt 2.8, Wandund Deckenmontage!
- Achten Sie darauf, dass die Dichtung am SecureFlex-Halter nicht beschädigt wird und dass die **Wasseraustrittsöffnungen** unten am Halter frei bleiben!
- Verwenden Sie immer die **blaue Gummidichtung**! Beachten Sie außerdem die Hinweise in Abschnitt 2.9.1, Gummidichtung der Kamera!
- Dichten Sie den SecureFlex-Halter wandseitig mit Silikon ab.
- Die Kabelzuführung sollte immer von unten zum SecureFlex-Halter erfolgen!
- Verwenden Sie **nur original MOBOTIX-Kabel**, da diese besondere Dichtigkeitsanforderungen erfüllen!

#### **1.5.2 Kennwörter für den Administrationsbereich und die Einwahl über ISDN**

Der Zugang zum Administrationsbereich der Kamera (Softbutton **Admin Menu**) ist erst nach Eingabe eines Benutzernamens und eines Kennwortes möglich.

- Werkseitiger Benutzer: **admin**
- Werkseitiges Kennwort: **meinsm**

Bei einer Erstinbetriebnahme wird die **Schnellinstallation** beim ersten Zugriff auf den Administrationsbereich automatisch aufgerufen. Hier können die Grundeinstellungen der Kamera an die individuellen Erfordernisse angepasst werden. **Aus Sicherheitsgründen wird dringend empfohlen, das werkseitige Administrator-Kennwort zu ändern.** 

Die Einwahl in die Kamera über ISDN ist durch ein eigenes Kennwort geschützt, das beim Einrichten der DFÜ-Verbindung am Computer eingegeben werden muss.

- Werkseitiger Benutzer: **linux**
- Werkseitiges Kennwort: **tux**

Benutzernamen und Kennwörter müssen wie aufgeführt eingegeben werden. Für alle Einträge wird zwischen Groß- und Kleinschreibung unterschieden.

**ACHTUNG: Bewahren Sie Aufzeichnungen über Kennwörter an einem sicheren Ort auf. Falls der Administrationsbereich durch ein geändertes Administrator-Kennwort nicht mehr zugängig ist, kann das Kennwort nur durch Einschicken der Kamera ins Werk zurückgesetzt werden (kostenpflichtig!).** 

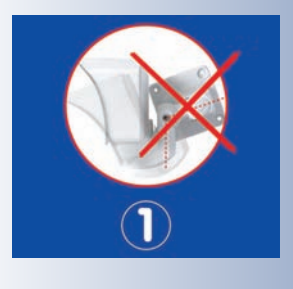

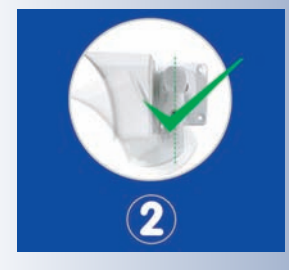

#### **1.5.3 Irreversible Deaktivierung des Mikrofons**

Aufgrund datenschutz- und arbeitsrechtlicher Bestimmungen ist es zum Teil erforderlich, die Mithörfunktion der Kamera zu deaktivieren. Das Mikrofon kann in **Admin Menu > Mikrofon und Lautsprecher irreversibel** deaktiviert werden.

**ACHTUNG: Diese Deaktivierung kann nicht mehr rückgängig gemacht werden (auch nicht bei MOBOTIX). Die Deaktivierung wirkt sich auf alle Funktionen aus, die das Mikrofon verwenden.** 

#### **1.5.4 Starten der Kamera mit werkseitiger IP-Adresse**

Wenn die IP-Adresse der Kamera nicht bekannt ist, kann die Kamera mit der werkseitig eingestellten IP-Adresse neu gestartet werden. In Abschnitt 3.6, Starten der Kamera mit werkseitiger IP-Adresse, wird dieser Vorgang detailliert beschrieben.

#### **1.5.5 Zurücksetzen der Kamera auf werkseitige Voreinstellungen**

Alle Einstellungen der MOBOTIX-Kamera können permanent auf die werkseitigen Voreinstellungen zurückgesetzt werden. Dies kann z. B. sinnvoll sein, wenn Sie eine Kamera in unbekanntem Zustand erhalten oder testweise vorgenommene Einstellungen komplett verwerfen möchten. Voraussetzung hierfür ist, dass Sie Zugriff auf das Admin-Menü der Kamera haben (Gruppe **admins**). Das Zurücksetzen der Kamera auf werkseitige Voreinstellungen erfolgt in **Admin Menu > Zurücksetzen**.

**Hinweis:** Beim Zurücksetzen der Kamera über **Admin Menu > Zurücksetzen** werden auch **alle neu angelegten Benutzer gelöscht und das Admin-Kennwort zurückgesetzt**. Verwenden Sie die in Abschnitt 3.6, Starten der Kamera mit werkseitiger IP-Adresse, beschriebene Methode, wenn Sie die Benutzer nicht löschen möchten.

#### **1.5.6 Aktivieren der Ereignissteuerung für Sicherheitsanwendungen**

Im Auslieferungszustand ist die **Ereignissteuerung und die Bewegungserkennung** der Kamera **nicht aktiviert**. Um die Ereignissteuerung zu aktivieren, öffnen Sie **Setup Menu > Allgemeine Ereigniseinstellungen** und aktivieren Sie die **Scharfschaltung** der Kamera. Alternativ können Sie auch auf den Softbutton **Arm & Record** der Benutzeroberfläche im Browser klicken. Hierdurch wird das Bewegungserkennungsfenster im Livebild angezeigt (gepunkteter Rahmen in der Bildmitte) und die Kamera speichert automatisch Bilder, sobald innerhalb des Erkennungsfensters Bewegungen stattfinden.

#### **1.5.7 Deaktivieren der Text- und Logoeinblendungen**

Durch die deaktivierte Scharfschaltung im Auslieferungszustand (siehe vorhergehender Abschnitt) zeigt die MOBOTIX-Kamera am oberen Rand des Livebildes nur den Text **WWW.MOBOTIX.COM**, den Zeitstempel sowie das MOBOTIX-Logo rechts oben an. Wird die Scharfschaltung aktiviert (siehe oben), wird auch der Text am unteren Rand des Livebildes (Ereignis-, Aktions- und Meldungssymbole) sichtbar.

Die Konfiguration kann auch teilweise zurückgesetzt werden

Text- und Logoeinblendungen können auch deaktiviert bzw. individuell eingerichtet werden

#### **© MOBOTIX AG • Security-Vision-Systems • Made in Germany**

www.mobotix.com • info@mobotix.com

Die Statuszeile am unteren Rand des Livebildes und die Textzeile oben links in **Setup Menu > Darstellungs- und Texteinstellung** können deaktiviert werden, indem **Texteinblendung** auf Aus gesetzt wird. **Texteinblendung** Datum und Uhrzeit aktiviert nur die Anzeige des Zeitstempels im Livebild.

Die Logoeinblendung kann in **Admin Menu > Logoprofile** ausgeblendet werden, indem **Logo-Anzeige** auf Deaktiviert gesetzt wird.

#### **1.5.8 Deaktivieren des täglichen automatischen Neustarts der Kamera**

Im Auslieferungszustand führt die MOBOTIX-Kamera automatisch täglich um 3.36 Uhr morgens einen Neustart durch. Hintergrund hierfür ist, dass eine Kamera unter sehr seltenen Umständen durch äußere Einflüsse (z. B. Höhenstrahlung) zeitweise gestört sein kann. Der automatische Neustart sorgt dann dafür, dass die Kamera nach dem Neustart wieder ordnungsgemäß arbeitet, ohne dass hierfür ein Benutzerzugriff erforderlich wäre. Falls gewünscht, kann der automatische Neustart in **Admin Menu > Zeitsteuerung** deaktiviert oder gelöscht werden.

#### **1.5.9 Hinweise zur ISDN-Tauglichkeit**

MOBOTIX M12-, D12- und V12-Modelle sind Euro-ISDN-tauglich nach **Standard TBR3/TBR3 A1**. Für den japanischen Markt bietet MOBOTIX spezielle Kameramodelle an, die den japanischen ISDN-Standard unterstützen. Weitere Informationen hierzu finden Sie auf **www.mobotix.com** im japanischen Bereich. MOBOTIX M22M-, D22M- und Q22M-Modelle haben keine ISDN-Funktionaliltät.

#### **1.5.10 Hinweise zu Browsern**

Aktuelle Browser mit aktiviertem **JavaScript** (Internet Explorer, Netscape, Mozilla, Firefox, Safari, Camino, Konqueror, Opera, ...) sind unmittelbar in der Lage, das Livebild der Kamera darzustellen.

Detaillierte Informationen zu möglichen Problemen mit Browsern finden Sie in Abschnitt 3.4.5, Browser-Einstellungen.

#### **1.5.11 Pflegehinweise**

Sollte ein Objektiv verschmutzt worden sein (z. B. während der Montage), sollten Sie die Objektivlinsen mit einem weichen Baumwolltuch reinigen.

#### **1.5.12 Sicherheitshinweise**

Überspannungen können durch andere elektrische Verbraucher, falsche Verlegung von Leitungen, aber auch durch äußere Einwirkungen hervorgerufen werden (z. B. Blitzeinschlag in Telefon- oder Stromleitungen).

MOBOTIX-Kameras sind durch eine Reihe von Maßnahmen gegen die Auswirkungen von geringen Überspannungen geschützt. Diese Maßnahmen können jedoch nicht verhindern, dass größere Überspannungen Schäden an der Kamera verursachen. Bei der Installation von Kameras im Außenbereich ist daher insbesondere dem Blitzschutz und den damit verbundenen Gefahren für Gebäude und die Netzwerk-Infrastruktur besondere Beachtung zu schenken.

Neustart der Kamera deaktivieren

MOBOTIX empfiehlt generell, die Installation von MOBOTIX-Kameras nur von solchen Fachbetrieben durchführen zu lassen, die mit der Installation und dem sicheren Betrieb von Netzwerkgeräten und den zugrundeliegenden Vorschriften für Blitzund Brandschutz sowie der aktuellen Technik zur Verhinderung von Überspannungsschäden vertraut sind.

Weitere Informationen zum Verlegen von Leitungen und möglichen Gefahrenquellen finden Sie am Ende von Kapitel 2 (siehe Leitungsverlegung, Brand-, Blitz- und Überspannungsschutz).

#### **1.5.13 Weitere Informationen**

Weitere Informationen finden Sie auf den Seiten **Neuigkeiten** und **Funktionsübersicht** in der **Online-Hilfe** der Kamera-Benutzeroberfläche im Browser. Klicken Sie auf das Symbol **D**um die Hilfeseiten der Kamera zu öffnen.

Darüber hinaus werden eine Reihe von Informationen zur Kamera und zu ihrer aktuellen Konfiguration im Dialog **Kamerastatus** angezeigt. Klicken Sie auf das Symbol **um die betreffende Seite zu öffnen.** 

Weiterführende Informationen zu allen Dialogen und Parametern der MOBOTIX-Kamera finden Sie auch im **Referenzhandbuch** (PDF), bestehend aus dem Inhalt der Online-Hilfe der MOBOTIX-Kamera. Das PDF zum Download finden Sie auf der MOBOTIX Website (**Support > Betriebsanleitungen**). In diesem Bereich finden Sie auch die jeweils aktuelle Version des Softwarehandbuch Teil 2.

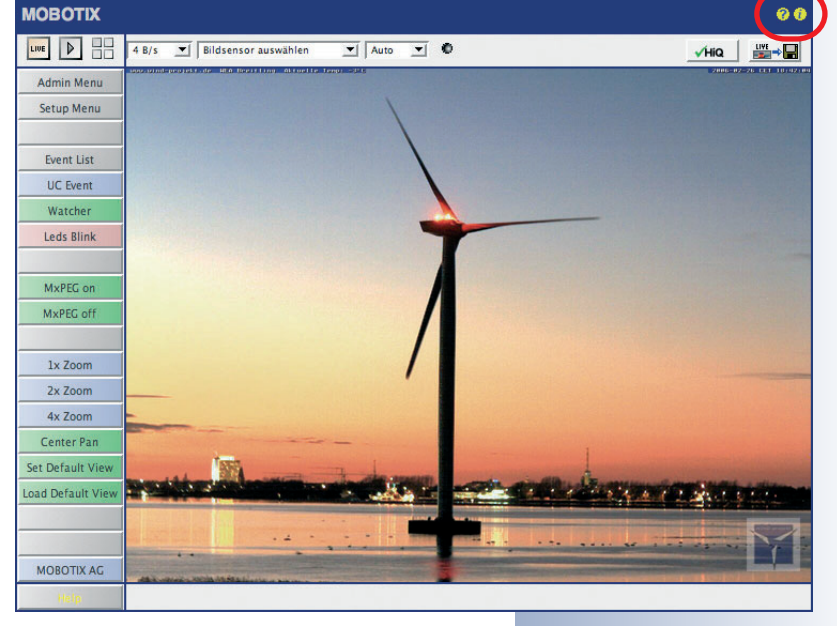

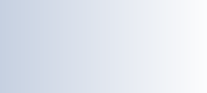

Kamerahilfe

Kamerainformationen

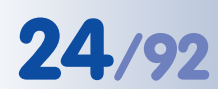

## **24/92 M12 Kamerahandbuch Teil 1**

#### **2 MONTAGE**

#### **2.1 Lieferumfang**

Die MOBOTIX M12 wird standardmäßig mit dem **SecureFlex-Wand- und Deckenhalter** geliefert und ist direkt einsatzbereit.

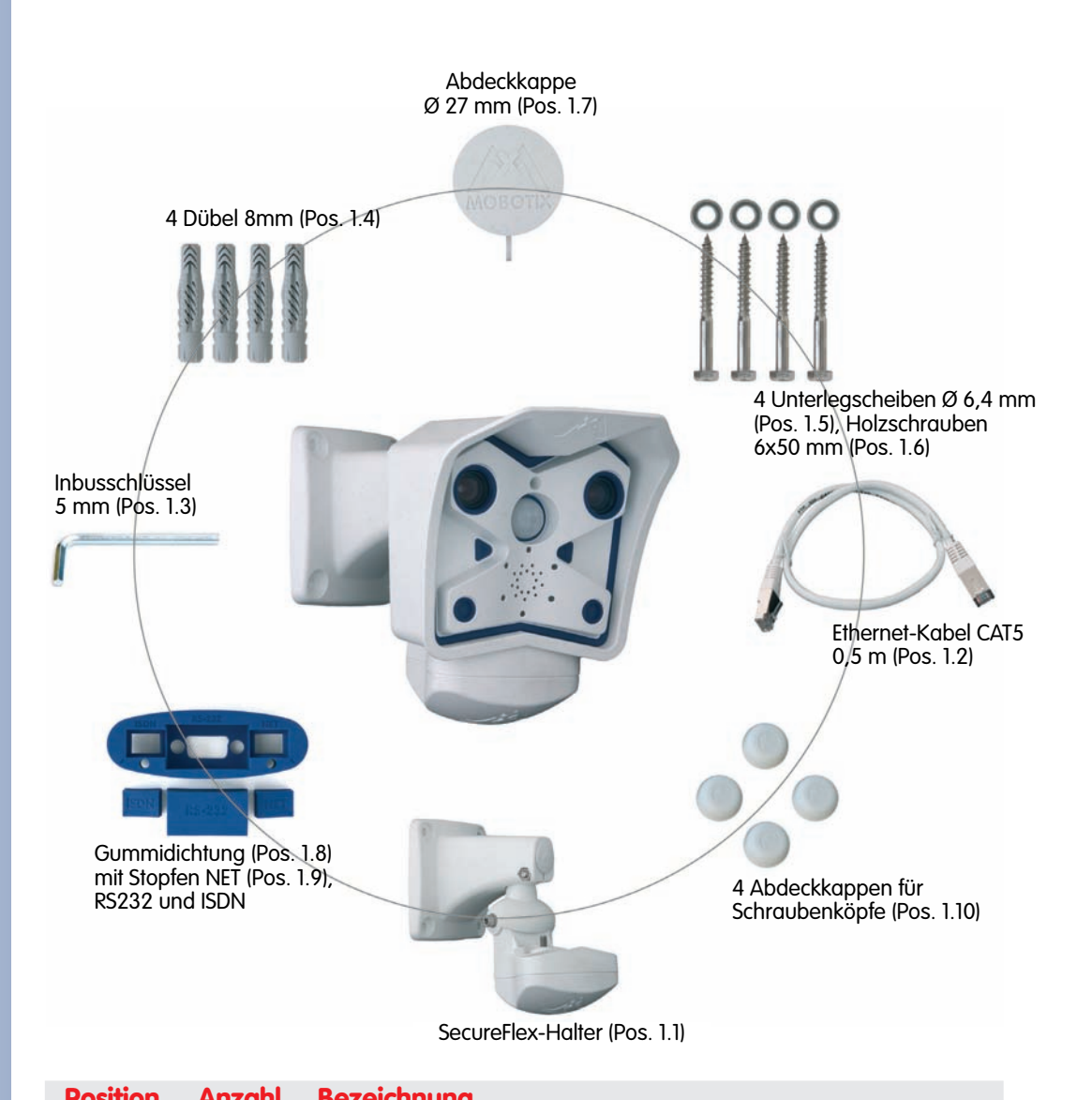

Kontrollieren Sie den Lieferumfang

**Achtung**: Verwenden Sie auf **keinen Fall Schrauben mit Senkkopf** für die Montage des SecureFlex-Halters, da diese das Gehäuse beschädigen können

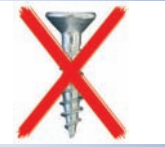

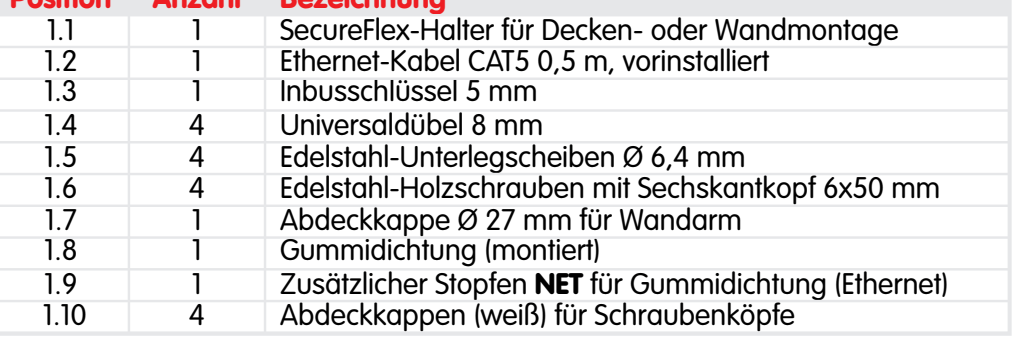

### **25/92 M12 Kamerahandbuch Teil 1**

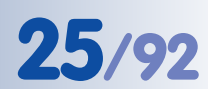

#### **2.2 Kameragehäuse, Sensoren und Anschlüsse**

Die MOBOTIX M12 hat ein Gehäuse aus glasfaserverstärktem, weißem **Kunststoff (PBT-30GF, Polybutylenterephtalat mit 30% Glasfaser)**. Dieser u. a. im Automobilbau häufig eingesetzte Werkstoff zeichnet sich durch seine hohe Temperaturbeständigkeit, Festigkeit und Widerstandsfähigkeit gegen Umwelteinflüsse, Chemikalien, etc. aus.

#### **Externe Sensoren**

- PIR-Sensor
- Mikrofon **Anschlüsse** Objektiv "rechts" Passiver IR- Objektiv "links" Bewegungsmelder Taster "R" 6 LEDs Taster "L" Lautsprecher Mikrofon SecureFlex-Halter
	- 10BaseT (Ethernet-Netzwerk) / Stromversorgung
	- In/Out / RS232 / MX Interface Connector D-Sub 15-HD
	- ISDN
	- Einschub für SD-Karte

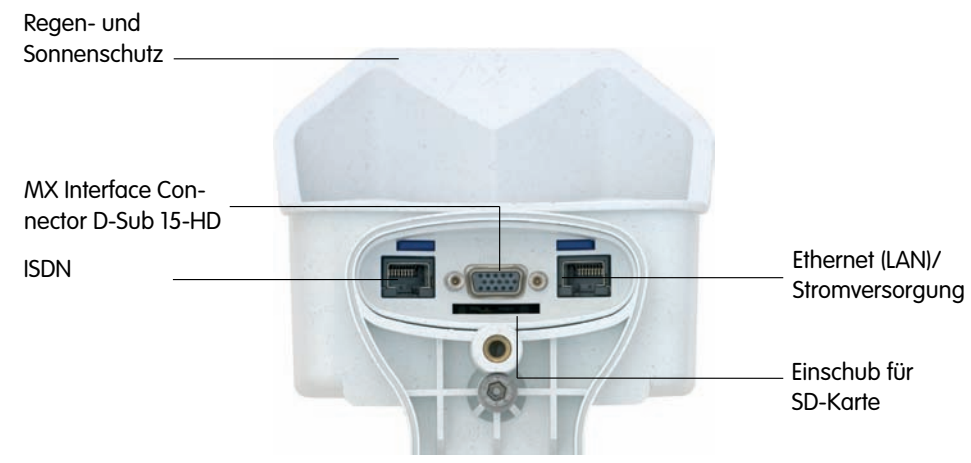

UV-stabil: Kein Vergilben des Gehäuses auch bei jahrelangem Einsatz

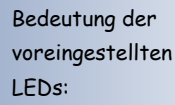

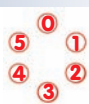

- 0 Ein
- 1 Kamera
- 2 Netzwerk
- 3 Serielle Schnittstelle
- 4 ISDN/VoIP
- 5 Kamera

MX Interface-Connector für Anschluss von CamIO oder externen Sensoren, Audio-Verstärkern etc.

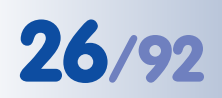

#### **2.3 Festlegen der Anschlüsse (Netzwerk/ISDN)**

Legen Sie zunächst fest, welche Anschlüsse der Kamera verwendet werden sollen.

#### **Das Netzwerk macht's**

Generell sollte immer ein **Netzwerkanschluss** vorgesehen werden, wenn dies technisch möglich ist, da ein Netzwerkanschluss eine Reihe von Vorteilen mit sich bringt (in diese Kategorie fällt auch der Anschluss über eine **WLAN-Verbindung** o. ä.):

- Die **höchste Bildrate** wird nur bei ausreichend großer Bandbreite der Verbindung erreicht; ISDN und GSM/GPRS eignen sich nicht für die Wiedergabe flüssiger Videobilder.
- Der **externe Ringpuffer** (Auslagerung der Bilddaten auf Dateiserver) kann nur über den Netzwerkanschluss verwendet werden.
- Verglichen mit den **Kosten** für Einwahlgebühren (ISDN, GSM/GPRS) reduzieren sich die Kosten für Dateiübertragungen und sonstige Zugriffe der Kamera erheblich, wenn ein bereits vorhandenes Netzwerk auch für diese Zwecke eingesetzt werden kann.
- **Software-Updates** erfolgen am sichersten über den Netzwerkanschluss, ohne die Kamera demontieren zu müssen.

#### **SIP senkt die Kosten**

Der ISDN-Anschluss der MOBOTIX-Kamera kann entfallen, wenn im Netzwerk die Durchleitung von SIP-Verbindungen (Internet-Telefonie) erlaubt ist. Durch die **SIP-**

**Fähigkeit der MOBOTIX M12** kann die Kamera ausgehende Sprachanrufe (z. B. zur Signalisierung von Alarmen) über das Netzwerk durchführen und auch Sprachanrufe über SIP annehmen. So kann z. B. telefonisch der Zeitpunkt des letzten Ereignisses abgefragt werden. Siehe hierzu auch Kapitel 9, Telefonie-Funktionen, im Software-Handbuch.

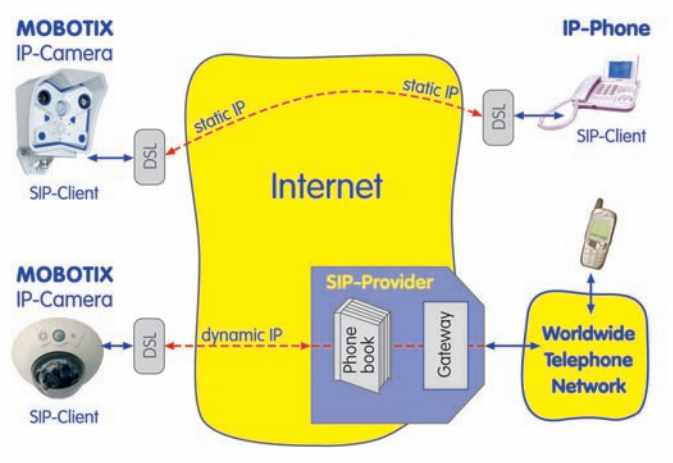

#### **Reiner ISDN-Betrieb**

Wenn die Kamera nur am ISDN betrieben werden soll, schließen Sie ein zusätzliches ISDN-Kabel an (siehe Abschnitt 2.9, Vorbereitende Montagearbeiten) und stellen Sie die Stromversorgung über das vorinstallierte Kabel und den Anschluss **10BaseT** der Kamera her.

Netzwerkanschluss bevorzugt

**Kostenlose Software-Updates!**

Internet-Telefonie

ISDN-Betrieb: - Euro-ISDN - Japan (USA nicht möglich)

#### **Achtung**

**Im Gegensatz zur MOBOTIX M10 kann die M12 nicht mehr über den S0-Bus und den ISDN-Anschluss der Kamera mit Strom versorgt werden. Mit dem MOBOTIX ISDN-Splitkabel und den MOBO-TIX-PoE-Produkten (siehe Abschnitt 2.15, Kamera-Zubehör), kann die Stromversorgung jedoch in das ISDN-Datenkabel eingeschleift werden.**

#### **2.4 Stromversorgung**

Um die Zahl der zu verlegenden Kabel zu reduzieren, sollte auf jeden Fall das Einschleifen der Stromversorgung (**Power over Ethernet**) in das Netzwerkkabel (Anschluss **10BaseT** der Kamera) vorgesehen werden.

Bei kleineren Installationen kann hierzu der MOBOTIX **Netzwerk-Power-Adapter** MX-NPA-3-RJ mit dem **Steckernetzteil** MX-SNT-E01-30-RJ verwendet werden. Für größere Anlagen empfiehlt sich die Anschaffung eines oder mehrerer MOBOTIX **Netzwerk-Power-Boxen/Racks**, die für die Versorgung von 4, 8 bzw. 20 Kameras erhältlich sind (MX-NPR-4, -8 oder -20). Weitere Informationen zu diesen Geräten finden Sie in Abschnitt 2.15, Kamera-Zubehör sowie unter **shop.mobotix.com** in der Rubrik **Produkte > Zubehör**.

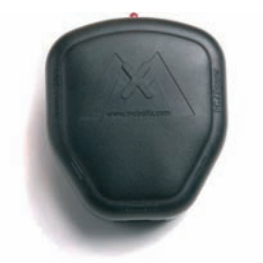

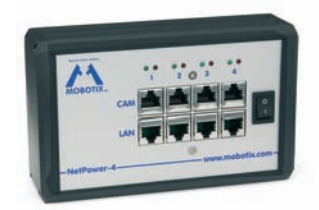

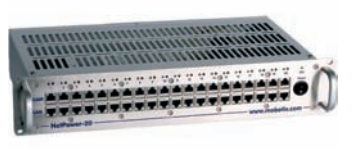

Netzwerk-Power-Adapter MX-NPA-3-RJ

Netzwerk-Power-Box MX-NPR-4

Netzwerk-Power-Rack MX-NPR-8/20

Da die MOBOTIX-Kameras **Power-over-Ethernet (IEEE 802.3af)** unterstützen, kann die Stromversorgung auch über Switches oder Router erfolgen, die PoE zur Verfügung stellen. Weitere Informationen zu möglichen Kombinationen von Anschlüssen und der Stromversorgung finden Sie in Abschnitt 3.3, Anschließen der Kamera, Stromversorgung.

#### **Vorteile der MOBOTIX PoE-Produkte**

- Wartungsfrei und langlebig durch Verzicht auf Lüfter.
- Höhere Zuverlässigkeit des Gesamtsystems, da Standard-Router ohne PoE verwendet werden können (geringere Anfälligkeit).
- Saubere Montage durch Hutschienen-Adapter (MX-NPR-4) bzw. 19"-Einbau (MX-NPR-8/20).

**© MOBOTIX AG • Security-Vision-Systems • Made in Germany**

www.mobotix.com • info@mobotix.com

Die M12 unterstützt neben den MOBOTIXeigenen Produkten zum Einschleifen der Stromversorgung auch den Power-over-Ethernet Standard nach IEEE 802.3af

MX-NPA-3-RJ: Einfache Installation für kleinere Systeme

MX-NPR-4: Montage in Schaltschränken mit Hutschienen-Adapter

MX-NPR-8/20: 19"-Einbau mit 2 HE

#### **Einsatz unterbrechungsfreier Stromversorgungen (USV)**

Um die Spannungsversorgung auch bei Netzausfällen sicherzustellen, sollten unterbrechungsfreie Stromversorgungen (USV) vorgesehen werden. Diese Geräte

stellen zudem auch einen wirkungsvollen Schutz gegen Überspannungen sowie Spannungsschwankungen dar und erhöhen so die Zuverlässigkeit des gesamten Systems.

Der Einsatz leistungsfähiger USV im 19"-Schrank ermöglicht zudem die Absicherung der beteiligten Netzwerkkomponenten (z. B. Switches, Router, PoE-Switches, ...).

Da MOBOTIX-Kameras auch im Winter keine Heizung benötigen, ist die Leistungsaufnahme mit ca. 3 W vergleichsweise gering und ermöglicht auch über längere Strecken (max. 100 m) eine zentrale Stromversorgung, die einfach über USV abgesichert werden kann. Dieses Verfahren ist sowohl bei Stromversorgung mit den MOBOTIX PoE-Produkten (MX-NPA-3- RJ plus Steckernetzteil bzw. MX-NPR-4/8/20) als auch bei PoEfähigen Switches nach IEEE 802.3af anwendbar.

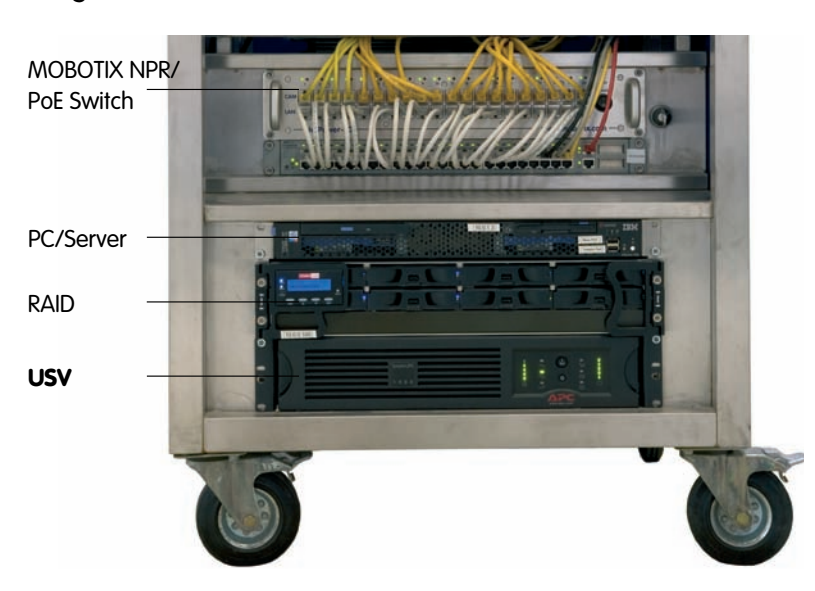

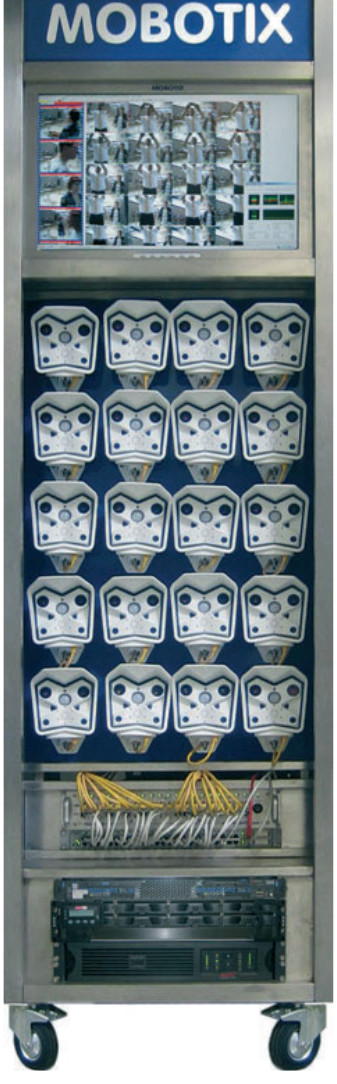

#### **Hinweis**

Wenn zur Stromversorgung der MOBOTIX-Kamera Netzwerkkomponenten eingesetzt werden, die **Power-over-Ethernet nach IEEE 802.3af** anbieten, sollten nur Geräte ohne Lüfter verwendet werden. Angesichts der geringen Stromaufnahme der MOBOTIX-Kameras erhöht dies sowohl die Zuverlässigkeit des gesamten Systems als auch die Lebenserwartung dieser Komponenten.

PoE-Komponenten ohne Lüfter erhöhen die Zuverlässigkeit des gesamten Systems

#### **2.5 Festlegen des Installationsortes**

Vor dem Anbringen der Kamera an der Wand oder der Decke sollte die optimale Kameraposition ermittelt werden. Achten Sie darauf, dass das Sichtfeld der Kamera nicht verdeckt wird.

Die Feinjustierung der Kamera erfolgt nach der Montage an der Wand bzw. der Decke. Durch die zwei Achsen des SecureFlex-Halters kann die Kamera sowohl horizontal als auch vertikal innerhalb der Schwenkbereiche frei geschwenkt und geneigt werden. Die **Schwenkbarkeit** der Kamera zur Wand bzw. Decke ist je nach Montageart unterschiedlich (siehe Abschnitt 2.8, Wand- und Deckenmontage).

Bei Verwendung einer Unterputzdose sollte die Montage so geplant werden, dass die Anschlussdose am oberen Rand des Wandarms positioniert wird.

**Achtung:** Bei Verwendung einer Unterputzdose im Außenbereich ist der Secure-Flex-Halter wandseitig mit Silikon abzudichten. Weitere Hinweise hierzu finden Sie in Abschnitt 2.11, Montagehinweise für unterschiedliche Untergründe.

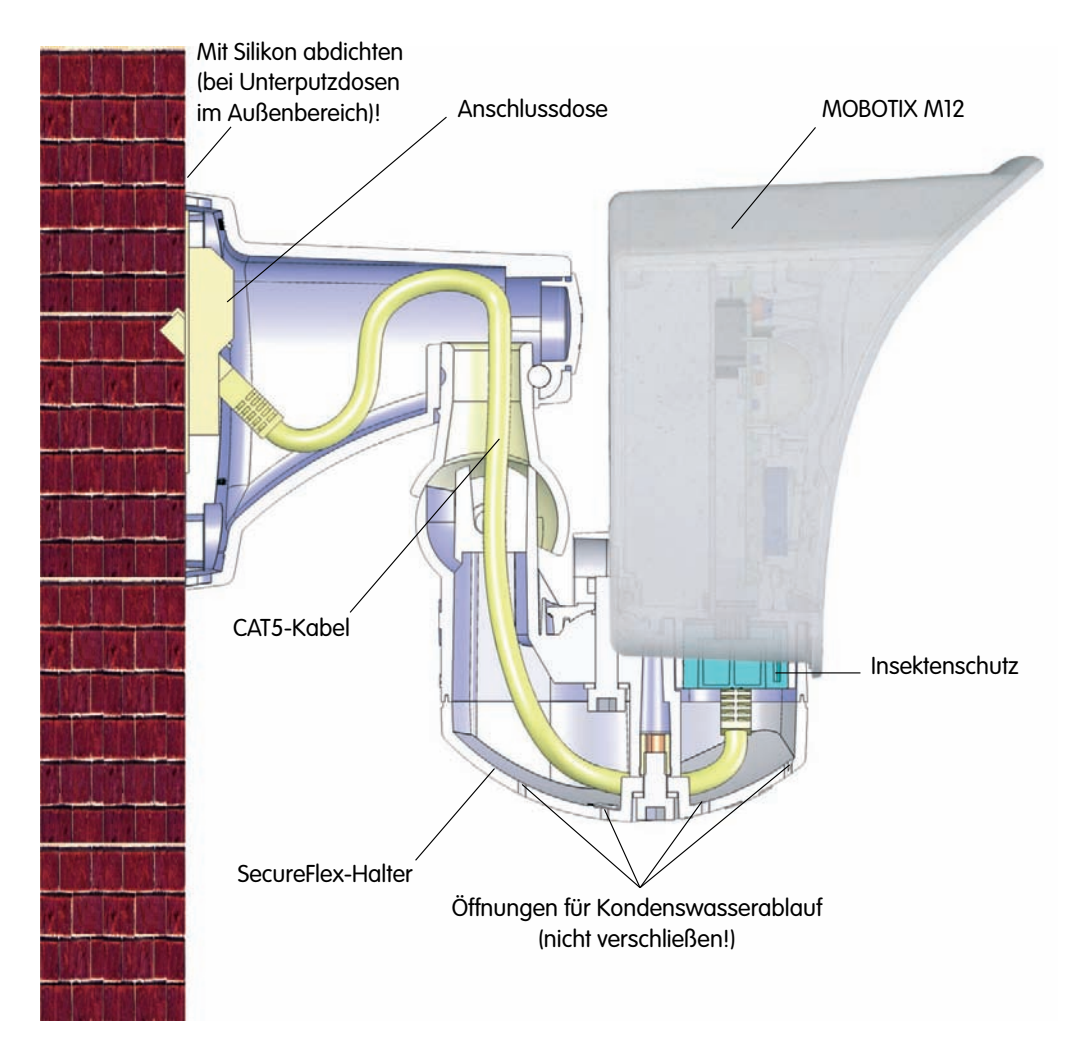

Montage des Secure-Flex-Halters über der Anschlussdose

#### **2.6 Der SecureFlex-Halter**

Der **SecureFlex-Halter** (Pos. 1.1) erlaubt die Montage der MOBOTIX M12-Modelle an **Wänden** oder **Decken** und ermöglicht die optimale Ausrichtung der Kamera durch seine innovative Konstruktion und die weiten Schwenkbereiche. Außerdem deckt der Halter Unterputzdosen (ohne Rahmen) ab, und die **verdeckte Kabelführung** erhöht die Sicherheit der Installation. Der SecureFlex-Halter ist im **Standardlieferumfang der MOBOTIX M12-Modelle** enthalten.

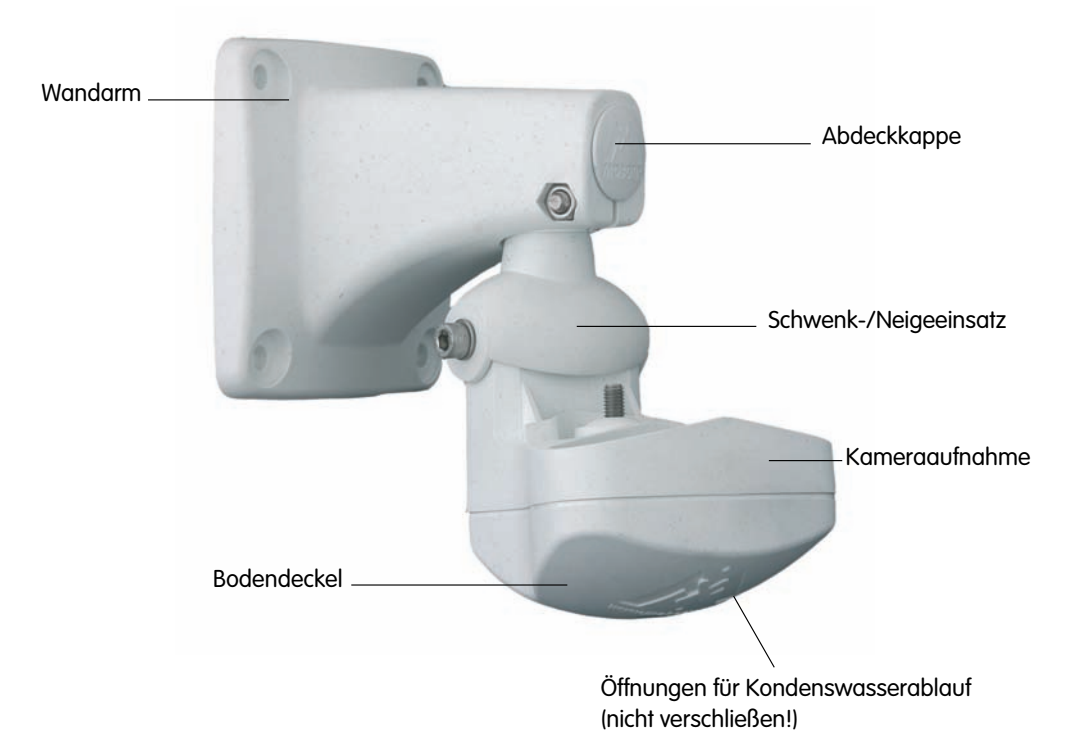

#### **Hinweis**

Zum Einschleifen der Stromversorgung sollte ein **Netzwerk-Power-Adapter**, ein **Netzwerk-Power-Rack** oder ein **PoE-kompatibler Switch oder Router** verwendet werden. Alternativ kann auch eine geeignete Verlängerung eingesetzt werden.

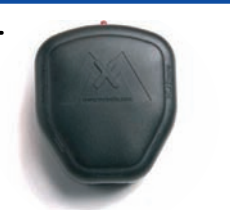

#### **Achtung**

**Der SecureFlex-Halter darf niemals über Kopf montiert werden, da sonst die Staub- und Wasserdichtigkeit nach IP65 nicht mehr gegeben ist! Die Öffnungen im Bodendeckel müssen immer nach unten zeigen. Bei Aufputz-Montage muss die Kabelzuführung immer von unten erfolgen!**

**© MOBOTIX AG • Security-Vision-Systems • Made in Germany**

MOBOTIX Netzwerk-Power-Adapter, -Box oder -Rack bzw. PoEkompatibler Switch oder Router sollte verwendet werden

## **31/92 M12 Kamerahandbuch Teil 1**

#### **Notizen:**

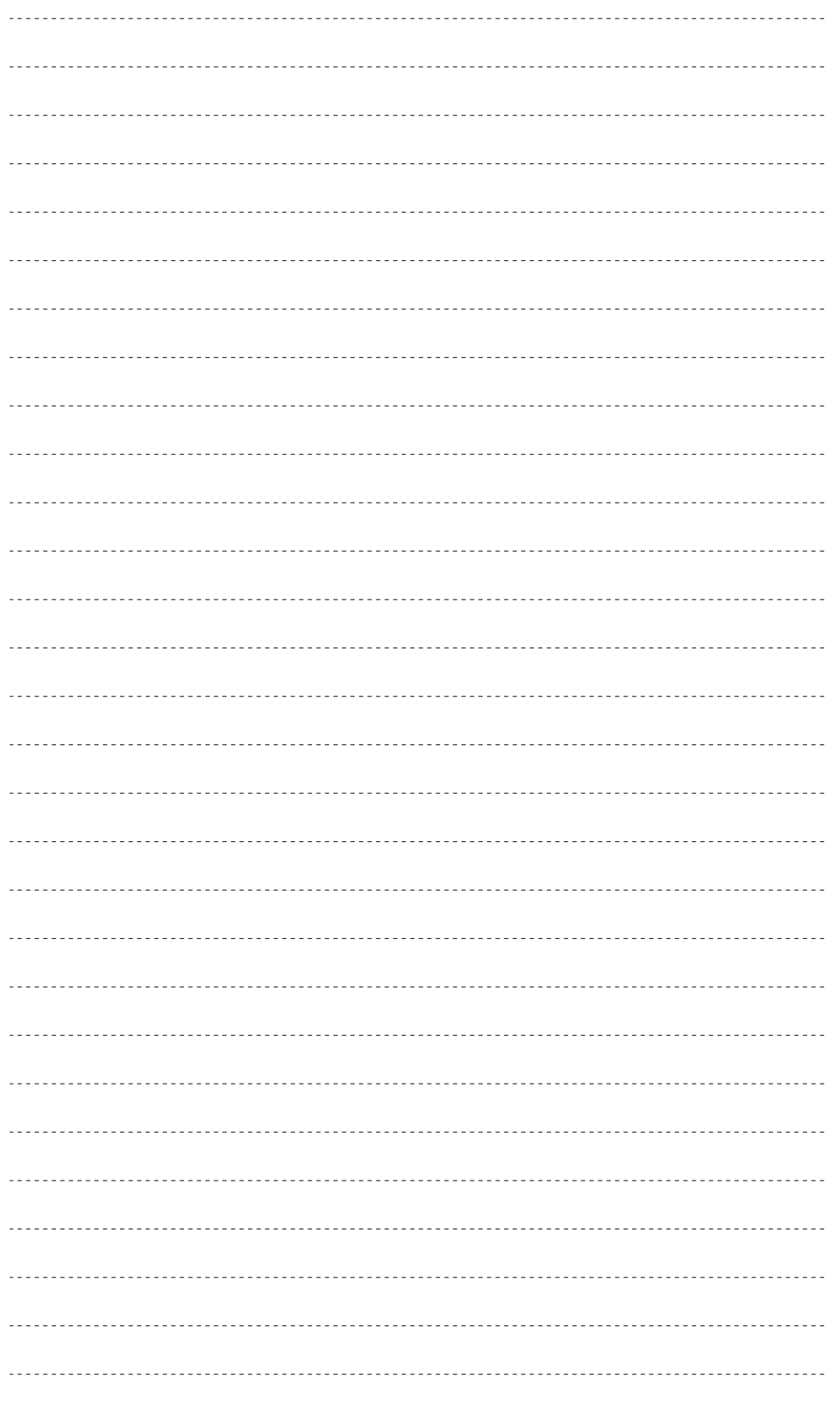

#### **© MOBOTIX AG • Security-Vision-Systems • Made in Germany**

www.mobotix.com • info@mobotix.com

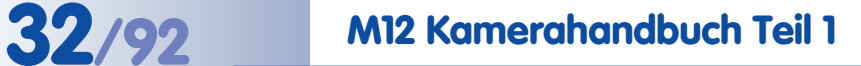

### **2.7 Abmessungen**

#### **2.7.1 Abmessungen bei Deckenmontage**

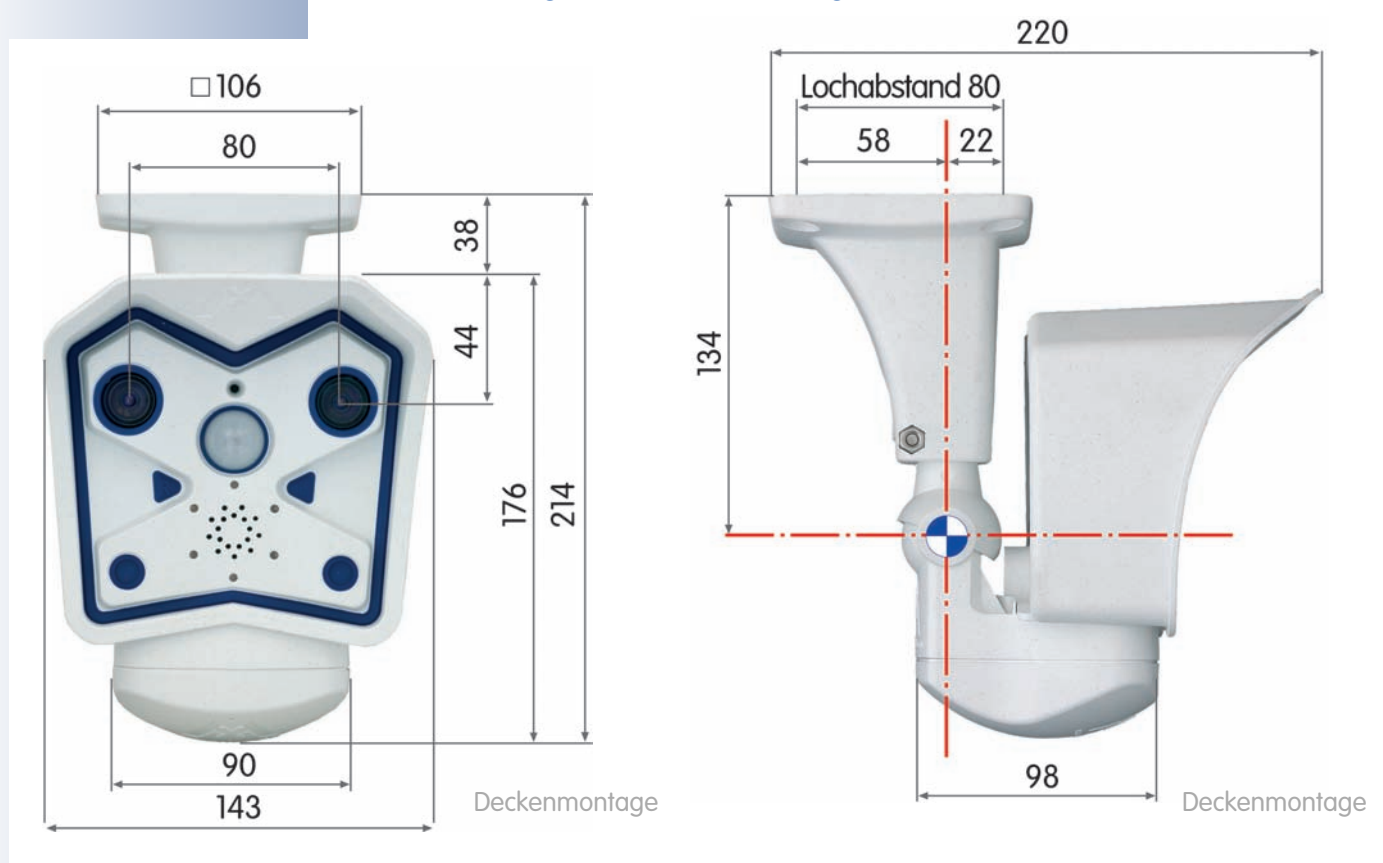

#### **2.7.2 Abmessungen bei Wandmontage**

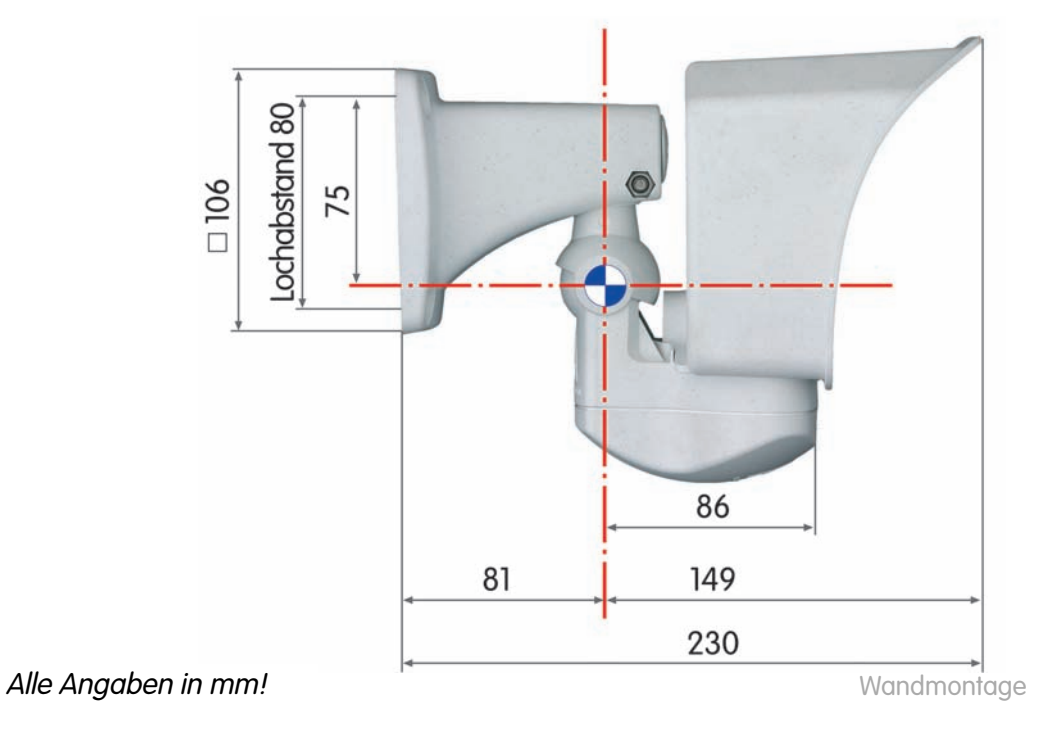

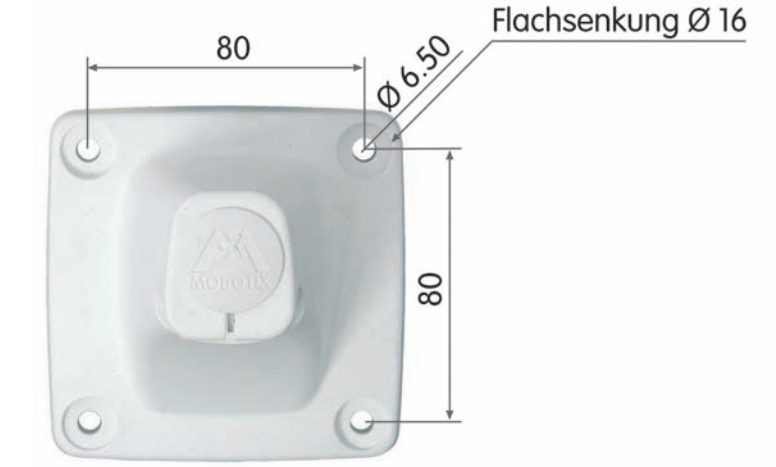

#### **2.7.3 Abmessungen des SecureFlex-Wandarms**

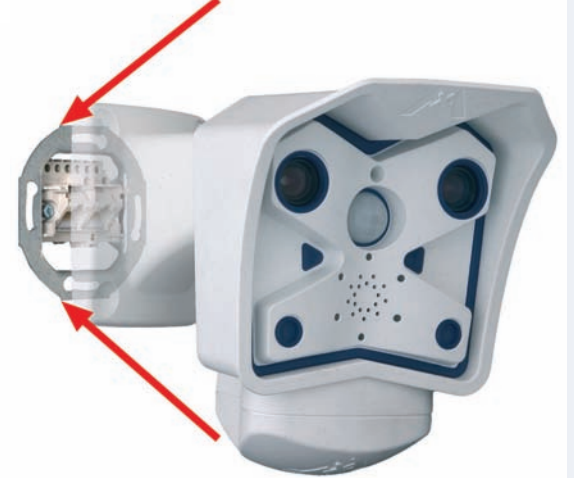

#### **Hohlraum im Wandarm**

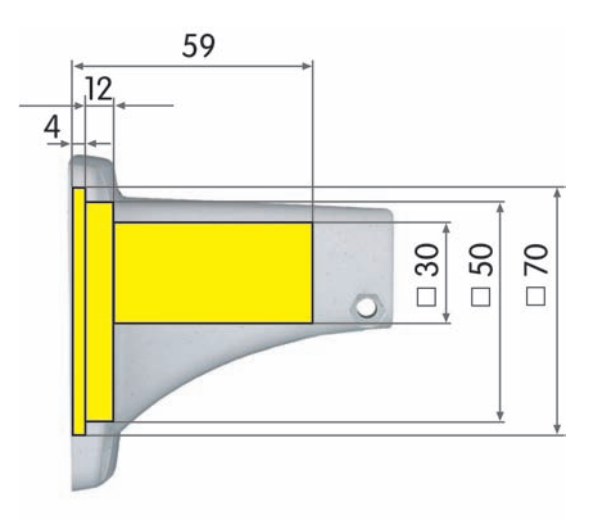

Alle Angaben in mm!

**Max. Drehmoment für alle Schrauben: 4 Nm**

### **Hinweis**

Im Anhang finden Sie die Bohrschablone zum Anbringen der entsprechenden Dübellöcher. Weitere Planungsinformationen finden Sie in der **MOBOTIX-Planungshilfe**, die Sie unter **www.mobotix.com** herunterladen können.

**© MOBOTIX AG • Security-Vision-Systems • Made in Germany**

www.mobotix.com • info@mobotix.com

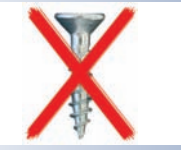

Der Wandarm deckt Unterputzdosen ab und ermöglicht eine verdeckte Kabelführung

Die Schwenkbarkeit der Kamera bei **Wandmontage** beträgt:

• horizontal: ca. 180°

• vertikal: ca. 70°

Die Schwenkbarkeit der Kamera bei **Deckenmontage** beträgt:

- horizontal: ca. 360°
- vertikal: ca. 90°

### **2.8 Wand- und Deckenmontage**

#### **Achtung**

Verwenden Sie auf **keinen Fall** Schrauben mit Senkkopf für die Montage des Wandarms, da diese das Gehäuse beschädigen können.

Der Wandarm des SecureFlex-Halters ist groß genug, um die **Kamera über einer Unterputzdose zu montieren** (siehe Abschnitt 2.9, Vorbereitende Montagearbeiten).

#### **2.8.1 Wandmontage**

Vor dem Anbringen der Kamera an der Wand sollten Sie die optimale Kameraposition ermitteln. Achten Sie darauf, dass das Sichtfeld der Kamera nicht verdeckt wird.

Die Feinjustierung der Kamera erfolgt nach der Montage an der Wand. Mit dem SecureFlex-Halter kann die Kamera sowohl horizontal als auch vertikal geschwenkt werden.

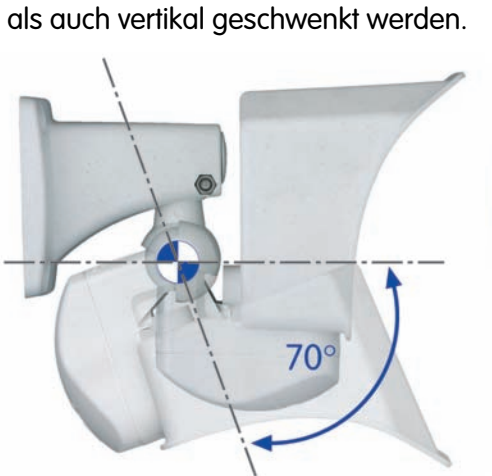

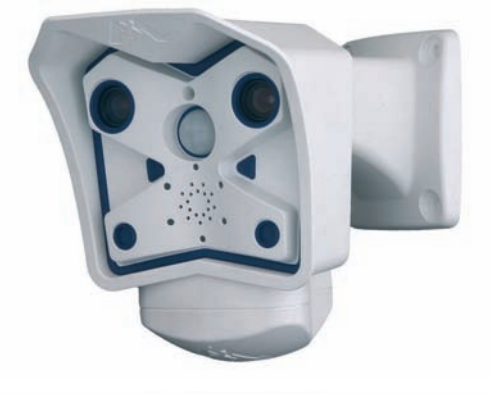

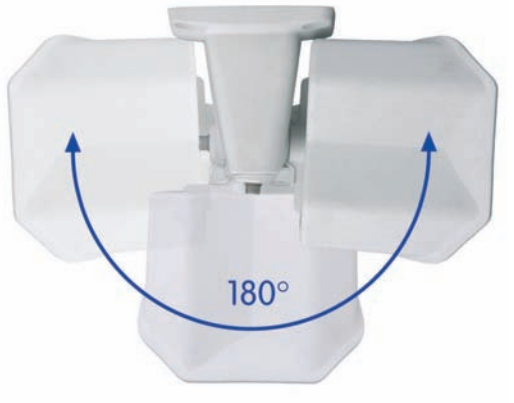

#### **2.8.2 Deckenmontage**

Vor dem Anbringen der Kamera an der Decke sollten Sie die optimale Kameraposition ermitteln. Achten Sie darauf, dass das Sichtfeld der Kamera nicht verdeckt wird.

Die Feinjustierung der Kamera erfolgt nach der Montage an der Decke. Mit dem SecureFlex-Halter kann die Kamera sowohl horizontal als auch vertikal geschwenkt werden.

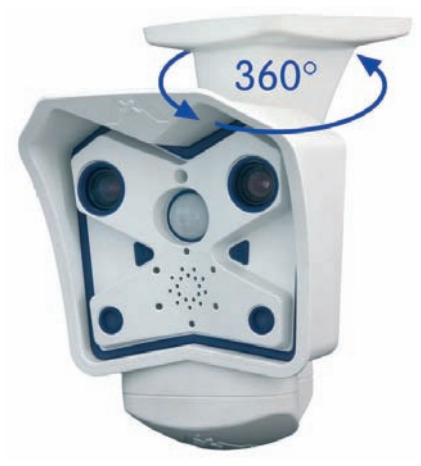
## **Umbau des Halters auf Deckenmontage**

Zur Montage der Kamera an einer Decke kann der SecureFlex-Halter mit wenigen Handgriffen umgebaut werden. Gehen Sie hierzu folgendermaßen vor:

- (1) Lösen Sie die **obere Inbusschraube** im Wandarm, die den Schwenk-/Neigeeinsatz festhält (5 mm-Inbusschlüssel, Pos. 1.3), entfernen Sie Inbusschraube, Unterlegscheibe und Mutter aus dem Wandarm und entfernen Sie die **Abdeckkappe**.
- (2) Ziehen Sie den **Schwenk-/Neigeeinsatz** mitsamt den installierten Kabeln vorsichtig aus der vertikalen Öffnung des Wandarms heraus.
- (3) Führen Sie zuerst die **Kabel**, dann den Schwenk-/Neigeeinsatz selbst (bis zum Anschlag) in die horizontale Öffnung des Wandarms ein.
- (4) Legen Sie die Mutter in die entsprechende Aufnahme und schrauben Sie die **Inbusschraube** mit Unterlegscheibe wieder leicht an, um die Kamera noch drehen zu können. Verschließen Sie die freie Öffnung mit der **Abdeckkappe**.

Der Umbau des Halters auf Wandmontage erfolgt in umgekehrter Reihenfolge.

**Max. Drehmoment für alle Schrauben: 4 Nm**

Umbau von Wand- zu Deckenmontage in vier Schritten

**© MOBOTIX AG • Security-Vision-Systems • Made in Germany** www.mobotix.com • info@mobotix.com

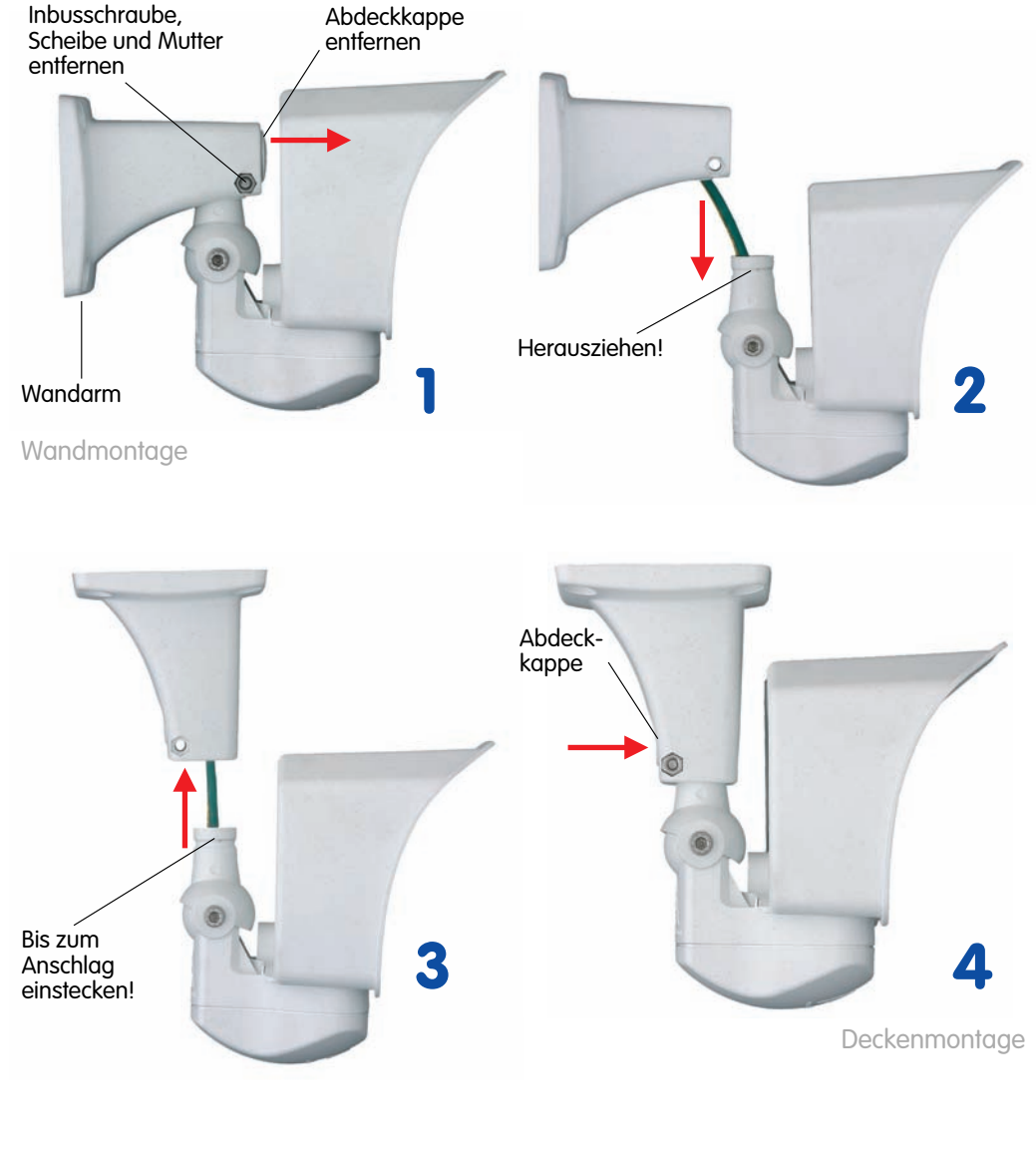

Der SecureFlex-Halter sollte die Unterputzdose vollständig abdecken

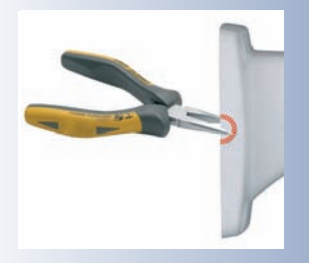

Gummidichtung ist vorinstalliert

Einfachster Netzwerkanschluss

# **2.9 Vorbereitende Montagearbeiten**

Bei der Wandmontage ist es möglich, **Unterputzdosen (ohne Rahmen) abzudekken**, um einen definierten Übergabepunkt nutzen zu können.

Dabei ist die Unterputzdose so anzubringen, dass sie so weit wie möglich nach oben im Gehäuse des Wandarms platziert werden kann (siehe Abbildung). Ist keine Unterputzdose vorhanden, ist eine geeignete Verlängerung oder ein Adapter zu verwenden, um die Verbindung zum Netzwerk herzustellen.

Bei **Aufputzverkabelung** kann eine der vier **Kabeldurchführungen mit einer Spitzzange im Fuß des Wandarms herausgebrochen werden**, um eine saubere Kabel-

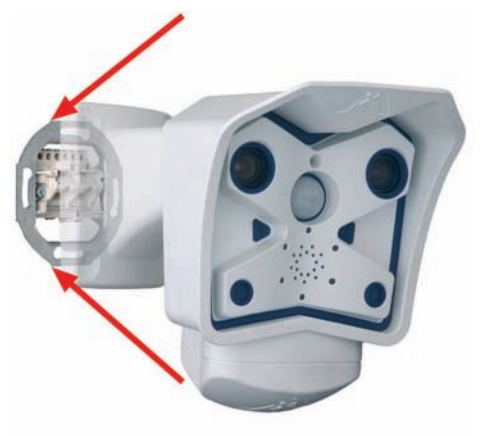

führung zu gewährleisten. **Bei einer Montage im Außenbereich muss die Kabelzuführung von unten erfolgen.** Hierfür kann die untere Kabeldurchführung entfernt werden. Weitere Hinweise hierzu finden Sie in Abschnitt 2.11, Montagehinweise für unterschiedliche Untergründe.

#### **2.9.1 Gummidichtung der Kamera**

Die MOBOTIX M12-Kameras sind werkseitig mit einer **Gummidichtung** (Pos. 1.8) versehen, der das Eindringen von Kleintieren verhindert. Achten Sie darauf, dass

die **Kondenswasser-Ablauföffnungen** frei bleiben. Diese Öffnungen enthalten semipermeable Stopfen, die ein Austreten des Kondenswassers ermöglichen, gleichzeitig aber einen wirkungsvollen Schutz gegen Kleintiere darstellen.

**Führen Sie niemals Gegenstände in die Ablauföffnungen ein, da die Stopfen sonst zerstört werden!**

#### **2.9.2 Anschließen am Netzwerk (Ethernet)**

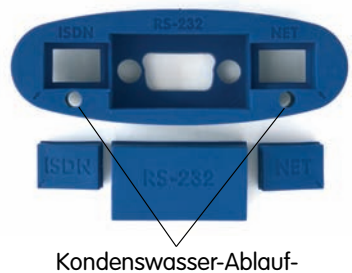

öffnungen mit Stopfen

Zum Anschließen an ein Ethernet-Netzwerk reicht es aus, das vorinstallierte Kabel in die Unterputzdose oder die Buchse einer **Verlängerung** einzustecken. Fahren Sie anschließend mit dem Anbringen des Halters am Installationsort fort, wie ab Abschnitt 2.9, Vorbereitende Montagearbeiten beschrieben.

**Stecken Sie das vorinstallierte Kabel keinesfalls in eine ISDN-Dose!** Verfahren Sie wie in Abschnitt 2.9.3, Anschließen weiterer Kabel (ISDN/RS232) beschrieben, um ein zusätzliches Kabel für **ISDN-Betrieb anzuschließen**.

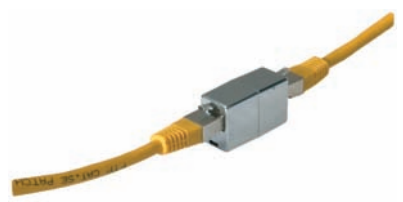

# **2.9.3 Anschließen weiterer Kabel (ISDN/RS232)**

Um zusätzlich zum Ethernet-Kabel weitere Kabel anzuschließen (ISDN/RS232), ist es erforderlich, die Kameraaufnahme des SecureFlex-Halters zu öffnen und die zusätzlichen Kabel zu montieren: ISDN Ethernet/Stromversorgung

- Lösen Sie die Inbusschraube des **Bodendeckels** mit dem mitgelieferten 5 mm-Inbusschlüssel (Pos. 1.3) und nehmen Sie den Deckel mit der Schraube und der Unterlegscheibe ab.
- Führen Sie das zusätzliche Kabel von unten durch die Kameraaufnahme, den Schwenk-/Neigeeinsatz und den Wandhalter nach hinten aus dem Halter heraus (hierzu kann es je nach Position des Wandhalters Gummidichtung hilfreich sein, die Abdeckkappe zu entfernen; siehe auch Abschnitt 2.8.2, Deckenmontage).
- Entfernen Sie den entsprechenden Gummistopfen, und stecken Sie das Kabel in die freigelegte Buchse der Kamera.
- Setzen Sie den Bodendeckel wieder auf, und bringen Sie die Schraube mit Unterlegscheibe wieder an.
- **Kennzeichnen Sie die wandseitigen Stecker**, um Verwechslungen auszuschließen.

### **2.9.4 Einsetzen einer SD-Karte (optional)**

Die MOBOTIX M12 Kamera unterstützt die Ereignisspeicherung auf einer SD-Karte (verfügbar ab Software-Version 3.4.2).

- Lösen Sie den Bodendeckel des SecureFlex-Halters.
- Entfernen Sie die Kabel (ISDN/Ethernet/Stromversorgung).
- Entfernen Sie die blaue Gummidichtung der Kamera.
- Schieben Sie die SD-Karte bis zum Anschlag ein (siehe Abbildung: Kontakte der SD-Karte in Blickrichtung der Kamera).
- Nachdem die SD-Karte eingesetzt wurde, montieren Sie die Gummidichtung und die Kabel. Bringen Sie dann den Bodendeckel des Secure-Flex-Halters wieder an.

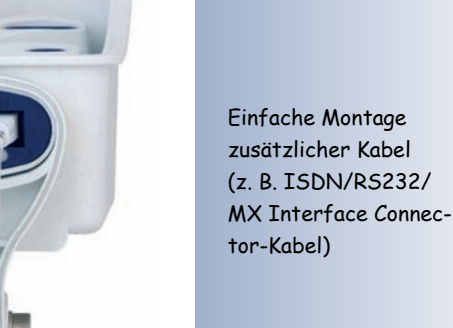

**Max. Drehmoment für alle Schrauben: 4 Nm**

SD-Karten werden ab Software-Version 3.4.2 unterstützt!

Die SD-Karte kann mit einer Pinzette entfernt werden

**Vor dem Entfernen muss die Karte über die Kamera-Software abgemeldet werden. Achtung: Nichtbeachtung kann zu Datenverlust führen!**

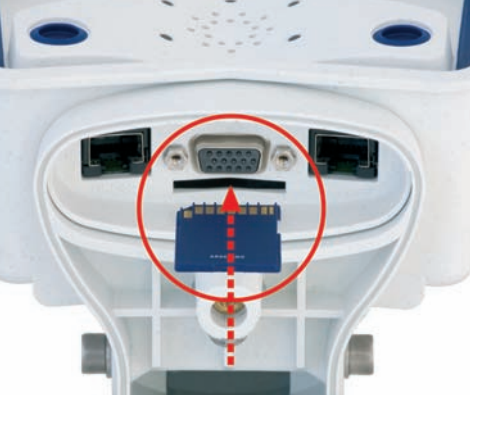

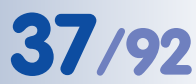

Die Bohrschablone finden Sie am Ende dieses Handbuchs als Faltblatt!

**Max. Drehmoment für alle Schrauben: 4 Nm**

Die Bohrschablone finden Sie am Ende dieses Handbuchs als Faltblatt!

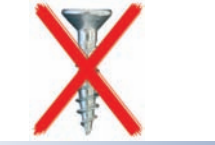

# **2.10 Montieren am Einsatzort**

- Kopieren Sie die **Bohrschablone** für den SecureFlex-Halter in Originalgröße.
- Zeichnen Sie die Bohrlöcher an; beachten Sie bei Verwendung einer **Unterputzdose** (ohne Rahmen), dass der Halter so weit wie möglich nach unten montiert werden sollte.
- Bohren Sie die **Löcher** und setzen Sie gegebenenfalls die mitgelieferten Universaldübel ein (bei einer massiven Holzwand sind keine Dübel erforderlich). Beachten Sie Abschnitt 2.11 Montagehinweise für unterschiedliche Untergründe.

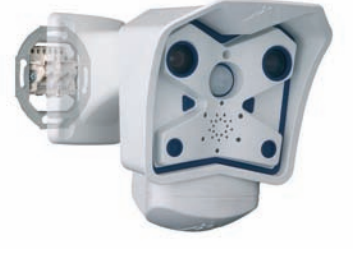

- Stellen Sie die **Kabelverbindungen** her (siehe Abschnitt 2.9, Vorbereitende Montagearbeiten).
- Montieren Sie den SecureFlex-Halter mit den mitgelieferten Schrauben und den entsprechenden Unterlegscheiben an der Wand. Beachten Sie Abschnitt 2.11, Montagehinweise für unterschiedliche Untergründe.
- Stellen Sie die Verbindung zwischen Kamera und Computer her (siehe Kapitel 3, Inbetriebnahme der Kamera), und richten Sie die Kamera anhand des **Livebildes** der Kamera aus.
- Ziehen Sie abschließend alle Schrauben am SecureFlex-Halter fest. Kontrollieren Sie die Schrauben auf festen Sitz, und bringen Sie die Abdeckkappen auf den Schraubenköpfen an.

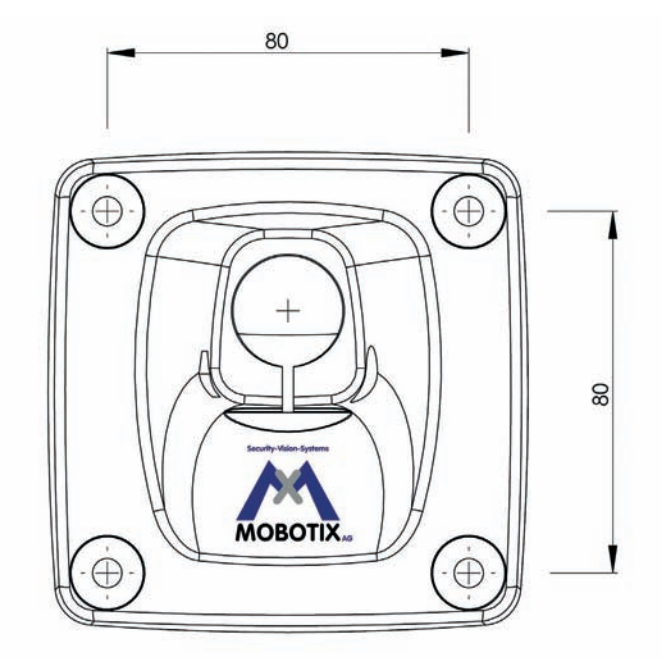

Alle Angaben in mm!

# **Achtung**

Verwenden Sie auf **keinen Fall Schrauben mit Senkkopf** für die Montage des Wandhalters, da diese den Wandhalter zerstören können.

# **2.11 Montagehinweise für unterschiedliche Untergründe**

### **Hinweise**

#### **Aufputzverkabelung:**

Falls statt der Unterputzdose **Aufputzverkabelung** verwendet wird, kann eine der an vier Stellen vorgesehenen Kabeldurchführungen im Fuß des Wandarms herausgebrochen werden, um eine saubere Kabelführung zu gewährleisten.

#### **Montage im Außenbereich:**

Bei Verwendung einer **Unterputzdose im Außenbereich** ist das Gehäuse mit geeignetem Dichtungsmaterial abzudichten, um Wassereintritt in die Unterputzdose und die Zuleitungen zu verhindern. Die untere Kabeldurchführung im Fuß des Wandarms sollte herausgebrochen werden, damit Kondenswasser ungehindert abfließen kann. Diese Öffnung darf nicht abgedichtet werden.

**Bei Aufputzverkabelung im Außenbereich muss die Kabelzuführung von unten erfolgen, um das Eindringen von Regen- oder Kondenswasser zu verhindern.** Eine Abdichtung zwischen SecureFlex-Halter und Wand ist bei Aufputzverkabelung nicht unbedingt erforderlich. Achten Sie darauf, dass Kondenswasser trotz der Aufputzverkabelung ungehindert abfließen kann. **Die untere Öffnung darf nicht abgedichtet werden.**

#### **Dicke der Wand:**

Beachten Sie, dass die Wand bei Verwendung der mitgelieferten Dübel und Schrauben eine Dicke von mindestens fünf Zentimetern aufweisen sollte.

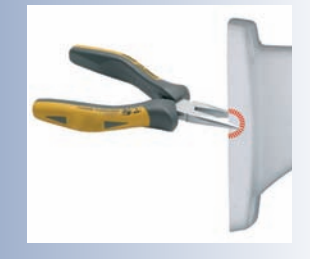

#### **2.11.1 Montage an einer Holzwand, Holzvertäfelung oder Holzoberfläche**

Verwenden Sie das aufgeführte Material und geeignetes Werkzeug zur Montage des SecureFlex-Halters an einer Holzwand, Holzvertäfelung oder Holzoberfläche. Befolgen Sie die unten aufgeführten Montagehinweise.

Verwenden Sie die mitgelieferten Holzschrauben ohne Dübel, wenn es sich um eine massive Holzwand handelt. Bei einer dünneren Holzvertäfelung oder Holzoberfläche mit darunterliegender Beton-, Stein-, Ziegelwand oder Rauputz-Oberfläche sollten zusätzlich die mitgelieferten Universaldübel verwendet werden. Dies ist jedoch auch abhängig von der Dicke der Holzvertäfelung bzw. Holzoberfläche. Beachten Sie hierzu die Hinweise in den folgenden **Abschnitten** 

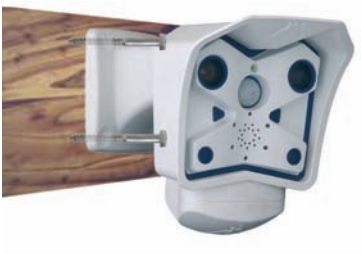

#### **Benötigtes Montagematerial:**

- 4 Holzschrauben mit Sechskantkopf (Pos. 1.6)
- 4 Unterlegscheiben (Pos. 1.5)

# **Benötigtes Werkzeug:**

- Sechskant-Schraubenschlüssel M10
- Inbusschlüssel 5 mm (Pos. 1.3)
- Gegebenenfalls Bohrmaschine und Bohrer zum Vorbohren

#### **Montagehinweise:**

- Versehen Sie jede Schraube (Pos. 1.6) mit einer Unterlegscheibe (Pos. 1.5).
- Drücken Sie den SecureFlex-Halter fest gegen die Holzwand, Holzvertäfelung oder Holzoberfläche.
- Führen Sie die vier Schrauben (mit den aufgeschobenen Unterlegscheiben) durch die Öffnungen im Fuß des SecureFlex-Halters.
- Ziehen Sie die Schrauben mit dem Schraubenschlüssel fest.
- Kontrollieren Sie die Schrauben auf festen Sitz und bringen Sie die Abdeckkappen auf den Schraubenköpfen an.

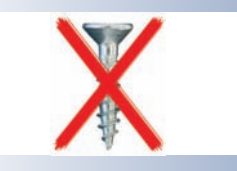

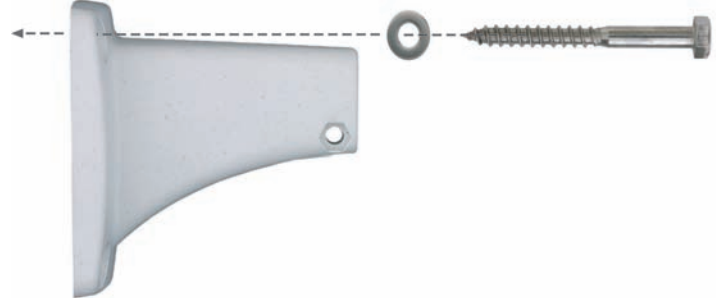

## **2.11.2 Montage an einer Leichtbauwand**

Verwenden Sie das aufgeführte Material und geeignetes Werkzeug zur Montage des SecureFlex-Halters an einer Leichtbauwand. Befolgen Sie die unten aufgeführten Montagehinweise.

### **Benötigtes Montagematerial:**

- 4 Holzschrauben mit Sechskantkopf (Pos. 1.6)
- 4 Unterlegscheiben (Pos. 1.5)
- 4 Universaldübel (Pos. 1.4)

## **Benötigtes Werkzeug:**

- Bohrmaschine
- Dübelbohrer
- Hammer (optional)
- Sechskant-Schraubenschlüssel M10
- Inbusschlüssel 5 mm (Pos. 1.3)

## **Montagehinweise:**

- Positionieren Sie die Bohrschablone an der Wand an der Montageposition der Kamera.
- Markieren Sie die Position der zukünftigen Bohrlöcher mit einem Bleistift oder einem spitzen Gegenstand.
- Bohren Sie die vier Löcher mit der Bohrmaschine an den zuvor markierten Stellen.
- Führen Sie einen Dübel in jedes der vier Bohrlöcher ein. Falls erforderlich, nehmen Sie den Hammer zu Hilfe, um die Dübel vollständig zu versenken.
- Versehen Sie jede Schraube (Pos. 1.6) mit einer Unterlegscheibe (Pos. 1.5).
- Drücken Sie den SecureFlex-Halter an die Wand. Bringen Sie dabei die Öffnungen im Fuß des Halters mit den Dübelöffnungen zur Deckung.
- Führen Sie die vier Schrauben (mit den aufgeschobenen Unterlegscheiben) durch die Öffnungen im Fuß des SecureFlex-Halters in die Dübellöcher ein.
- Ziehen Sie die Schrauben mit dem Schraubenschlüssel fest.
- Kontrollieren Sie die Schrauben auf festen Sitz, und bringen Sie die Abdeckkappen auf den Schraubenköpfen an.

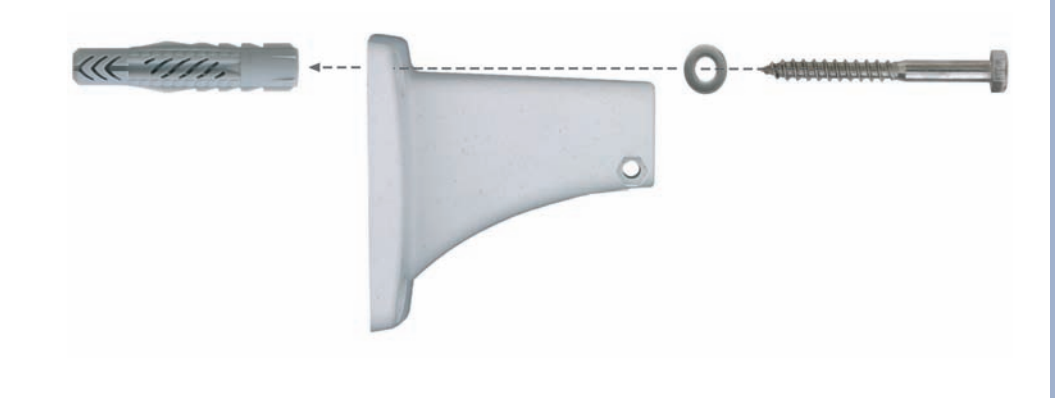

# **© MOBOTIX AG • Security-Vision-Systems • Made in Germany**

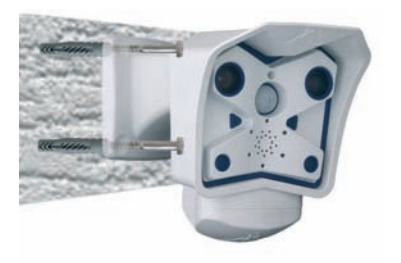

Die Bohrschablone finden Sie am Ende dieses Handbuchs als Faltblatt!

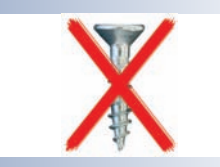

## **2.11.3 Montage an einer Beton-, Stein- oder Ziegelwand**

Verwenden Sie das aufgeführte Material und geeignetes Werkzeug zur Montage des SecureFlex-Halters an einer Beton-, Stein- oder Ziegelwand. Befolgen Sie die unten aufgeführten Montagehinweise.

#### **Benötigtes Montagematerial:**

- 4 Holzschrauben mit Sechskantkopf (Pos. 1.6)
- 4 Unterlegscheiben (Pos. 1.5)
- 4 Universaldübel (Pos. 1.4)

#### **Benötigtes Werkzeug:**

- Bohrmaschine
- 8 mm Dübelbohrer
- Sechskant-Schraubenschlüssel M10
- Hammer (optional)
- Inbusschlüssel 5 mm (Pos. 1.3)

# **Montagehinweise:**

- Positionieren Sie die Bohrschablone an der Wand an der Montageposition der Kamera.
- Markieren Sie die Position der zukünftigen Bohrlöcher mit einem Bleistift oder einem spitzen Gegenstand.
- Bohren Sie die vier Löcher mit der Bohrmaschine an den zuvor markierten Stellen.
- Führen Sie einen Dübel in jedes der vier Bohrlöcher ein. Falls erforderlich, nehmen Sie den Hammer zu Hilfe, um die Dübel vollständig zu versenken.
- Versehen Sie jede Schraube (Pos. 1.6) mit einer Unterlegscheibe (Pos. 1.5).
- Drücken Sie den SecureFlex-Halter an die Wand. Bringen Sie dabei die Öffnungen im Fuß des Halters mit den Dübelöffnungen zur Deckung.
- Führen Sie die vier Schrauben (mit den aufgeschobenen Unterlegscheiben) durch die Öffnungen im Fuß des SecureFlex-Halters in die Dübellöcher ein.
- Ziehen Sie die Schrauben mit dem Schraubenschlüssel fest.
- Kontrollieren Sie die Schrauben auf festen Sitz, und bringen Sie die Abdeckkappen auf den Schraubenköpfen an.

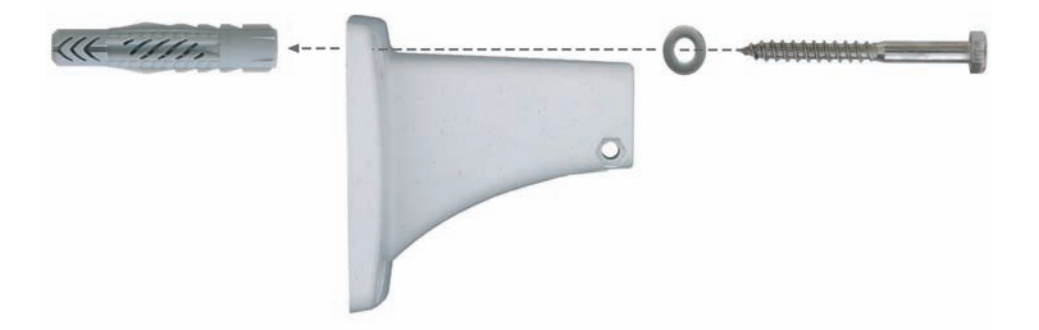

Die Bohrschablone finden Sie am Ende dieses Handbuchs als Faltblatt!

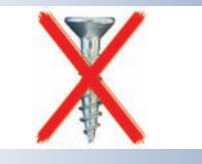

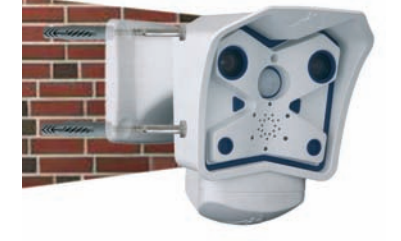

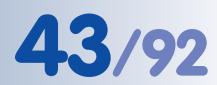

### **2.11.4 Nach der Montage**

#### **Kontrolle von Bildposition und Bildschärfe**

- Lösen Sie die beiden Schrauben am Drehgelenk des Halters mit dem mitgelieferten Inbusschlüssel (Pos. 1.3) so weit, dass sich die Kamera leicht drehen und neigen lässt.
- Stellen Sie den gewünschten Bildausschnitt durch Drehen und Schwenken der Kamera an den Drehgelenken des SecureFlex-Halters ein, und kontrollieren Sie die richtige Position an einem Computermonitor.
- Ziehen Sie die Schrauben an den Drehgelenken des SecureFlex-Halters mit dem Inbusschlüssel an, um ein Verstellen der Kamera zu verhindern.
- Säubern Sie gegebenenfalls die Objektivoberflächen mit einem sauberen, fusselfreien Baumwolltuch.
- Kontrollieren Sie abschließend Bildschärfe (nur Teleobjektiv L135) und Kameraposition an einem Computermonitor. Beachten Sie hierzu auch Abschnitt 2.13, Teleobjektiv scharfstellen.

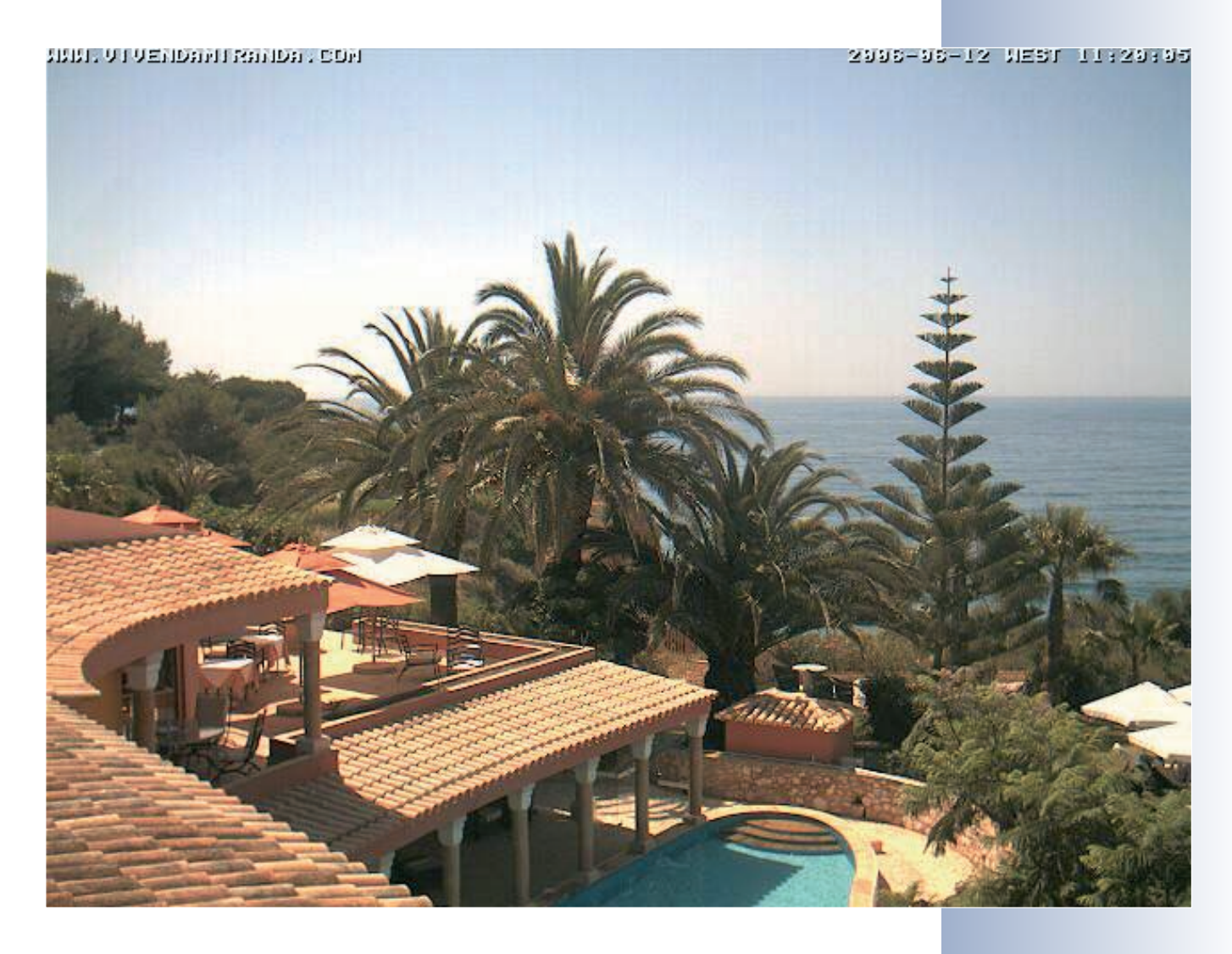

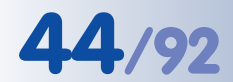

Robust und wartungsfrei: Masthalter aus 3 mm Edelstahl

# **2.12 Montage des SecureFlex-Masthalters**

Ist die Montage an einem Mast vorgesehen, empfiehlt sich der Einsatz des **MOBOTIX SecureFlex-Masthalters**. Dieser Halter besteht aus **pulverlackiertem Edelstahl (3 mm; weiß)** und ist für den Outdoor-Einsatz konzipiert. Die mitgelieferten Edelstahl-Mastschellen ermöglichen die Montage an Masten mit einem Durchmesser von **60 bis 180 mm**.

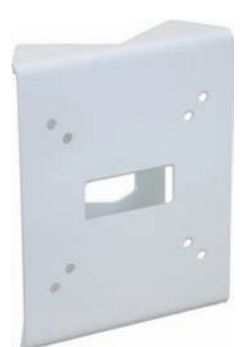

Konstruktionsbedingt kann bei Einsatz des Masthalters keine Unterputz-Anschlussdose verwendet werden.

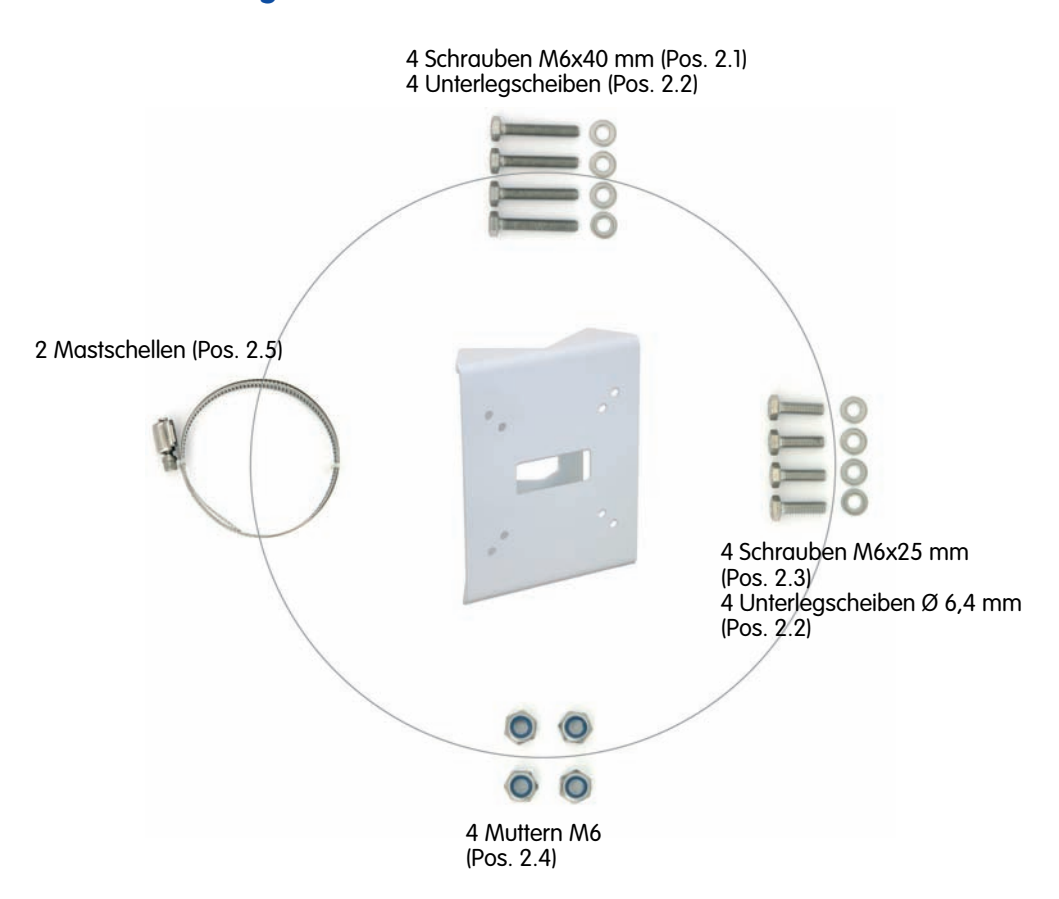

#### **2.12.1 Lieferumfang SecureFlex-Masthalter**

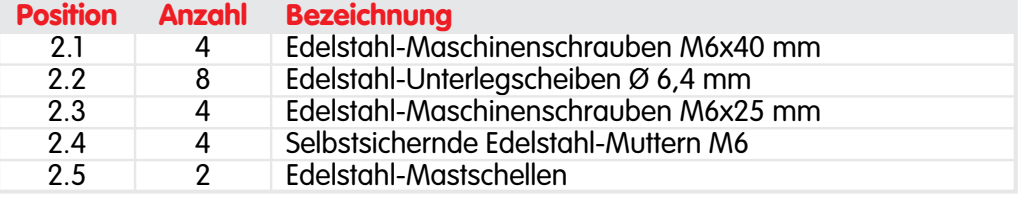

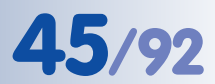

#### **2.12.2 Montage von Masthalter und Kamera**

Verwenden Sie die im Lieferumfang enthaltenen Mastschellen (Pos. 2.15), um den Masthalter am Mast zu befestigen.

• Führen Sie die **Kamera-Anschlusskabel** von hinten durch die mittlere Öffnung des Masthalters. Die Kabel können aus dem Mast direkt durch den Masthalter in die Kamera verlegt werden (**verdeckte Kabelführung**). **Hinweis: Die Kabellänge ab Mast sollte mindestens 50 cm betragen!**

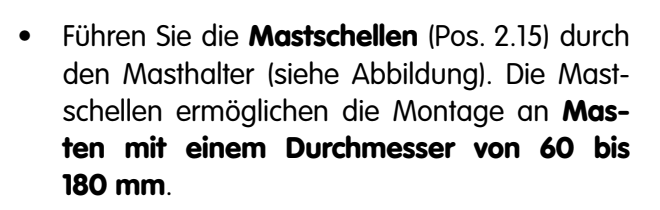

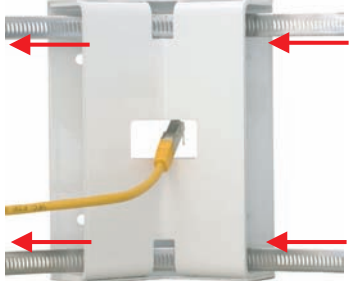

• **Ziehen Sie die Mastschellen des Masthalters fest.** Bei Bedarf können die überstehenden Enden der Mastschellen gekürzt werden.

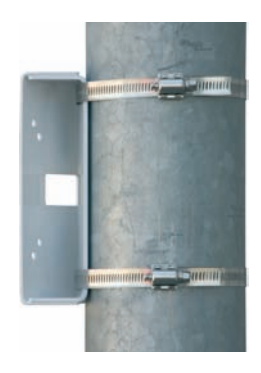

• Lösen Sie die **obere Inbusschraube** im Wandarm, die den Schwenk-/Neigeeinsatz festhält (5 mm-Inbusschlüssel, Pos. 1.3), entfernen Sie Inbusschraube, Unterlegscheibe und Mutter aus dem Wandarm, und ziehen Sie den **Schwenk-/Neigeeinsatz** aus dem Wandarm. Lösen Sie die **Inbusschraube** des **Bodendeckels**, und nehmen Sie ihn ab.

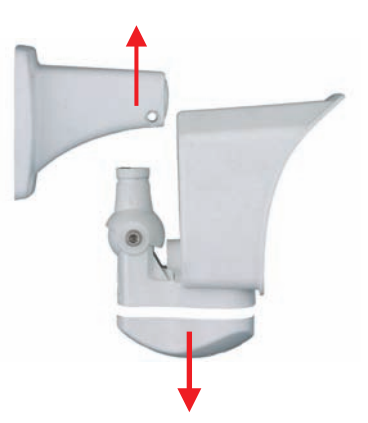

# **46/92 M12 Kamerahandbuch Teil 1**

- Entfernen Sie evtl. vormontierte Anschlusskabel, und führen Sie die **Anschlusskabel** durch den Wandarm und den Schwenk-/Neigeeinsatz des SecureFlex-Halters. Verbinden Sie die Anschlusskabel mit der Kamera, wie in Abschnitt 2.9, Vorbereitende Montagearbeiten beschrieben.
- Bringen Sie den **Wandarm** und den **Bodendeckel** des SecureFlex-Halters wieder an, und ziehen Sie alle Schrauben der Wandarm-Gelenke leicht an, um die Kamera später optimal ausrichten zu können.
- Verwenden Sie die im Lieferumfang des Masthalters enthaltenen **Schrauben M6x25 mm** (Pos. 2.3), **Unterlegscheiben Ø 6,4 mm** (Pos. 2.2) und **Muttern M6** (Pos. 2.4) für die Montage der Kamera am Masthalter, und bringen Sie die weißen **Abdeckkappen** (Pos. 1.10) auf den Schraubenköpfen des Wandhalters an.
- Richten Sie die Kamera aus, und schrauben Sie alle Schrauben an den Gelenken des Wandhalters fest, um die Kamera gegen Verdrehen zu sichern.

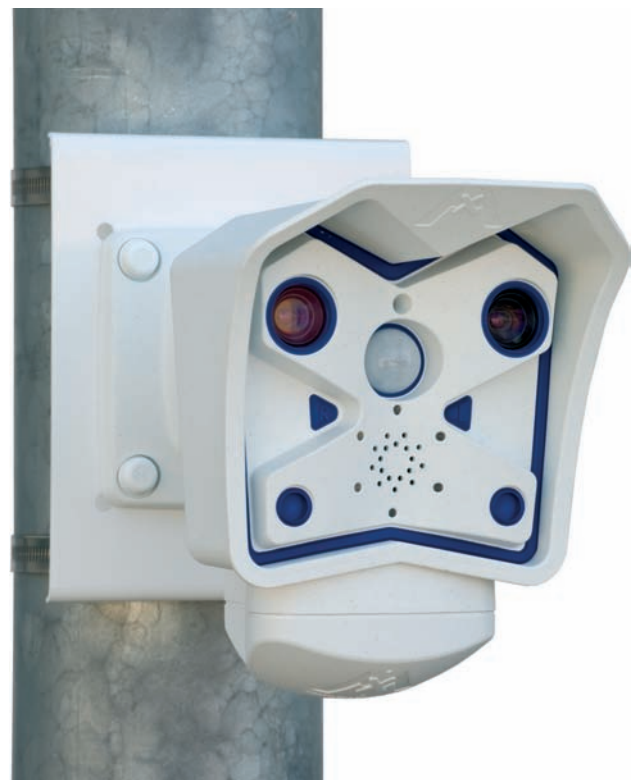

**© MOBOTIX AG • Security-Vision-Systems • Made in Germany**

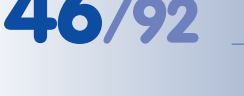

# **2.13 Teleobjektiv scharfstellen (nur Kameras mit L135 Teleobjektiv)**

Nach Abschluss der Montage sollte die Schärfe des Teleobjektivs geprüft und gegebenenfalls manuell nachgestellt werden. Verwenden Sie hierzu den mitgelieferten **Justierungsring**.

- Kontrollieren Sie die Bildschärfe der Kamera an einem Computer-Monitor (Livebild der Kamera).
- Setzen Sie den Justierungsring auf das Teleobjektiv auf. Die Nasen des Rings passen genau in die zwei Vertiefungen im Objektivrand!

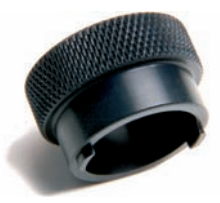

• Drehen Sie das Objektiv im Uhrzeigersinn, bis das Bild scharfgestellt ist. **Drehen Sie das Objektiv auf keinen Fall zu weit oder mit Gewalt ein, um Beschädigungen der Objektivhalterung zu vermeiden.**

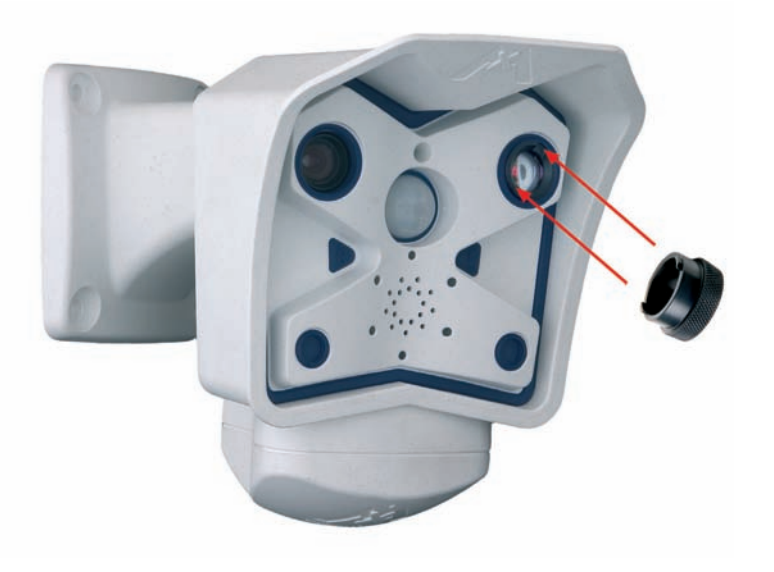

#### **Hinweis**

Über die **Scharfstellhilfe** steht eine visuelle Hilfe bei der Schärfeeinstellung eines MOBOTIX-Kameraobjektivs zur Verfügung (siehe Abschnitt 4.3.3, Bild- und Audio-Einstellungen, Quick-Controls im Softwarehandbuch).

#### **Hinweis**

**Optisches Merkmal des 135 mm Teleobjektivs:** Das **135 mm Teleobjektiv** hat im Objektivrand zwei gegenüber liegende Vertiefungen und liegt nicht hinter einer Glasscheibe. Es kann mit dem mitgelieferten Justierungsring zum Einstellen der Bildschärfe gedreht bzw. komplett heraus-/hineingeschraubt werden.

**Stellen Sie die Bildschärfe des 135 mm-Teleobjektivs sorgfältig ein.**

135 mm-Teleobjektive werden mit dem Justierungsring scharfgestellt

# **2.14 Hinweise**

#### **2.14.1 Pflegehinweise**

#### **Reinigen des Objektivs**

Sollte das Objektiv beispielsweise bei der Montage verschmutzt worden sein, verwenden Sie zum Reinigen der Objektiv-Frontlinse ein weiches Baumwolltuch. Beachten Sie, dass die Bildschärfe nach dem Reinigungsvorgang kontrolliert und eventuell nachjustiert werden muss.

### **2.14.2 Leitungsverlegung, Brand-, Blitz- und Überspannungsschutz**

Beim Verlegen von Leitungen im Innen- und Außenbereich sind immer die aktuellen Vorschriften für Leitungsverlegung, Blitz- und Brandschutz zu beachten.

MOBOTIX empfiehlt generell, die Installation von MOBOTIX-Kameras nur von geprüften Fachbetrieben durchführen zu lassen, die mit der Installation und dem sicheren Betrieb von Netzwerkgeräten und den zugrundeliegenden Vorschriften für **Blitz- und Brandschutz** sowie der aktuellen Technik zur Verhinderung von **Überspannungsschäden** vertraut sind.

Weitere Informationen erhalten Sie beim **VDE Verband der Elektrotechnik Elektronik Informationstechnik e.V.** (**www.vde.de**) oder bei Herstellern von Blitz- und Überspannungseinrichtungen (z. B. Fa. Dehn: **www.dehn.de**).

#### **Leitungsverlegung**

Beim Verlegen von Leitungen sind die folgenden Hinweise zu beachten:

- **Datenkabel:** Als Datenkabel für die Ethernet-Schnittstelle darf nur doppelt geschirmtes CAT5- oder CAT7-Kabel (**S/STP**) verwendet werden.
- **Außenbereich:** Für den Außenbereich gelten besondere Anforderungen für die zu verwendenden Kabel und den Blitzschutz (siehe weiter unten in diesem Abschnitt).
- **Leitungslänge:** Die einzelnen Leitungsabschnitte dürfen die maximal zulässigen Längen nicht überschreiten, um einwandfreie Datenübertragung zu gewährleisten (siehe Abschnitt 3.3, Anschließen der Kamera, Stromversorgung).

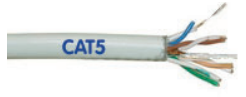

• **Vermeidung von Induktion:** Datenkabel dürfen nur parallel zu Strom- oder Hochspannungsleitungen verlegt werden, wenn die vorgeschriebenen Mindestabstände eingehalten werden.

#### **Brandschutz**

Beim Verlegen von Leitungen für die Stromzufuhr sind die entsprechenden Vorschriften des VDE und die am Installationsort gültigen Brandschutzverordnungen zu beachten.

Doppelt geschirmtes CAT5-/CAT7-Kabel verwenden

Wichtige Anweisungen; unbedingt befolgen!

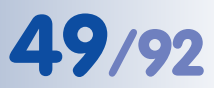

# **Blitz- und Überspannungsschutz**

Um Schäden durch Blitzschlag und Überspannung zu vermeiden, sind die folgenden Punkte zu beachten:

- **Blitzstrom-Ableiter:** In Bereichen, die durch Blitzschlag gefährdet sind (z. B. auf Dächern) ist ein Blitzstrom-Ableiter (Blitzfänger), der die Kamera um mindestens 1 m überragt, im Abstand von 1 m zur Kamera zu installieren, um auftretende Blitzströme von der Kamera fernzuhalten und ins Erdreich abzuleiten.
- **Überspannungsschutz:** Um Beschädigungen an der Kamera, dem Gebäude und der Netzwerk-Infrastruktur durch Überspannung zu vermeiden, sind geeignete Gegenmaßnahmen zu treffen (z. B. Überspannungsschutzplatinen für 19"-Racks, Stromversorgung der MOBOTIX-Kamera über eine unterbrechungsfreie Stromversorgung (USV), Einbau geeigneter Überspannungsableiter vor Routern, Switches, Servern, usw.).

Wird nicht benötigt, wenn die Stromversorgung über einen PoE-fähigen Switch (IEEE 802.3af) erfolgt!

Stromversorgung für kleinere Installationen

Intelligente und robuste Stromversorgung durch Hutschienen-Montage

Wartungsfrei und langlebig durch Verzicht auf Lüfter

# **50/92 M12 Kamerahandbuch Teil 1**

# **2.15 Kamera-Zubehör**

## **Steckernetzteil (MX-SNT-E01-30-RJ)**

Das MOBOTIX Steckernetzteil wird benötigt, wenn die Spannungsversorgung der MOBOTIX-Kamera nicht über ein **Netpower-Rack**, eine **Netpower-Box** oder über einen PoE-kompatiblen Switch oder Router erfolgt.

### **Netzwerk-Power-Adapter (MX-NPA-3-RJ)**

Der Netzwerk-Power-Adapter dient zur entfernten Spannungsversorgung der MOBOTIX-Kamera über das Netzwerkkabel. Damit ist es möglich, die Spannungsversorgung über Strecken bis zu 100 m über das Netzwerkkabel sicherzustellen. Der Netzwerk-Power-Adapter wird in Verbindung mit dem Steckernetzteil benötigt, sowie immer dann, wenn die Kamera nicht über einen PoE-kompatiblen Switch oder Router bzw. über ein Netpower-Rack oder eine Netpower-Box mit Spannung versorgt wird.

## **Netpower-Box für bis zu 4 Kameras (MX-NPR-4)**

Mit dem MX-NPR-4 ist es möglich, bis zu vier MOBOTIX-Kameras über das Netzwerkkabel mit Spannung zu versorgen. Das NPR-4 ersetzt damit vier separate Netzteile mit Netzwerk-Power-Adaptern. Durch den mitgelieferten Adapter kann die Netpower-Box problemlos auf Hutschienen montiert werden.

# **Netpower-Rack für 8/20 Kameras (MX-NPR-8/20)**

Mit dem MX-NPR-8 bzw. dem MX-NPR-20 ist es möglich, bis zu acht bzw. zwanzig MOBOTIX-Kameras über das Netzwerkkabel mit Spannung zu versorgen. Die NPRs ersetzen damit acht bzw. zwanzig separate Netzteile und Netzwerk-Power-Adapter und können problemlos in 19"-Racks eingebaut werden (2 HE).

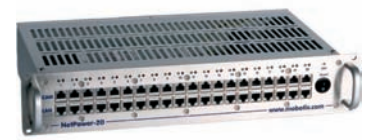

# **Vorteile der MOBOTIX PoE-Produkte**

- Wartungsfrei und langlebig durch Verzicht auf Lüfter.
- Höhere Zuverlässigkeit des Gesamtsystems, da Standard-Router ohne PoE verwendet werden können (geringere Anfälligkeit).
- Sauberer Einbau durch Hutschienen-Montage (MX-NPR-4) bzw. 19"-Montage (MX-NPR-8/20).

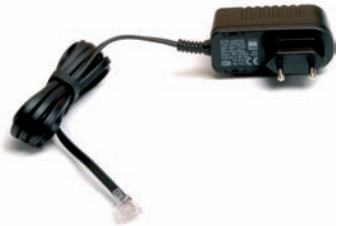

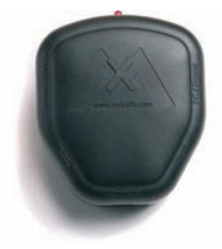

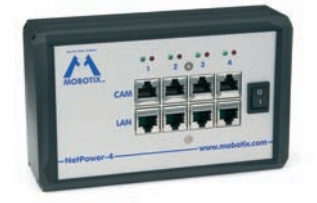

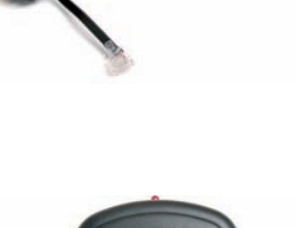

180 mm Durchmesser.

Dieses Erweiterungsmodul für MOBOTIX-Kameras bietet vielfältige Anschlussmöglichkeiten für externe Geräte und erweitert das Einsatzgebiet der MOBOTIX-Kamera um diverse Steuer- und Schaltmöglichkeiten (zwei Ausgänge, zwei Eingänge, Line-In/Out für Audiosignale, Stromversorgung der Kamera, ...).

Weitere Informationen zum MOBOTIX CamIO finden Sie in Abschnitt 3.7.2, MOBOTIX CamIO: Erweiterungsmodul mit vielfältigen Möglichkeiten.

#### **Splitkabel für Stromversorgung bei reinem ISDN-Betrieb (MX-OPT-ISDN-SPLIT)**

Dieses Zusatzkabel wird für reinen ISDN-Betrieb benötigt, um die Stromversorgung über **Steckernetzteil** und **Netzwerk-Power-Adapter** bzw. **MX-NPR-4/8/20** in ein achtadriges ISDN-Kabel einzuschleifen.

**© MOBOTIX AG • Security-Vision-Systems • Made in Germany**

**SecureFlex-Masthalter (MX-MH-SecureFlex-ESWS)**

Ist eine Montage an einem Mast vorgesehen, empfiehlt sich der Einsatz des SecureFlex-Masthalters, der aus **pulverbeschichtetem Edelstahl (3 mm, weiß)** besteht und speziell für den Outdoor-Einsatz konzipiert wurde. Die mitgelieferten Edelstahl-Mastschellen gestatten die Montage an Masten zwischen 60 und

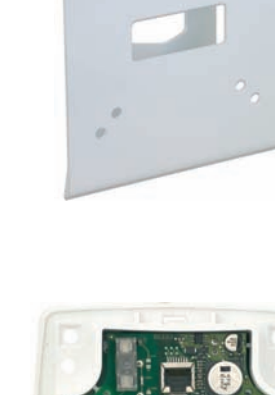

SecureFlex-Masthalter: Outdoor-Qualität in 3 mm-Edelstahl

Erweiterungsmodul mit vielfältigen Anschlussund Steuermöglichkeiten

Einschleifen der Stromversorgung in **ein** Kabel bei reinem ISDN-Betrieb

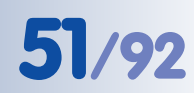

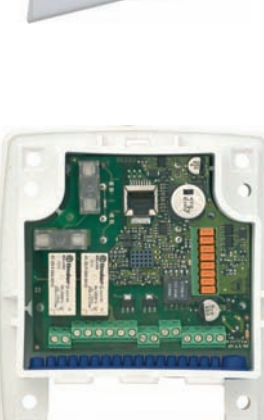

# **3 INBETRIEBNAHME DER KAMERA**

# **3.1 Generelle Vorgehensweise**

Die MOBOTIX-Kamera benötigt **keine Software-Installation**, da sie über einen JavaScript-fähigen Browser betrieben und konfiguriert werden kann. Deshalb wird die MOBOTIX-Kamera von allen gängigen Betriebssystemen (**Windows**, **Linux**, **Macintosh**, ...) unterstützt.

## **3.1.1 Stromversorgung der Kamera herstellen**

Hierzu stehen folgende Möglichkeiten zur Verfügung:

- **Steckernetzteil und Netzwerk-Power-Adapter (MX-NPA-3-RJ):** Stromversorgung einer Kamera über das Netzwerkkabel (max. 100 m Länge) vom NPA zum Anschluss **10BaseT/NET** der Kamera (Abschnitte 3.3.1 und 3.3.4).
- **Netzwerk-Power-Box/Rack (MX-NPR-4 bzw. MX-NPR-8/20):** Stromversorgung von 4/8/20 Kameras über Netzwerkkabel (max. 100 m Länge) vom NPR zum Anschluss **10BaseT/NET** der Kameras (Abschnitt 3.3.2).
- **Power-over-Ethernet:** Stromversorgung durch Netzwerkkomponenten, die Spannung nach dem PoE-Standard **IEEE 802.3af** zur Verfügung stellen (Abschnitt 3.3.3).

# **3.1.2 Verbindungsaufnahme**

Die Kamera ist werkseitig so konfiguriert, dass sie über mehrere Verbindungsarten angesprochen werden kann:

• **Ethernet-Anschluss der Kamera** (10/100 MBit/s Ethernet): Von einem Computer aus direkt (mit Crossover-Kabel) oder mit normalem Patchkabel über NPA oder Switch verbinden, Browser starten, die auf der Kamera aufge-

druckte IP-Adresse (z. B. **10.1.0.99**) in die Adresszeile des Browsers eingeben.

Befindet sich der Computer nicht im IP-Adressbereich **10.x.x.x**, kann das **MxControlCenter** installiert werden (siehe Abschnitt 3.4.6). Die weitere Verbindungsaufnahme kann dann über das integrierte Zeroconf/Bonjour erfolgen. Ist dies nicht möglich, muss der Computer kurzzeitig auf den IP-Adressbereich der Kamera umgestellt werden (siehe Abschnitt 3.4.1).

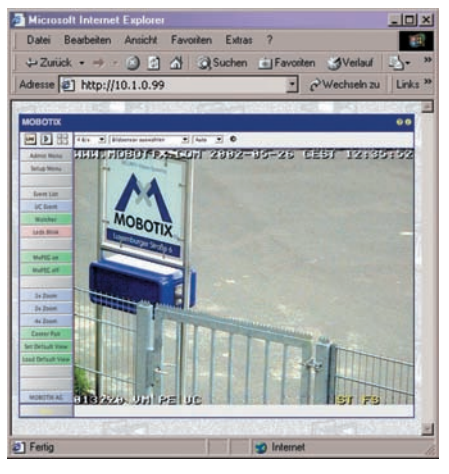

• **ISDN-Anschluss der Kamera:** Von einem Computer mit ISDN-Karte über eine DFÜ-Verbindung anrufen (**linux**/**tux**), Browser starten und die auf der Kamera aufgedruckte IP-Adresse (z. B. **10.1.0.99**) eingeben.

Nachdem die erste Verbindung hergestellt wurde, kann die Kamera im Administrationsmenü (**Admin Menu**) eingerichtet werden. Hier können die Netzwerkparame-

**© MOBOTIX AG • Security-Vision-Systems • Made in Germany**

www.mobotix.com • info@mobotix.com

MOBOTIX PoE-Produkte benötigen keine Lüfter und sind deshalb wartungsfrei und langlebig!

PoE-Komponenten (IEEE 802.af) sollten keine Lüfter haben, um die Zuverlässigkeit des Systems dauerhaft zu gewährleisten

Automatische Kamerasuche mit **MxControlCenter** über **Zeroconf/Bonjour**

Im DFÜ-Feld (Computer):

- Kamera-Telefonnummer
- Benutzer: **linux**
- Kennwort: **tux**

ter (IP-Adresse und Netzmaske, DHCP, ...) und alle anderen Einstellungen vorgenommen werden.

# **Hinweis**

Bei einer neu ausgelieferten MOBOTIX-Kamera oder nach dem Zurücksetzen auf Werkseinstellungen startet die **Schnellinstallation** automatisch bei Aufruf des Administrationsbereiches (**Admin Menu**). Hier können die grundlegenden Kameraparameter menügeführt konfiguriert werden. Nach einmaligem Durchlaufen der Schnellinstallation wird der Administrationsbereich nach erneutem Klick auf den Button **Admin Menu** dann in der normalen Ansicht geöffnet.

## **Insgesamt lässt sich die Konfiguration in folgende Schritte aufgliedern:**

- 1) Erste Verbindung herstellen (Netzwerk oder ISDN).
- 2) Zukünftigen Netzwerk-/ISDN-Zugang einstellen (Schnellinstallation).
- 3) Ereignissteuerung einstellen (Ereignisse, Aktionen und Meldungen); siehe Kapitel 7, Ereignisse, Aktionen und Meldungen, im Softwarehandbuch.
- 4) Speicherort setzen (interner Speicher, FTP, Dateiserver oder Flash-Medium).
- 5) Parameter im permanenten Speicher der Kamera (Flash) sichern.

Immer **Schnellinstallation** zur Erstkonfiguration verwenden!

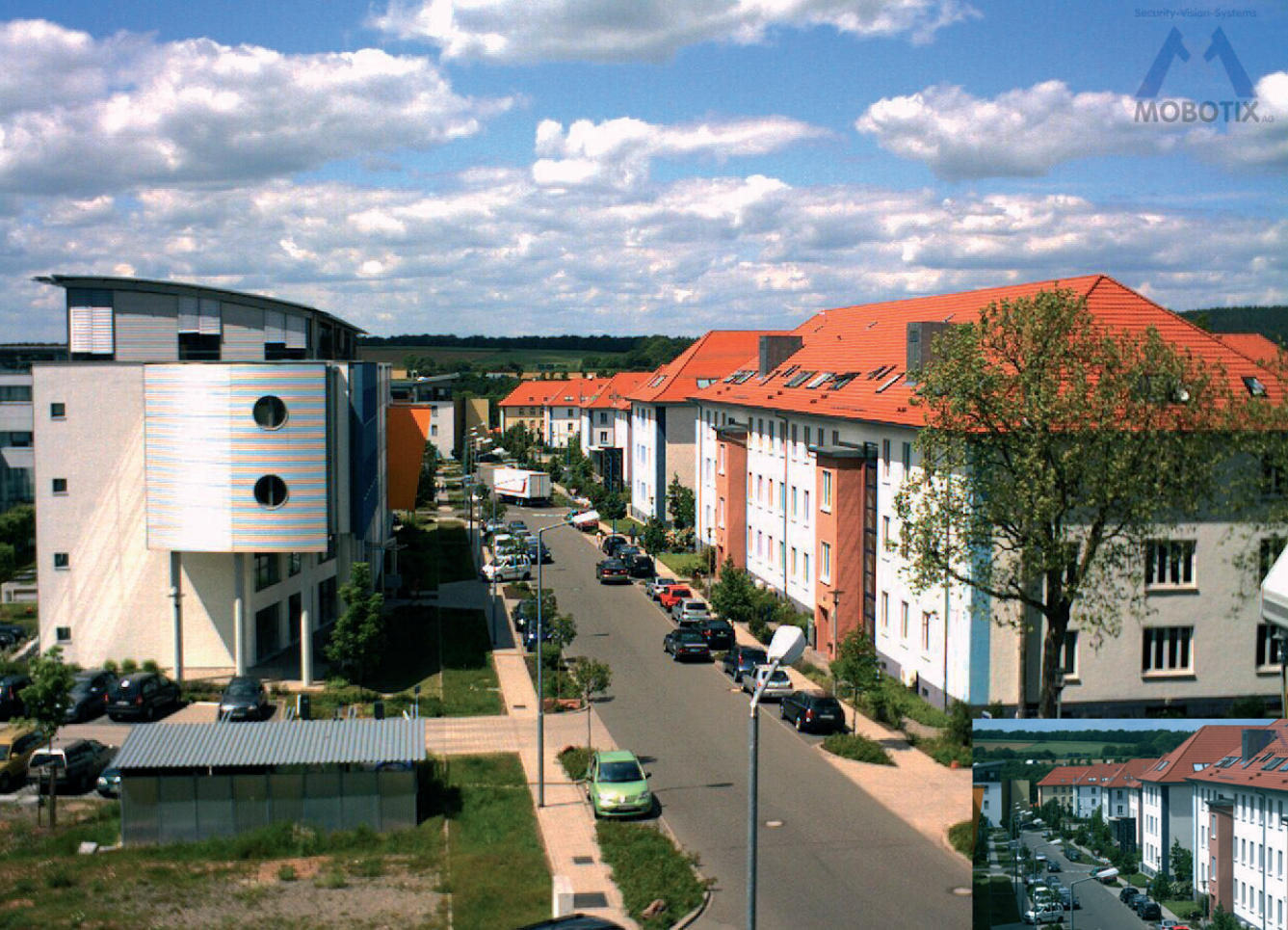

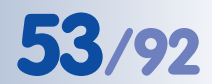

# **3.2 Übersicht der Konfigurationseinstellungen**

Nachdem die Verbindung hergestellt wurde, wird die Kamera über das Administrationsmenü (Button **Admin Menu**) und das Setup-Menü (Button **Setup Menu**) eingerichtet.

# **Schnell konfiguriert mit der Schnellinstallation**

Nach dem ersten Start der Kamera sowie nach dem Zurücksetzen auf Werkseinstellungen wird automatisch die **Schnellinstallation** beim ersten Zugriff auf das Administrationsmenü aufgerufen.

Dieser Assistent begleitet Sie durch die wichtigsten Einstellungen der Kamera (Konfiguration der Netzwerk-Schnittstellen, Bildsteuerung, ...) und kann darüber hinaus auch das Zurücksetzen der Kamera auf Werkseinstellungen durchführen.

Wir empfehlen, bei Änderungen oder Ergänzungen der Verbindungsart grundsätzlich die Schnellinstallation zu verwenden, indem Sie **Admin Menu > Schnellinstallation** öffnen.

## **Administration und Setup der Kamera**

Grundlegende Konfigurationsaufgaben der Kamera (z. B. Kennwörter, Schnittstellen, Software-Aktualisierung) sind über den Administrationsbereich verfügbar (Softbutton **Admin Menu**), für den Sie die entsprechenden Zugriffsrechte (Gruppe admins, Benutzername und Kennwort) benötigen.

Die Dialoge der Bild- und Ereigniseinstellungen sowie der Aufzeichnung finden Sie in der Bild- und Ereignis-Steuerung (Softbutton **Setup Menu**). Diese Optionen stehen auch Benutzern der Gruppe users zur Verfügung. Einige dieser Einstellungen stehen auch über die **Quick-Controls** in der Live-Ansicht zur Verfügung.

# **Bildeinstellungen sind optimiert**

Die werkseitigen Bildeinstellungen der MOBOTIX-Kamera liefern für die überwiegende Anzahl der Anwendungsfälle sehr gute Bilder und sollten daher nicht oder nur behutsam verändert werden. Über das Quick-Control **Bildprogramme** steht eine einfache und schnelle Methode zur Verfügung, die Kamera optimal auf die jeweilige **Anwendungssituation** einzustellen, da diese Bildprogramme jeweils mehrere Konfigurationsschritte durchführen. Weitere Informationen zu den **Bildprogrammen** finden Sie in Abschnitt 5.5.2, Bildprogramme im Softwarehandbuch.

Sollten Sie größere Änderungen wieder rückgängig machen wollen, können Sie den Button **Voreinstellung** unten im jeweiligen Dialog verwenden, um die Werkseinstellungen für diesen Dialog wieder herzustellen. Möchten Sie die gesamten Bildeinstellungen zurücksetzen, verwenden Sie das Quick-Control **Einstellungen verwalten > Bild-Werkseinstellungen laden** in der Live-Ansicht der Kamera.

# **Alle Änderungen sind temporär**

Alle Änderungen an der Konfiguration sind zunächst temporär gespeichert und lassen sich so testen. Ein Zurückholen der vorherigen Konfiguration ist in den meisten Dialogen mit dem Button **Zurückholen** oder unter **Admin Menu > Zurückholen**

Immer **Schnellinstallation** zur Erstkonfiguration verwenden!

Admin Menu Benutzer: **admin** Kennwort: **meinsm**

Setup Menu

**Empfehlung**: Bildeinstellungen durch Auswahl eines Bildprogramms optimal an die Anwendungssituation anpassen.

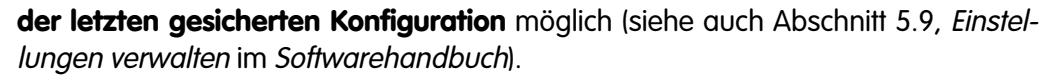

Haben Sie die Konfiguration der Kamera fertiggestellt, sollten Sie diese **im permanenten Speicher der Kamera sichern**. Dies kann in den jeweiligen Dialogen erfolgen (Klick auf Button **Setzen** unten im Dialog führt die Änderung temporär durch, nach Klick auf Button **Schließen** werden Sie gefragt, ob Sie die gesamte Konfiguration im permanenten Speicher der Kamera sichern möchten) oder direkt im Administrationsbereich (**Admin Menu > Sichern der aktuellen Konfiguration**).

Der Abschnitt **Konfiguration** des Administrationsbereichs enthält weitere Funktionen, die Ihnen die Arbeit mit sowie das Sichern und Kopieren von Einstellungen ermöglichen. Weitere Informationen hierzu erhalten Sie in Kapitel 5, Grundkonfiguration der Kamera im Softwarehandbuch.

#### **Eine Kamera, die sich die Zeit einteilen kann**

Neben vielfältigen zeitbezogenen Steuermöglichkeiten (Wochenprogramme, Feiertagsregelung, zeitgesteuerte Aufgaben, ...) verfügt die Kamera auch über die Möglichkeit zur **Zeitsynchronisierung**. So kann die Uhrzeit der Kamera manuell mit einem Computer, automatisch mit einem Zeitserver oder auch mit einer anderen MOBOTIX-Kamera abgeglichen werden. Dabei können sowohl NTP-Zeitserver als auch Zeitserver nach RFC 868 Time Protocol verwendet werden. Weitere Informationen hierzu erhalten Sie in Abschnitt 5.4.2, Datum und Uhrzeit / Zeitzonen und Zeitserver im Softwarehandbuch.

### **Die Buttons "Mehr" und "Weniger"**

Einige Kameradialoge zeigen beim ersten Aufrufen standardmäßig nur die wichtigsten Konfigurationsoptionen. In den Dialogen findet sich in diesem Fall rechts unten auf der Seite der Button **Mehr**, der zusätzliche Optionen einblendet. Sind alle Optionen eingeblendet, können sie über den Button **Weniger** wieder ausgeblendet werden.

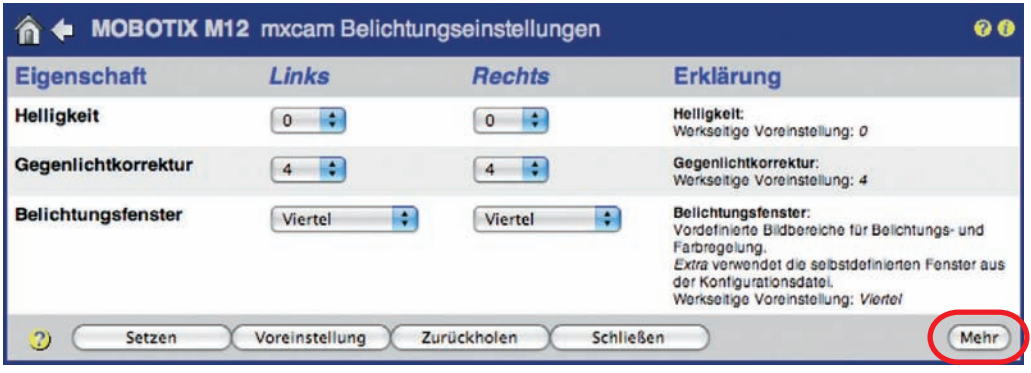

**© MOBOTIX AG • Security-Vision-Systems • Made in Germany**

den!

Automatische Synchronisierung über Zeitserver

**Mehr**: Erweiterte Funktionen einblenden

**Weniger**: Erweiterte Funktionen ausblenden

Für kleinere Installationen bietet MOBOTIX den MX-NPR-4 an

Für die Stromversorgung von 8 bzw. 20 Kameras bietet MOBOTIX Netzwerk-Power-Racks an (MX-NPR-8/20)

Unterbrechungsfreie Stromversorgung (USV) sollte verwendet werden

# **3.3 Anschließen der Kamera, Stromversorgung**

#### **Hinweise**

Die Stromversorgung der MOBOTIX M12 wird **ausschließlich über die Buchse 10BaseT/NET der Kamera** hergestellt. Zum Einschleifen der Stromversorgung werden die **MOBOTIX PoE-Produkte** (MxPoE) empfohlen, die die Stromversorgung für eine Kamera (**MX-NPA-3-RJ**), für vier Kameras (**MX-NPR-4**) oder für 8 bzw. 20 Kameras (**MX-NPR-8**/ **20**) übernehmen (siehe Abschnitt 2.15, Kamera-Zubehör).

Für die Absicherung der Stromversorgung und als Schutz gegen Überspannungen empfiehlt sich der Einsatz unterbrechungsfreier Stromversorgungen (USV). Lesen Sie hierzu auch Abschnitt 2.4, Stromversorgung.

#### **Maximale Kabellängen (Ethernet)**

Daten- und Spannungsversorgung: max. **100 m**

## **3.3.1 Ethernet: Stromversorgung mit Netzwerk-Power-Adapter (MX-PoE)**

Achten Sie darauf, die Kamera nur an Switches oder Router anzuschließen, die die **10/100 MBit/s-Netzwerkschnittstelle** der Kamera unterstützen und überprüfen Sie die LED-Aktivität des entsprechenden Ports am Switch bzw. Router. Beim Einsatz vieler Kameras beachten Sie die Hinweise in Abschnitt 4.11, Mehrere Kameras im Softwarehandbuch.

(1) Verbinden Sie die Buchse **Camera** des Netzwerk-Power-Adapters mit der Buchse **10BaseT/NET** der Kamera.

# **Anschluss an einen Ethernet-Switch oder -Router:**

- (2) Verbinden Sie die Buchse **LAN/Power** des Netzwerk-Power-Adapters mit einem Ethernet-Anschluss des Switch/Router bzw. der Wanddose.
- (3) Stecken Sie den RJ45-Stecker des Netzteils in die Buchse **PC/Power** des Netzwerk-Power-Adapters.

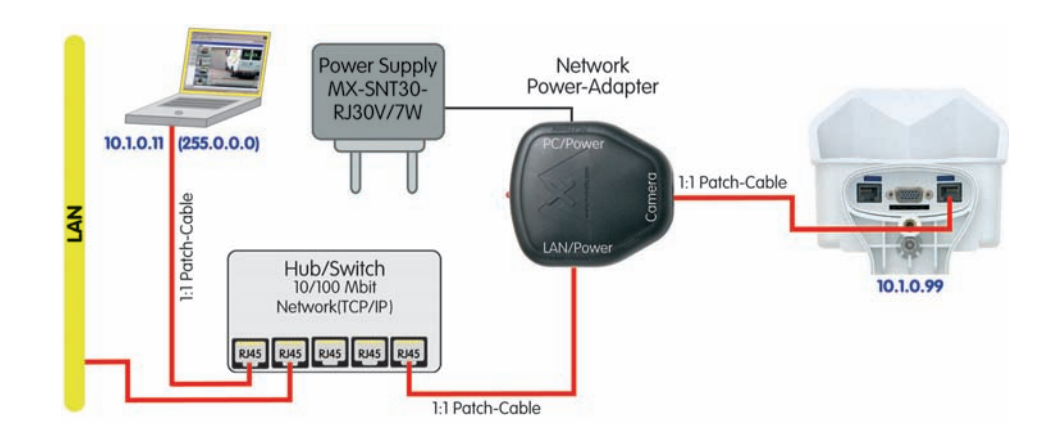

# **Direktverbindung mit einem PC:**

- (2) Verbinden Sie die Buchse **PC/Power** des Netzwerk-Power-Adapters mit dem Ethernet-Anschluss des Computers.
- (3) Stecken Sie den RJ45-Stecker des Netzteils in die Buchse **LAN/Power** des Netzwerk-Power-Adapters.

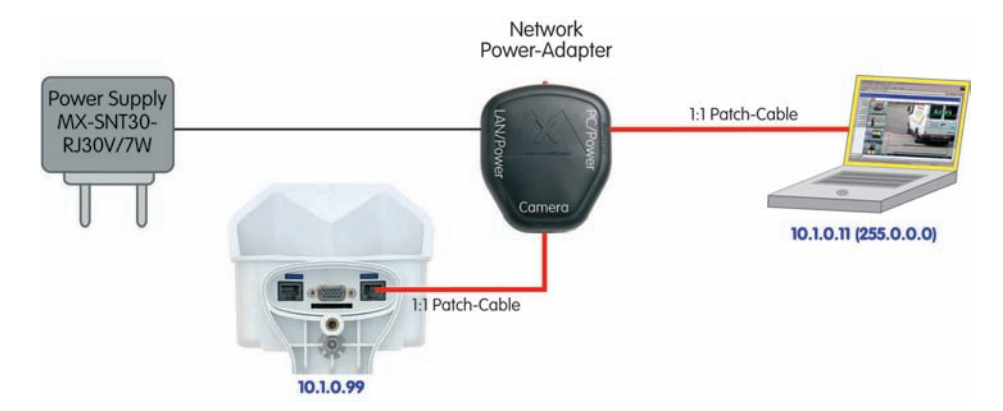

Bei einer Direktverbindung zum Computer ersetzt der Netzwerk-Power-Adapter das Crossover-Kabel

#### **3.3.2 Ethernet: Stromversorgung mit Netzwerk-Power-Rack (MX-PoE)**

- (1) Verbinden Sie die Buchse **10BaseT/NET** der Kamera mit einem **CAM**-Anschluss des **Netzwerk-Power-Racks (MX-NPR-8/20)**.
- (2) Verbinden Sie den zugehörigen **LAN**-Anschluss des Netzwerk-Power-Racks/ mit einem Ethernet-Anschluss des Switch/Router.

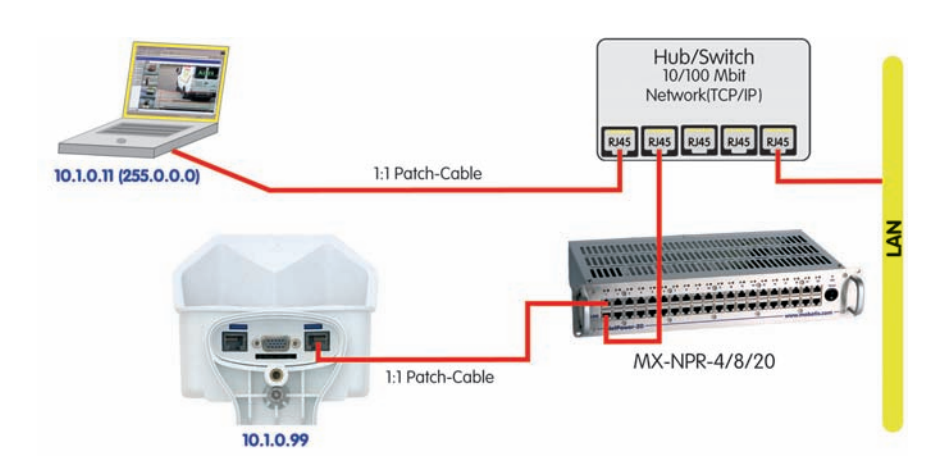

MOBOTIX PoE-Produkte sind wartungsfrei und langlebig durch Verzicht auf Lüfter

Der Anschluss mit einer **Netzwerk-Power-Box (MX-NPR-4)** erfolgt analog.

## **Vorteile der MOBOTIX PoE-Produkte**

- Wartungsfrei und langlebig durch Verzicht auf Lüfter.
- Höhere Zuverlässigkeit des Gesamtsystems, da Standard-Router ohne PoE verwendet werden können (geringere Anfälligkeit).
- Saubere Montage durch Hutschienen-Montage (MX-NPR-4) bzw. 19"-Einbau (MX-NPR-8/20).

#### **3.3.3 Ethernet: Stromversorgung mit PoE-Produkten (Power-over-Ethernet)**

Verbinden Sie die Buchse **10BaseT/NET** der Kamera mit einem Ethernet-Anschluss des PoE-Switch/Router. Der Switch/Router muss den **PoE-Standard IEEE 802.3af** unterstützen.

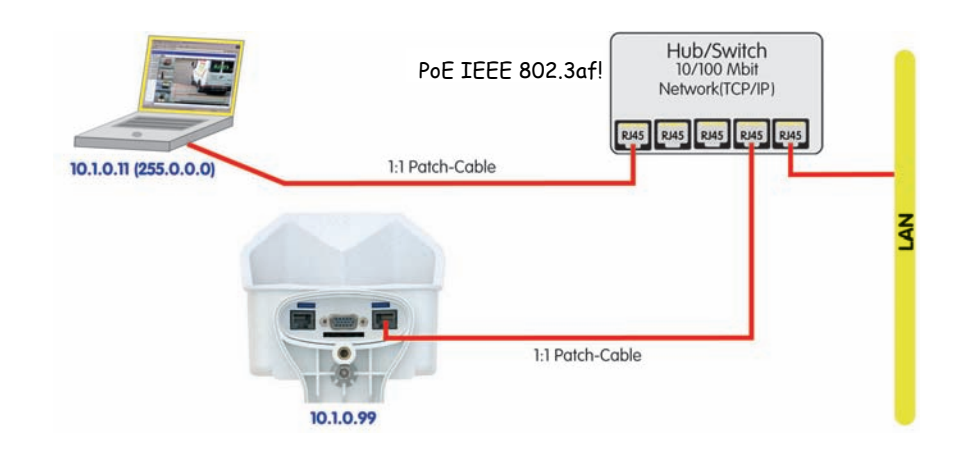

# **Hinweis**

Wenn zur Stromversorgung der MOBOTIX-Kameras Netzwerkkomponenten eingesetzt werden, die **Power-over-Ethernet nach IEEE 802.3af** anbieten, sollten nur Geräte ohne Lüfter verwendet werden. Angesichts der geringen Stromaufnahme der MOBOTIX-Kameras erhöht dies sowohl die Zuverlässigkeit des gesamten Systems als auch die Lebenserwartung dieser Komponenten.

PoE-Komponenten ohne Lüfter erhöhen die Zuverlässigkeit des gesamten Systems

### **3.3.4 ISDN: Stromversorgung mit Netzwerk-Power-Adapter**

- (1) Stecken Sie den gekennzeichneten Stecker des ISDN-Splittkabels (MX-OPT-ISDN-SPLIT; optionales Zubehör) in die Buchse **10BaseT/NET** und das verbleibende Kabel in die Buchse **ISDN** der Kamera.
- (2) Verwenden Sie ein achtadriges Kabel (Patchkabel) und verbinden Sie die Buchse **Camera** des Netzwerk-Power-Adapters mit der Buchse des ISDN-Splittkabels.
- (3) Verbinden Sie die Buchse **LAN/Power** des Netzwerk-Power-Adapters mit dem S0-Bus/NTBA.
- (4) Stecken Sie den RJ45-Stecker des Netzteils in die Buchse **PC/Power** des Netzwerk-Power-Adapters.

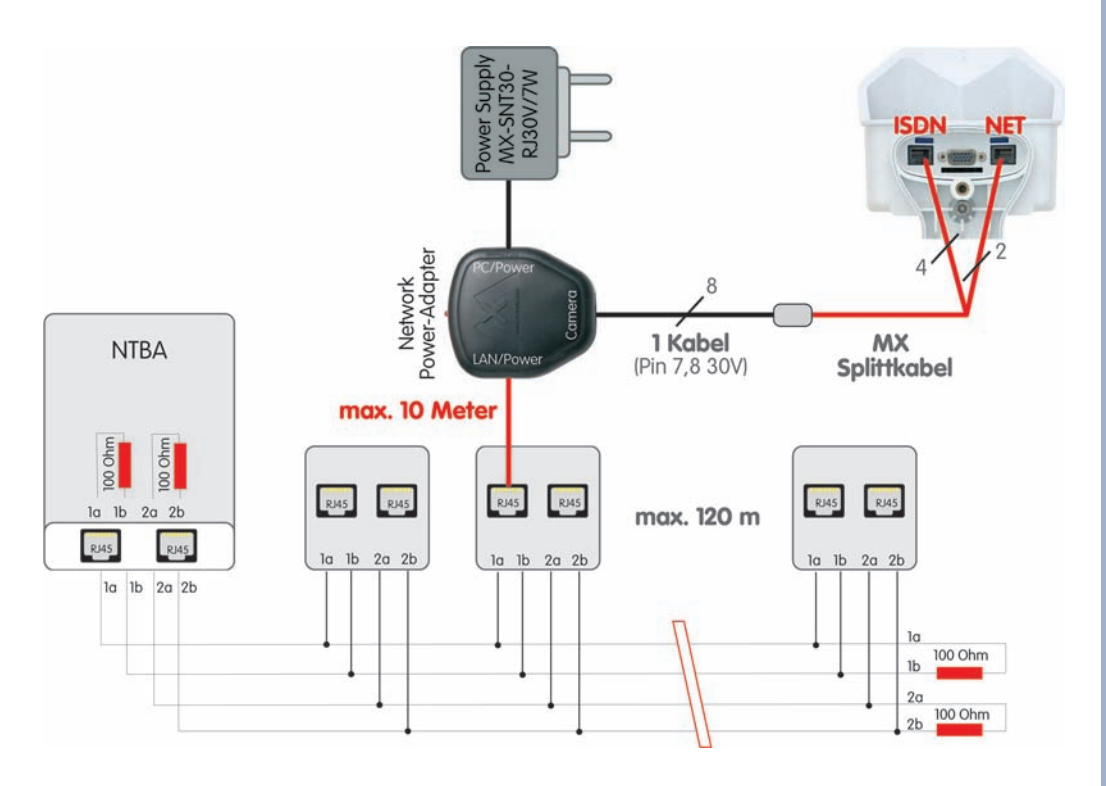

#### **Maximale Kabellängen (ISDN)**

Anschluss an **ISDN-Dose**: max. **5-10 m** Anschluss am **NTBA (ohne Abschlusswiderstände)**: max. **5-10 m** Anschluss am **NTBA (mit Abschlusswiderständen)**: **120 m**

## **Achtung**

**Fehlende Terminierung/Abschluss und falsche Kabellängen sind die häufigsten Installationsfehler! Immer unbedingt die maximale Kabellänge und den korrekten Abschluss der ISDN-Leitung beachten!**

**© MOBOTIX AG • Security-Vision-Systems • Made in Germany**

www.mobotix.com • info@mobotix.com

**Beachten Sie die maximalen Kabellängen**

#### **3.3.5 ISDN: Direkte Stromversorgung mit Steckernetzteil**

- 1) Verbinden Sie die Buchse **ISDN** der Kamera mit dem S0-Bus/NTBA.
- 2) Versehen Sie den RJ45-Stecker des Steckernetzteils mit einer RJ45-Verlängerung und stecken Sie diese in die noch freie Buchse **10BaseT/NET** der Kamera.

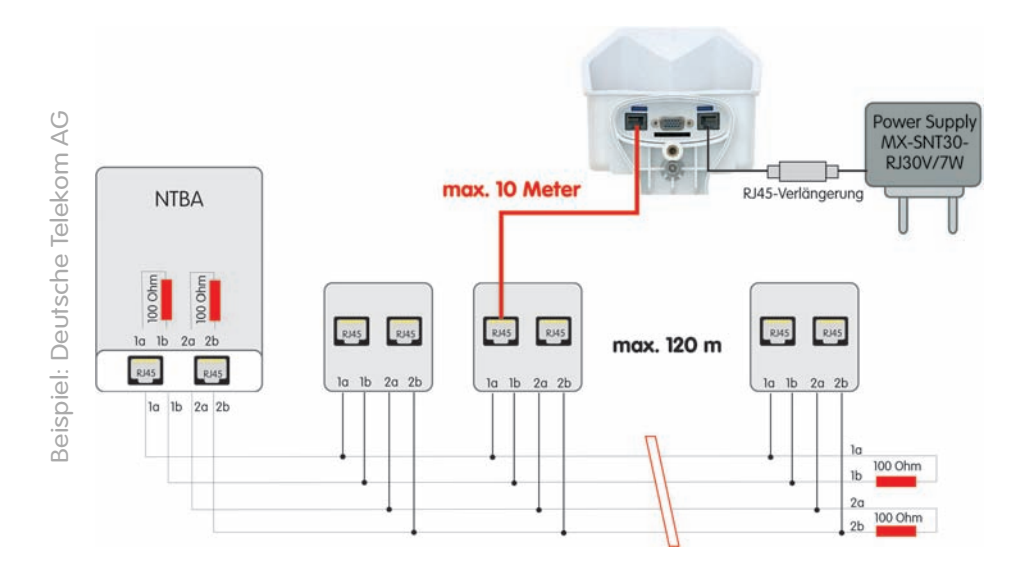

# **3.3.6 Ethernet und ISDN: Stromversorgung bei gleichzeitigem Betrieb**

Für den **gleichzeitigen Betrieb** der Kamera an Ethernet und ISDN verbinden Sie Ethernet-Kabel und ISDN-Kabel mit den entsprechenden Kamerabuchsen. Die **Stromversorgung erfolgt ausschließlich über das Netzwerkkabel** (mit Hilfe von **MOBOTIX PoE-Produkten** oder Power-over-Ethernet nach IEEE 802.af).

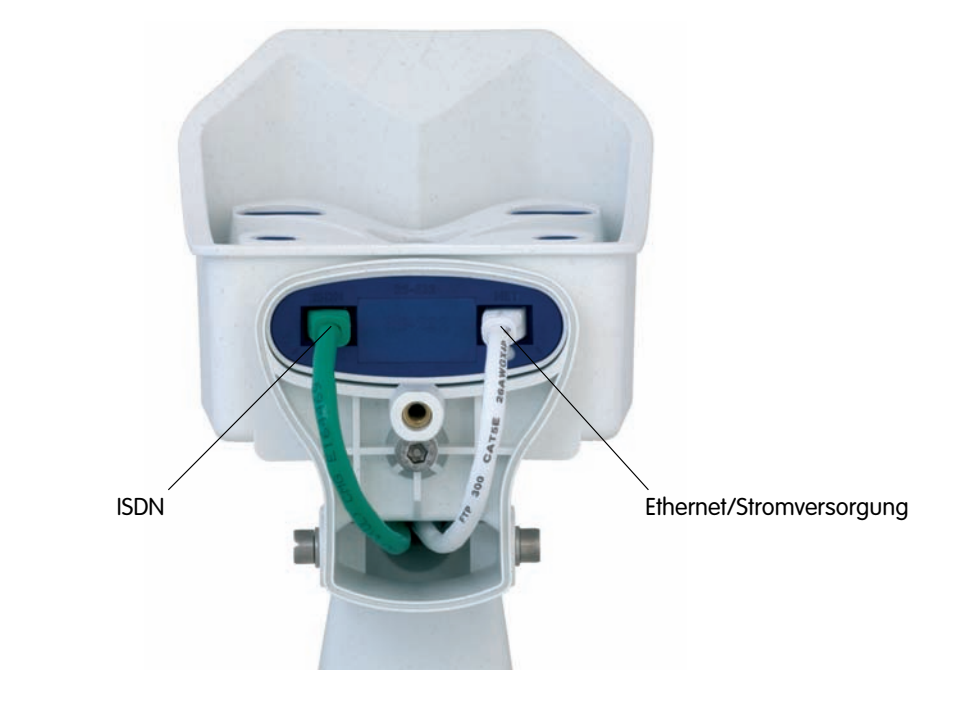

**Bis zu 12 Anschlussdosen, aber max. 8 Geräte gleichzeitig**

**ISDN ist ein Bus und der ist immer an beiden Enden mit 100** Ohm **Widerständen abzuschließen!**

### **3.3.7 Startvorgang der Kamera**

Nach dem Herstellen der Spannungsversorgung zur Kamera zeigen die 6 LEDs den Startvorgang der Kamera an:

- **Hardware-Prüfung:** Nach dem Einschalten der Spannungsversorgung schalten sich die **LEDs 1 und 5** für ca. zwei Sekunden ein. Der Computer der Kamera (Bootlader) prüft die Hardware der Kamera.
- **Backup-System-Prüfung:** Die Kamera prüft das Betriebssystem. **Im Fehlerfall** startet das Backup-Betriebssystem der Kamera und ermöglicht das erneute Aufspielen der Systemsoftware.
- **Entpacken des OS:** Der Bootlader kopiert und entpackt das Betriebssystem aus dem Flash-Eprom in den System-Speicher (signalisiert durch das Leuchten der **LEDs 1 und 5** für ca. 10 Sek.).

**Starten des OS:** Das Linux-Betriebssystem entpackt seine Daten (Ramdisk) und initialisiert das System. Dabei werden alle Programmteile mit den gespeicherten Prüfsummen im Hinblick auf Veränderungen verifiziert.

- **Bootmodus:** Sobald **alle LEDs** dauerhaft leuchten, kann über Tastendruck die Kamera mit **DHCP** (Taster "**R**") oder der **werkseitigen IP-Adresse** (Taster "**L**") gestartet werden (siehe Abschnitt 3.5, Starten der Kamera mit automatischer IP-Adresse (DHCP) und Abschnitt 3.6, Starten der Kamera mit werkseitiger IP-Adresse).
- **Programmstart:** Nach dem Start der Anwendungssoftware blinken die **LEDs 1 und 5** und **LED 0** leuchtet dauerhaft (wenn sie in der Konfiguration nicht abgeschaltet wurden) und die Kamera kann nun über den Browser angesprochen werden.

## **Hinweis**

Beim Startvorgang leuchten die LEDs immer, auch wenn sie in **Admin Menu > Konfiguration der LEDs** deaktiviert wurden.

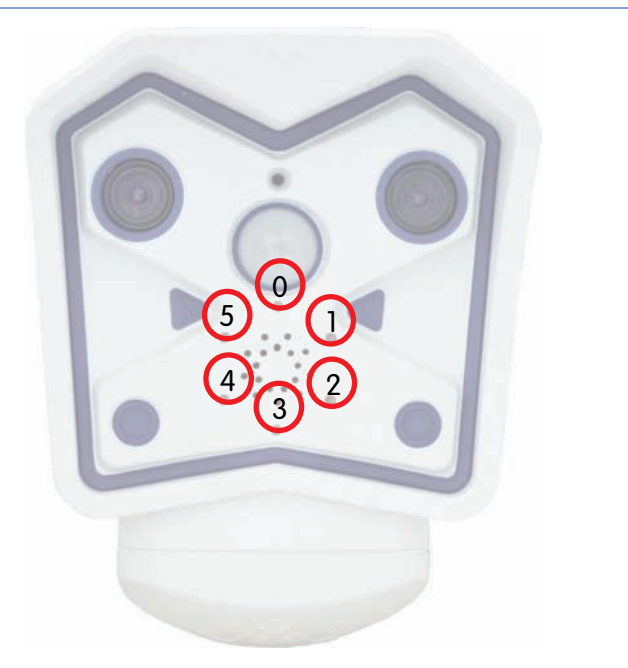

**© MOBOTIX AG • Security-Vision-Systems • Made in Germany**

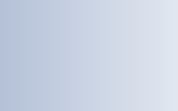

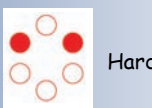

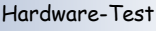

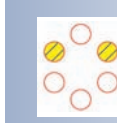

Backup-System Test

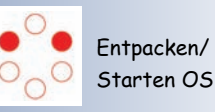

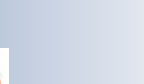

Bootmodus

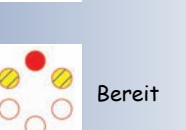

Bedeutung der voreingestellten LEDs:

- 0 Ein
- 1 Kamera
- 2 Netzwerk
- 3 Serielle Schnittstelle
- 4 ISDN/VoIP
- 5 Kamera

# **3.4 Das erste Bild der Kamera**

## **3.4.1 Ethernet- und ISDN-Verbindung vorbereiten**

Für die erste Verbindungsaufnahme stehen bei der MOBOTIX-Kamera die folgenden Möglichkeiten zur Verfügung:

- **Ethernet** (Netzwerk mit 10/100 MBit/s):
	- **Automatische Kamerasuche und Konfiguration** mit dem **MxControl-Center** (kostenlose Software für MOBOTIX-Kameras; Abschnitt 3.4.6, Das erste Bild in MxControlCenter)
	- **Manuelle Konfiguration** (Abschnitt Ethernet-Verbindung vorbereiten)
- **ISDN** (Abschnitt ISDN-Verbindung vorbereiten)

Neben der Verwendung von **MxControlCenter** kann auch per **Browser** auf die Kamera zugegriffen werden (Abschnitt 3.4.2, Das erste Bild im Browser).

Die weitere Konfiguration der Kamera erfolgt dann entweder über das **MxControl-Center** oder die Browser-basierte Benutzeroberfläche der Kamera (siehe Abschnitt 4.3, Live-Ansicht im Browser, im Softwarehandbuch).

#### **Ethernet-Verbindung vorbereiten**

Für dieses Beispiel wird eine Kamera mit der Werks-IP-Adresse **10.1.0.99** verwendet. **Ersetzen Sie diese Adresse durch die entsprechende IP-Adresse Ihrer Kamera**. Diese befindet sich auf einem **Aufkleber an der Kamera**. Unabhängig von der Verbindungsart erfolgt der Browserzugang zur MOBOTIX-Kamera durch Eingabe der Kamera-IP-Adresse in die Adresszeile des Browsers (siehe Abschnitt 3.4.2, Das erste Bild im Browser).

# **Hinweis**

Durch Drücken des **Tasters "R"** auf der Vorderseite der Kamera wird die aktuelle **IP-Adresse der Kamera - per Sprachausgabe - angesagt**.

Ihr Computer muss über eine Netzwerkkarte oder einen WLAN-Anschluss verfügen und er sollte sich im gleichen Subnetz wie die Kamera befinden. Wenn Ihr Netzwerk ebenfalls im 10er-Adressbereich (z. B. **10.x.x.x**, Netzmaske **255.0.0.0**) arbeitet, können Sie direkt auf die Kamera zugreifen (sofern nicht bereits ein anderes Gerät die IP-Adresse der Kamera verwendet).

#### **Ermitteln Sie die IP-Adresse Ihres Computers:**

• Öffnen Sie eine Eingabeaufforderung (Windows) bzw. ein Terminal (Linux/ UNIX/OS X) und geben Sie folgenden Befehl ein:

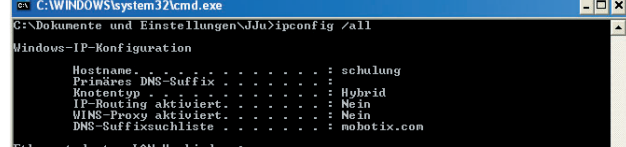

**Windows 2000/XP: ipconfig Linux/UNIX und OS X: ifconfig**

**© MOBOTIX AG • Security-Vision-Systems • Made in Germany**

Automatische Kamerasuche mit **MxControlCenter** über **Zeroconf/Bonjour**

**Achtung: Netzmaske 255.0.0.0**

Eingabeaufforderung aufrufen (Windows): Start > Ausführen > "cmd" eingeben und Eingabetaste drücken

Die IP-Adresse des eigenen Computers steht bei Windows 2000/XP hinter **IP-Adresse**, bei Linux/UNIX und OS X üblicherweise hinter der Adresse für das Gerät **eth0** bzw. **en0** (die erste Netzwerkkarte). Wenn Ihr Computer nicht im 10er-Adressbereich arbeitet, dann ändern bzw. erweitern Sie die Netzwerkkonfiguration für Ihren Computer (siehe unten).

# **Stellen Sie fest, ob ein anderes Gerät die IP-Adresse der Kamera verwendet:**

• Öffnen Sie eine Eingabeaufforderung (Windows) bzw. ein Terminal (Linux/ UNIX/OS X) und geben Sie folgenden Befehl ein:

## **ping <Werks-IP-Adresse>**

Wenn Sie bei nicht angeschlossener Kamera von einem anderen Gerät Antwort erhalten, müssen Sie das betreffende Netzwerkgerät so lange vom Netzwerk trennen, bis Sie die MOBOTIX-Kamera über die Schnellinstallation mit einer noch freien IP-Adresse konfiguriert haben.

# **Wenn Ihr Computer nicht im 10er-Adressbereich arbeitet (z. B. in einem 192eroder 172er-Netz), tragen Sie vorübergehend eine neue Adresse im 10er-Bereich ein:**

Allgemein

beziehen

IP-Adresser

Subnetzmaske: Standardgateway:

Bevorzugter DNS-Server: Alternativer DNS-Server:

Eigenschaften von Internetprotokoll (TCP/IP)

C IP-Adresse automatisch beziehen - • Folgende IP-Adresse verwenden:

C DNS-Serveradresse automatisch beziehen ● Folgende DNS-Serveradressen verwenden:

IP-Einstellungen können automatisch zugewiesen werden, wenn das n Lawood diese Funktion unterstützt. Wenden Sie sich andernfalls an<br>den Netzwerk diese Funktion unterstützt. Wenden Sie sich andernfalls an<br>den Netzwerkadministrator, um die geeigneten IP-Einstellungen zu

 $10.1.0.11$ 

 $\sqrt{255}$ , 0, 0, 0

OK

Erweitert.

Abbrechen

# **Windows 2000/XP**

- (1) Öffnen Sie die **Netzwerkverbindungen** und anschließend die **Eigenschaften der LAN-Verbindung**.
- (2) Doppelklicken Sie auf **Internetprotokoll (TCP/IP)**.
- (3) Aktivieren Sie im Register **Allgemein** die Option **Folgende Adresse verwenden**.
- (4) Geben Sie eine IP-Adresse im 10er-Adressbereich ein, die in Ihrem Netzwerk eindeutig ist und nicht der IP-Adresse der Kamera entspricht (z. B. **10.1.0.11**).
- (5) Beenden Sie die Dialoge jeweils durch Klicken auf **OK**.

# **Linux/UNIX/OS X**

(1) Öffnen Sie ein Terminal als Benutzer **root** und geben Sie folgenden Befehl ein (**eth0** bzw. **en0** ist die jeweils erste Netzwerkkarte): **Linux/UNIX: ifconfig eth0:1 10.1.0.11 OS X: ifconfig en0:1 10.1.0.11**

Der Computer verfügt jetzt über die zusätzliche IP-Adresse **10.1.0.11** und kann die Kamera mit der Werks-IP-Adresse im 10er-Netz (im Beispiel die **10.1.0.99**) erreichen.

Zweite IP-Adresse auf Linux/UNIX-Computer und unter OS X einrichten

Die Werks-IP-Adresse befindet sich auf dem Aufkleber an der Kamera

Beispiel: 10.1.0.99

Geben Sie statt 10.1.0.99 die IP-Adresse Ihrer Kamera ein!

Zweite IP-Adresse auf Windows-Computer einrichten

 $|?|x|$ 

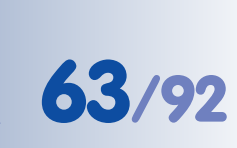

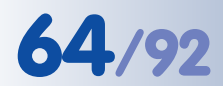

Auf PC-Seite muss eine ISDN-Karte vorhanden

Für den Betrieb mehrerer Kameras am gleichen S0- Bus werden unterschiedliche MSNs (Rufnummern)

benötigt

sein

**64/92 M12 Kamerahandbuch Teil 1**

# **ISDN-Verbindung vorbereiten**

Ihr Computer muss über eine ISDN-Karte verfügen, um die Verbindung zur Kamera aufzubauen. Wenn in Ihrem Netzwerk ein ISDN-Router zur Verfügung steht, wenden Sie sich an Ihren Netzwerk-Administrator.

- (1) Erstellen Sie eine neue DFÜ-Verbindung (PPP) auf Ihrem Rechner.
- (2) Tragen Sie als Benutzernamen **linux** und als Kennwort **tux** ein.
- (3) Geben Sie die Rufnummer (eine noch freie MSN) des ISDN-

Anschlusses ein, an dem die Kamera angeschlossen ist. Vergessen Sie dabei eine evtl. notwendige Nummer zur Amtsholung nicht, wenn Ihr Computer an eine Telefonanlage angeschlossen ist.

Die MOBOTIX-Kamera kann die **MSN automatisch ermitteln** (siehe Abschnitt 5.2.2, Seiten der Schnellinstallation im Detail im Softwarehandbuch).

(4) Stellen Sie die Verbindung her.

**Werkseitig ist die Kamera so vorkonfiguriert, dass sie auf jede Rufnummer/ MSN reagiert** (dies kann unter **Admin Menu > ISDN-Verbindungen** individuell konfiguriert werden).

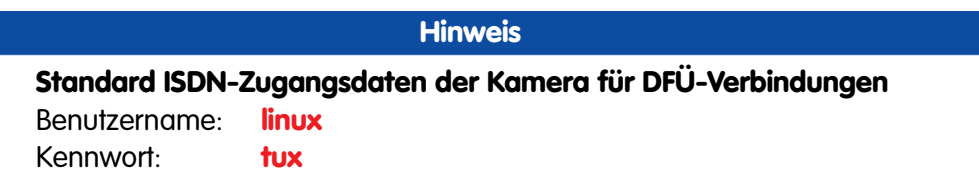

#### **Gleichzeitiger ISDN- und Ethernet-Betrieb**

In den meisten Fällen wird die MOBOTIX-Kamera entweder an einem Ethernet-Netzwerk **oder** an ISDN betrieben. Dabei wird das Gateway (für Verbindungen außerhalb des lokalen Netzwerks) entweder fest eingestellt (Ethernet) oder automatisch bezogen (ISDN).

Damit die Kamera bei gleichzeitiger Verwendung von Ethernet und ISDN auch ISDN-Auswahlverbindungen herstellen kann, muss die **Standard-Route** auf die bevorzugte ISDN-Auswahlverbindung gesetzt sein (**Admin Menu > ISDN Daten-Verbindungen > Auswahl-Verbindungen**). Siehe auch Abschnitt 5.2, Schnellinstallation im Softwarehandbuch.

Um darüber hinaus Verbindungswege zu anderen Netzwerken für bestimmte Aufgaben (z. B. Sicherung auf einem internen FTP-Server) zu verwenden, können Sie im Dialog **Admin Menu > Routing** weitere Netzwerkrouten definieren. Weiterführende Informationen zum **Routing** finden Sie in der Kamerahilfe.

Routing ermöglicht, unterschiedliche Netzwerkziele über verschiedene Verbindungsarten zu erreichen

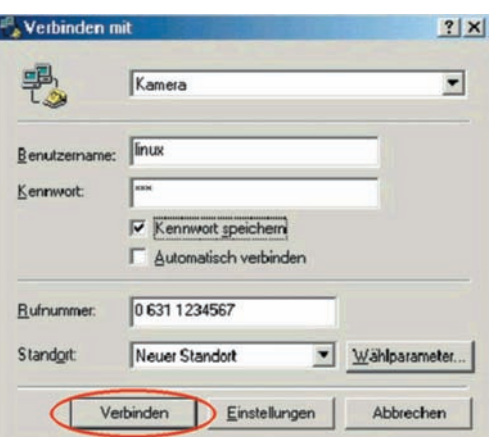

# **3.4.2 Das erste Bild im Browser**

Nachdem Sie die MOBOTIX-Kamera erfolgreich in Betrieb genommen haben, können Sie nun das Livebild und die Benutzeroberfläche über den Webbrowser aufrufen. Internet Explorer, Mozilla, Firefox,

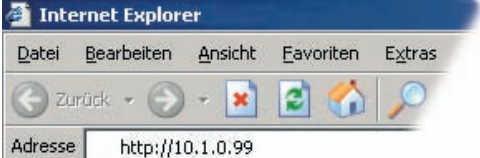

Safari oder jeder andere grafische Browser mit aktiviertem JavaScript ist hierfür geeignet. Dabei ist es unerheblich, welches Betriebssystem verwendet wird - selbst PDAs können problemlos eingesetzt werden.

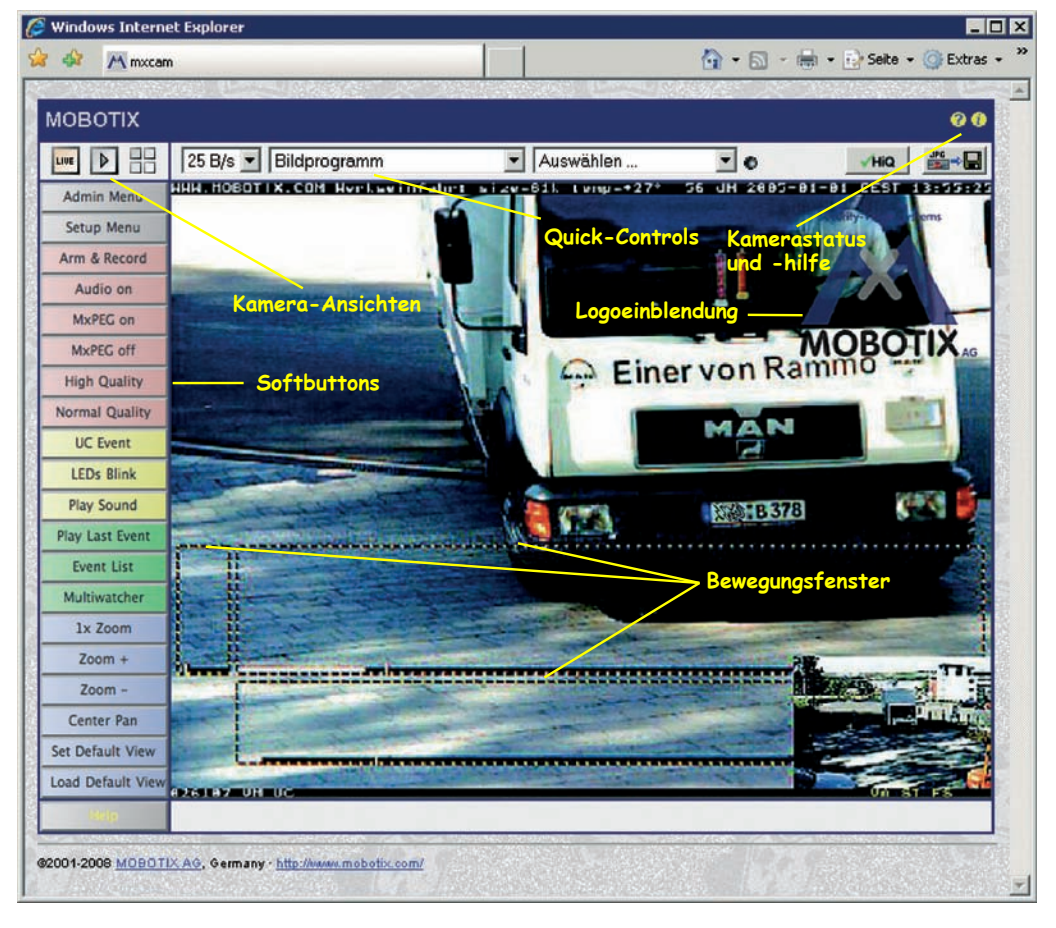

Nach Eingabe der IP-Adresse der Kamera in der Adresszeile des Browsers (z. B. **http://10.1.0.99**) zeigt die MOBOTIX-Kamera die Live-Ansicht mit weiteren Bedien- und Informationselementen wie zum Beispiel **Softbuttons**, **Symbole** für die unterschiedlichen Ansichten, Pulldown-Menüs (Quick-Controls), Symbole für die Online-Hilfe und den Kamerastatus sowie Hinweise zum Betriebszustand der Kamera im oberen und unteren Bereich des Livebildes.

**Hinweis**

# **Standard-Zugangsdaten für den Administrationsbereich** Benutzername: **admin** Kennwort: **meinsm**

**© MOBOTIX AG • Security-Vision-Systems • Made in Germany**

Kamerazugriff: http://10.1.0.99 (Beispiel)

Die Werks-IP-Adresse befindet sich auf dem Aufkleber am Gehäuse

Administrationsbereich: Benutzername: **admin** Kennwort: **meinsm**

Softbuttons sind **individuell konfigurierbar**

**Beispieladresse 10.1.0.99 durch IP-Adresse der eigenen Kamera ersetzen!**

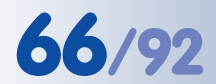

#### **Weitere Informationen**

Kamerahilfe

Kamerainformationen

Weitere Informationen finden Sie auf den Seiten **Neuigkeiten** und **Funktionsübersicht** in der **Online-Hilfe** der Kamera-Benutzeroberfläche im Browser. Klicken Sie rechts oben auf das gelbe Symbol (7), um die Hilfeseiten der Kamera zu öffnen.

Darüber hinaus werden eine Reihe von Informationen zur Kamera und zu ihrer aktuellen Konfiguration im Dialog **Kamerastatus** angezeigt, der über das gelbe Symbol (i) (ebenfalls rechts oben auf der Benutzeroberfläche der Kamera im Browser) geöffnet werden kann.

Weiterführende Informationen zu allen Dialogen und Parametern der MOBOTIX-Kamera finden Sie auch im **Referenzhandbuch**, das Sie unter **www.mobotix.com** herunterladen können. Der Inhalt des Referenzhandbuchs besteht aus der Online-Hilfe der MOBOTIX-Kamera, zusammengefasst in einer PDF-Datei.

# **Hinweise**

**Werkseitige Voreinstellungen:** Jede MOBOTIX-Kamera ist werkseitig mit einer individuellen IP-Adresse vorkonfiguriert (z. B. **10.1.0.99**). Diese Adresse finden Sie auch auf einem Aufkleber direkt auf dem Gehäuse. Falls Sie die Kamera mit DHCP gestartet oder eine eigene IP-Adresse konfiguriert haben, verwenden Sie diese (z. B. **192.16.0.99**) an Stelle der Werks-IP-Adresse. Die aktuelle IP-Adresse kann durch Drücken des **Kameratasters** per Sprachausgabe angesagt werden. Hinweise hierzu finden Sie auch in Abschnitt 3.5, Starten der Kamera mit automatischer IP-Adresse (DHCP).

**MxControlCenter:** Zur Anzeige des Livebildes können auch andere Programme oder die integrierte Programmierschnittstelle der Kamera verwendet werden. Mit dem **MxControlCenter** stellt MOBOTIX ein geeignetes Programm **kostenlos** zur Verfügung. Neben der schnellen Übertragung von Bildern von bis zu **30 Kameras mit je 30 B/s** ermöglicht MxControlCenter auch die Wiedergabe und Aufzeichnung von Video-Sequenzen mit lippensynchronem Audio über das Netzwerk und die Fernsteuerung von Schwenk-/Neigeköpfen über einen Joystick oder die Maus. Sie können MxControlCenter von der MOBOTIX-Website herunterladen. Dort finden Sie auch weitere Informationen sowie das MxControlCenter-Handbuch.

**Ändern** der werkseitig eingestellten IP-Adresse mit der **Schnellinstallation** im **Admin Menu**

# **3.4.3 Die Ansichten der Kamera im Browser**

Die MOBOTIX-Kamera startet automatisch mit der **Live-Ansicht** (werkseitige Voreinstellung). Durch Auswahl einer anderen Startseite (**Admin Menu > Sprache und Startseite**) können Sie zum Beispiel ausschließlich den Zugriff auf das aktuelle Livebild ohne Bedienelemente erlauben (**Gast**-Ansicht) bzw. den Zugriff nur über ein Kennwort erlauben. Weitere Informationen zu den Ansichten der Kamera finden Sie in der **Online-Hilfe** der Kamera-Benutzeroberfläche im Browser. Klicken Sie **im Livebild** rechts oben auf das gelbe Symbol <sub>12</sub>, um die entsprechende Hilfeseite zu öffnen.

#### **Folgende Ansichten stehen zur Verfügung:**

- **Live**-Ansicht: Zeigt das Livebild und ermöglicht den Zugang zu den Bild- und Ereigniseinstellungen der Kamera. Dies ist die werkseitig voreingestellte Startseite der Kamera.
- **<b>Playback**-Ansicht: Zeigt alle aufgezeichneten Bilder bzw. Videosequenzen mit komfortablen Such- und Download-Möglichkeiten, unabhängig vom Speicherort der Bilder (interner Kamera-Speicher, externer Dateiserver/Computer, Flash-Medium).
- **Multiview**-Ansicht: Ermöglicht die Anzeige mehrerer Kameras und/ **OL** oder der letzten Ereignisse mit frei definierbarem Layout.
- **Multiwatcher**-Ansicht: Bietet eine benutzerfreundliche und konfigurierbare Ansicht für die Überwachung mehrerer Kameras über das Internet mit geringen Übertragungsraten.
- **PDA**-Ansicht und **PDA-Ereignisliste:** Zeigen für PDAs optimierte Ansichten mit sehr schneller Darstellung der Informationen auch bei geringen Übertragungsraten (GSM, GPRS) und auf Geräten mit kleinen Displays (PDAs, Mobilfunkgeräte, Subnotebooks). Speziell die **PDA-Ereignisliste** bietet einen sehr schnellen Überblick über die letzten Ereignisse, da hierbei auf das Laden des Livebildes verzichtet wird.
- **Gast**-Ansicht: Zeigt das Livebild und ermöglicht das Einstellen der Bildrate. Ein wesentlicher Nutzen der Gast-Ansicht liegt darin, einem bestimmten Nutzerkreis zwar die Betrachtung des Livebildes der MOBOTIX-Kamera zu ermöglichen, alle weiteren Konfigurations- und Einstellmöglichkeiten jedoch zu sperren.

#### **Hinweis**

Die beim Start der Kamera automatisch gezeigte Ansicht kann unter **Admin Menu > Sprache und Startseite** voreingestellt werden.

Der Zugriff auf bestimmte Ansichten und Funktionen kann in **Admin Menu > Gruppen-Zugriffskontrolle (ACL)** eingeschränkt bzw. detailliert konfiguriert werden (siehe Abschnitt 5.4.1, Benutzer, Benutzergruppen, Kennwörter, Supervisor, im Softwarehandbuch).

**Alle Kamerafenster**: Klick auf <sup>7</sup> öffnet die Hilfeseiten zu den Ansichten der Kamera

Live-Ansicht: **http://<Kamera-IP> /control/userimage.html**

Playback-Ansicht: **http://<Kamera-IP> /control/player**

Multiview-Ansicht: **http://<Kamera-IP> /control/multiview**

Multiwatcher-Ansicht: **http://<Kamera-IP>/ control /multiwatcherproxy**

PDA-Ansicht: **http://<Kamera-IP>/pda**

PDA-Ereignisliste: **http://<Kamera-IP>/ control /player?eventlist&pda**

Gast-Ansicht: **http://<Kamera-IP> /cgi-bin/guestimage.html**

Im Administrationsmenü kann eingestellt werden, welche der Ansichten als Startseite beim Aufruf der Kamera-IP erscheinen soll

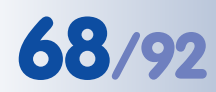

Automatische Netzwerkkonfiguration der MOBOTIX-Kameras mit Zeroconf/Bonjour

# **3.4.4 Zugriff über Zeroconf/Bonjour**

**Zeroconf** (oder Zero Configuration Networking) bezeichnet die Fähigkeit von Netzwerkgeräten, automatisch ein IP-basiertes Netzwerk aufzubauen, ohne dass Server vorhanden sind oder sonstige Einstellungen vorgenommen wurden. Zeroconf-fähige Geräte bieten im Netzwerk automatisch ihren Namen und den zur Verfügung gestellten Dienst (Drucker, Mailserver, etc.) an. Als zugrunde liegende Technik ist Zeroconf Bestandteil der aktuellen Windows-, Linux- und Apple Mac OS X-Betriebssysteme.

**Bonjour** ist die Implementierung dieses Dienstes unter Apple Mac OS X ab Version 10.4; in Mac OS X 10.2 und 10.3 heißt dieser Dienst **Rendezvous**.

Für **Windows**-Computer kann Bonjour kostenlos von **www.apple.com/bonjour** heruntergeladen und installiert werden. Unter **Linux** und **UNIX** stellt **Avahi** die entsprechende Funktionalität bereit. Weitere Informationen zu Zeroconf und Bonjour finden Sie unter **www.apple.com/ macosx/features/bonjour** sowie auf der Zeroconf-Website **www.zeroconf.org**.

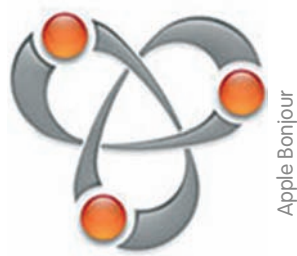

Ab Software-Version **3.0.3.37** bieten MOBOTIX-Kameras im Netzwerk automatisch über Bonjour ihren Webdienst an. Im Webbrowser und in MxControlCenter werden die Kameras dann mit ihrem Kameranamen in einer Liste angezeigt. Falls sich Kamera und Computer im gleichen Subnetz befinden, kann die Kamera direkt ausgewählt und dargestellt werden. Andernfalls kann die Kamera mit MxControlCenter so umkonfiguriert werden, dass sie sich in das bestehende Subnetz integriert und dann anschließend im Webbrowser und in MxControlCenter dargestellt werden kann.

#### **Hinweis**

Der große **Vorteil von Zeroconf/Bonjour ist**, dass **weder die IP-Adresse noch der Kameraname für den Zugriff auf eine MOBOTIX-Kamera vorher bekannt sein müssen**.

Ein weiterer Vorteil von Bonjour ist, dass **sowohl Kameras im gleichen Subnetz als auch Kameras, die mit einem anderen Subnetz konfiguriert sind, gefunden werden** (solange sie im gleichen physischen Netz installiert sind).

### **Achtung**

Werden Kameras in einem Netzwerk eingesetzt, das mit Managed Switches oder internen Firewalls ausgestattet ist, darf Port **5353** nicht blockiert sein.

MOBOTIX-Kameras unterstützen Bonjour automatisch ab Software-Version 3.0.3.37!

### **Voraussetzungen für die Verwendung von Zeroconf/Bonjour**

#### **MOBOTIX-Kamera:**

- **Zeroconf** muss aktiviert sein (**Admin Menu > Ethernet-Schnittstelle**). Dies ist die **werkseitige Voreinstellung** für MOBOTIX-Kameras ab Software-Version 3.0.3.37.
- Die Kamera muss sich **im gleichen physischen Netzwerk** befinden. Es ist jedoch nicht erforderlich, dass sich die Kamera im gleichen Subnetz wie der Computer befindet.

#### **Betriebssystem:**

• **Microsoft Windows (2000, XP, 2003, Vista)**: Bonjour für Windows muss installiert sein (**www.apple.com/bon-** $\wedge$   $\sim$   $\Box$ ed - 日**jour**). Das Programm konfiguriert u. a. die

Windows-Firewall, installiert ein Add-on für Internet Explorer sowie die Java Bonjour-Libraries. Die Liste der Bonjour-fähigen Netzwerkgeräte wird im Internet-Explorer angezeigt, wenn das **Bonjour**-Add-on in der Haupt-Symbolleiste des Internet Explorer aktiviert wird.

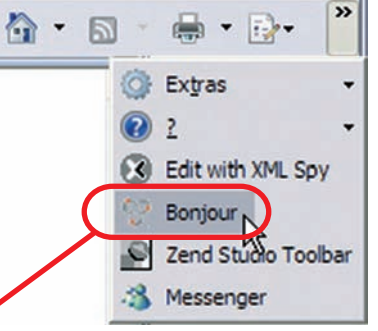

Bei Microsoft Windows muss Apple Bonjour für Windows installiert sein und das Bonjour Add-on muss im Internet Explorer aktiviert sein.

Internet Explorer mit aktivierter Bonjour-Seitenleiste

C mx10-1-0-99.local - Windows Interpet Explorer  $\bullet$   $\bullet$   $\times$  Google K. Mhttp://mx10-1-0-9-focal/cgi-bin/guestinage.html M mx10-1-0-9 rocal  $\cap$  -  $\Box$ Bonjour  $\overline{\mathbf{x}}$ **МОВОТІХ Uber Bonjour** mx10-1-0-99

• **Macintosh OS X (10.2 und höher)**: Bonjour ist Bestandteil des Apple-Betriebssystems. Es ist keine weitere Konfiguration erforderlich. Die Liste der Bonjour-fähigen Geräte wird im Safari-Browser angezeigt, wenn der Button **Bonjour** angeklickt wird.

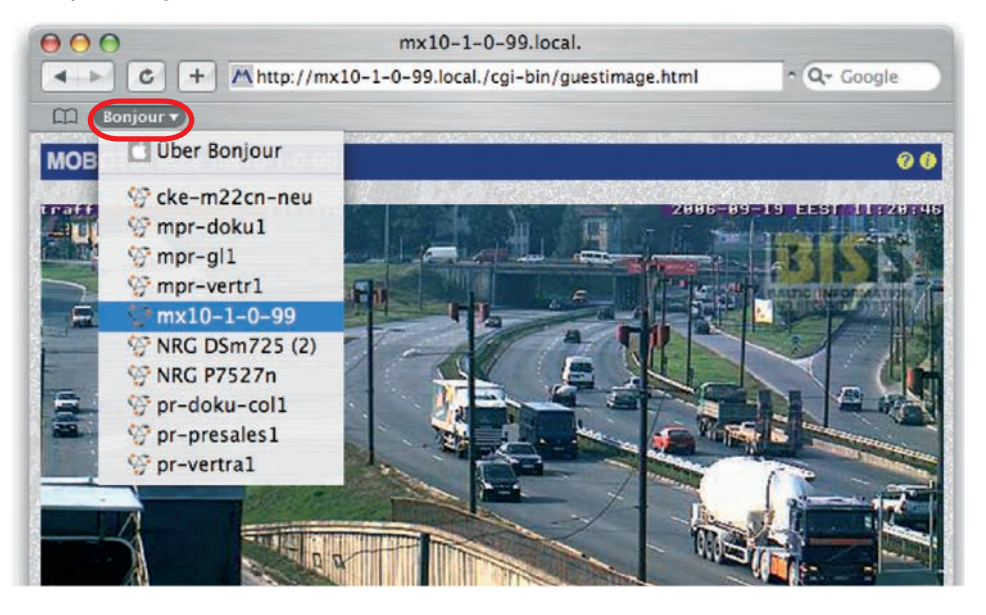

**Linux**: Zeroconf ist Bestandteil von KDE ab Version 3.4 und von Gnome ab Version 2.8. Die Liste der Bonjour-fähigen Geräte kann angezeigt werden, indem Sie in die Adresszeile des Konqueror **zeroconf:/** eingeben. Es erscheint eine Liste der verfügbaren Netzwerkdienste (siehe Abbildung unten). Öffnen Sie den Eintrag **/WWW servers** und Sie erhalten die Liste der verfügbaren MOBOTIX-Kameras (und weiterer Bonjour-fähiger Geräte). Für Linux ist auch das Kommandozeilen-Programm **mdns-scan** verfügbar, mit dem Sie ebenfalls nach Bonjour-fähigen Geräten suchen können.

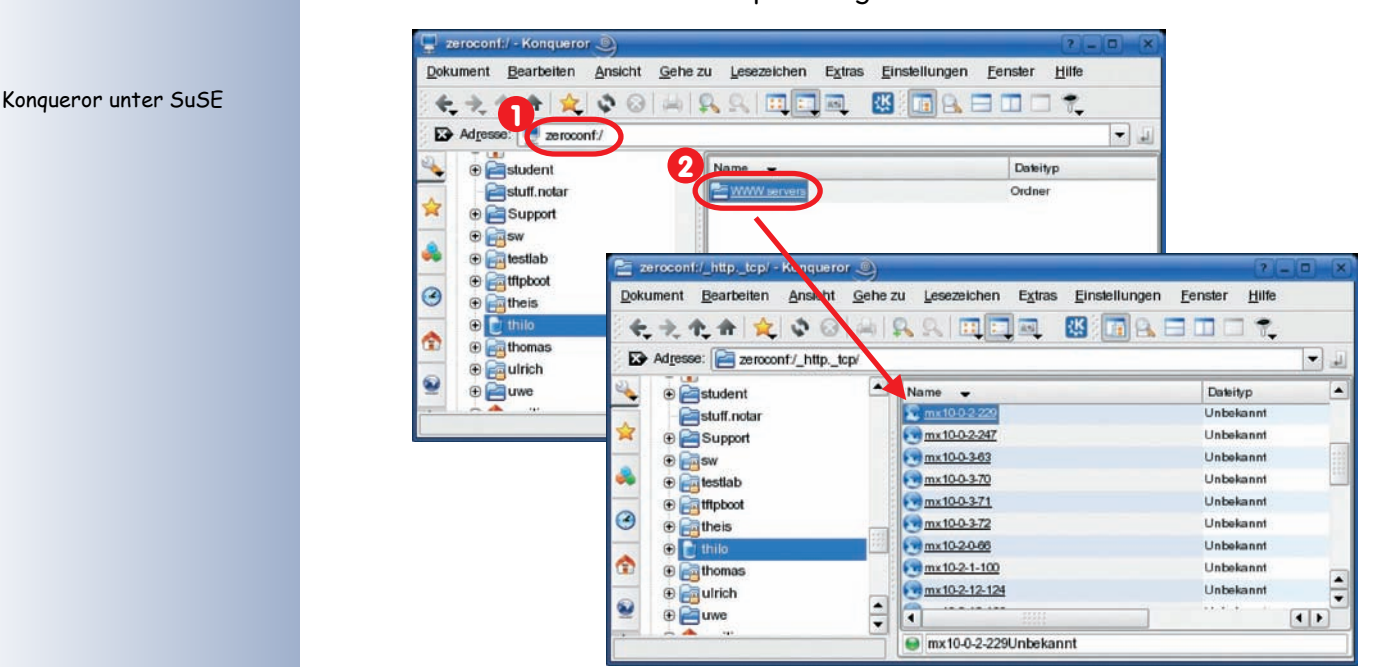

**© MOBOTIX AG • Security-Vision-Systems • Made in Germany**

Bei Mac OS X ist Bonjour in den Browsern Safari und Camino standardmäßig verfügbar und aktiviert
#### **Hinweis**

Falls in Ihrem Netzwerk ein **Proxy-Server** verwendet wird, erhalten Sie bei der Auswahl einer MOBOTIX-Kamera in der Liste im Webbrowser möglicherweise eine Fehlermeldung. Stellen Sie sicher, dass die Liste der Proxy-Ausnahmen den folgenden Eintrag enthält:

- **\*.local** (Windows)
- **\*.local.** (Mac OS X)
	- **.local.** (Linux)

Unter **Windows** finden Sie die **Proxy-Ausnahmen** im **Internet Explorer** unter **Extras > Verbindungen > LAN-Einstellungen > Einstellungen > Proxyserver > Erweitert** im Textfeld **Ausnahmen**.

Unter **Mac OS X** finden Sie die **Proxy-Ausnahmen** in **Systemeinstellungen > Netzwerk > Ethernet > Proxies > Proxy-Einstellungen für diese Hosts und Domains nicht verwenden**.

Alternativ kann der Proxy-Server im Netzwerk vom Netzwerk-Administrator so konfiguriert werden, dass **.local**-Adressen nicht blockiert werden.

Bonjour für Windows konfiguriert die Proxy-Ausnahmen bei der Installation automatisch korrekt.

Achtung: **Proxy-Server** können zu Fehlern bei der Verbindungsaufnahme führen

#### **3.4.5 Browser-Einstellungen**

Aktuelle Browser mit aktiviertem **JavaScript** (Internet Explorer, Netscape, Mozilla, Firefox, Safari, Konqueror, Opera, Camino, u. a.) können das Livebild der MOBOTIX-Kamera ohne Änderung der Standardeinstellungen darstellen. Textbasierte Browser dagegen können die Benutzeroberfläche nicht darstellen und sind nicht geeignet, die Kamera zu bedienen (z. B. lynx). Bestimmte Funktionen der Kamera können jedoch auch auf den aktuellen Browsern durch restriktive Browser- bzw. Betriebssystemkonfigurationen möglicherweise nur eingeschränkt funktionieren oder komplett blockiert werden. Dies kann u. a. auch von den gewählten Sicherheitseinstellungen abhängig sein, sowie von den Einstellungen für den Browser-Cache und evtl. verwendeten Proxy-Servern.

#### **Probleme können u. a. in folgenden Bereichen auftreten:**

• **Popup-Blocker:** Mit **Popups** werden Fenster bezeichnet, die eine Webseite (in diesem Fall der Webserver der MOBOTIX-Kamera) ohne Aktion des Benutzers erzeugt. Während aktivierte Popup-Blocker beim Besuch von Webseiten im Internet in der Regel sinnvoll und erwünscht sind, verhindern sie beim Einsatz einer MOBOTIX-Kamera unter Umständen das Öffnen einzelner Fenster. So erzeugt die MOBOTIX-Kamera Popup-Fenster, um erweiterte Informationen anzuzeigen (z. B. das Protokollfenster des Verbindungstests, siehe Abschnitt 5.3, Verbindungstest, im Softwarehandbuch). Da Popup-Blocker mittlerweile nicht nur in Browsern, sondern auch in Plugins vorhanden sind (z. B. in der Google-Toolbar), muss diesem Punkt besondere Beachtung gewidmet werden.

Abhilfe schafft entweder das Deaktivieren des Popup-Blockers oder das Eintragen der entsprechenden Kamera-IP-Adressen oder Adressbereiche in die **Ausnahmeliste** des Popup-Blockers bzw. Browsers (empfohlen).

• **Browser-Cache:** Browser speichern abgerufene Seiten lokal in einem **Cache** (Zwischenspeicher) auf dem Computer des Anwenders. Dadurch wird Übertragungszeit und Bandbreite eingespart. Ein Nachteil ist jedoch, dass dem Anwender möglicherweise Daten angezeigt werden, die nicht mehr aktuell sind. Dies kann beim Aktualisieren der Kamera-Software zu unerwünschten Nebeneffekten führen.

Um dies zu vermeiden, sollte der Browser-Cache so eingestellt werden, dass bei jedem Zugriff auf eine Webseite **automatisch** überprüft wird, ob die Inhalte im Cache veraltet sind, um diese gegebenenfalls nachzuladen. Für die Dauer des Software-Update sollte der Cache deaktiviert oder auf die minimal mögliche Größe eingestellt werden.

• **Proxy-Server:** Ähnlich wie Browser-Caches speichern auch **Proxy-Server** (meist in größeren Netzwerken eingesetzt) Dateien von Webseiten zwischen, um diese Dateien bei erneutem Aufruf schnell und ohne erneutes Herunterladen an einen Browser senden zu können. Proxy-Server können das Aktualisieren der Kamera-Software unter Umständen verhindern.

Wenn im lokalen Netzwerk ein Proxy-Server verwendet wird, sollten die IP-Adressen der Kameras (oder ein entsprechendes Kamera-Subnetz) als

**Achtung: Popup-Blocker deaktivieren!**

**Browser-Cache auf automatische Aktualisierung einstellen!**

**Kameras als Proxy-Ausnahmen eintragen!**

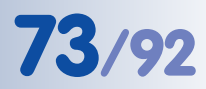

**Proxy-Ausnahmen** eingetragen werden (siehe hierzu auch Kapitel 6, Software-Update, im Softwarehandbuch).

- **Sicherheitseinstellungen:** Restriktive oder hohe **Sicherheitseinstellungen** des Browsers können das Arbeiten mit der Benutzeroberfläche der Kamera erschweren oder verhindern. So sollte auf jeden Fall **JavaScript** bzw. **Active Scripting** aktiviert sein. Im Internet Explorer empfiehlt es sich, die IP-Adressen der Kamera(s) in die Liste der vertrauenswürdigen Sites einzutragen. Dies ist insbesondere dann erforderlich, wenn das MxPEG ActiveX-Plugin älterer Kamera-Software-Versionen zum schnellen Video- und Audio-Streaming installiert werden soll (siehe auch Abschnitt 4.3.5, Betriebsarten im Browser, ActiveX-Plugin, im Softwarehandbuch).
- **Farbige Buttons:** Beim Internet **Internetoptionen** Explorer Version 6 und höher (auf Computern mit Windows ab Version XP) werden die **Buttons der Browseransicht** nicht farbig dargestellt. Diese Versionen des Internet Explorers übertragen die visuellen Effekte des Betriebssystems standardmäßig auf die Browser-Buttons. Um die Buttons dennoch farbig anzuzeigen, kann die Übernahme der visuellen Effekte in den erweiterten **Internetoptionen** des Internet Explorers deaktiviert werden.

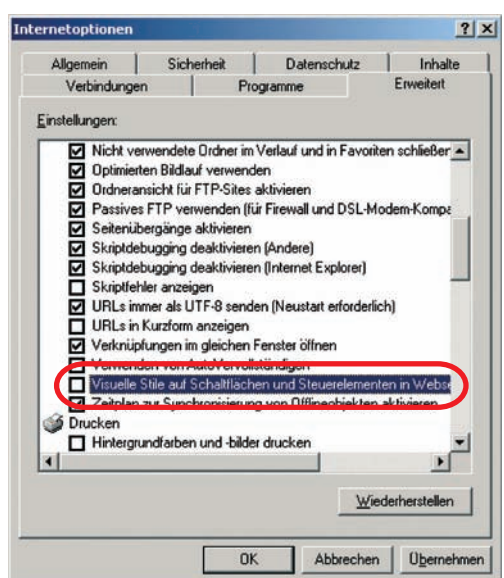

**JavaScript/ActiveScripting aktivieren!**

Farbige Buttons bei Internet Explorer aktivieren

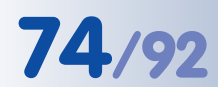

MxControlCenter zum kostenlosen Download unter www.mobotix.com

MOBOTIX MxControlCenter mit Alarmliste, Hintergrundbild und frei positionierbaren Kameras

#### **3.4.6 Das erste Bild in MxControlCenter**

**MOBOTIX MxControlCenter** ist eine kostenlose Anwendung, die die Anzeige, das Alarm-Management und die Verwaltung **vieler MOBOTIX-Kameras** auf einem Computer ermöglicht. Die Darstellung von **30 Kameras mit CIF-Auflösung** und **jeweils 30 Bilder/s** im **MxPEG**-Format ist auf einem handelsüblichen Computer mit Intel Pentium 4 und 3 GHz kein Problem.

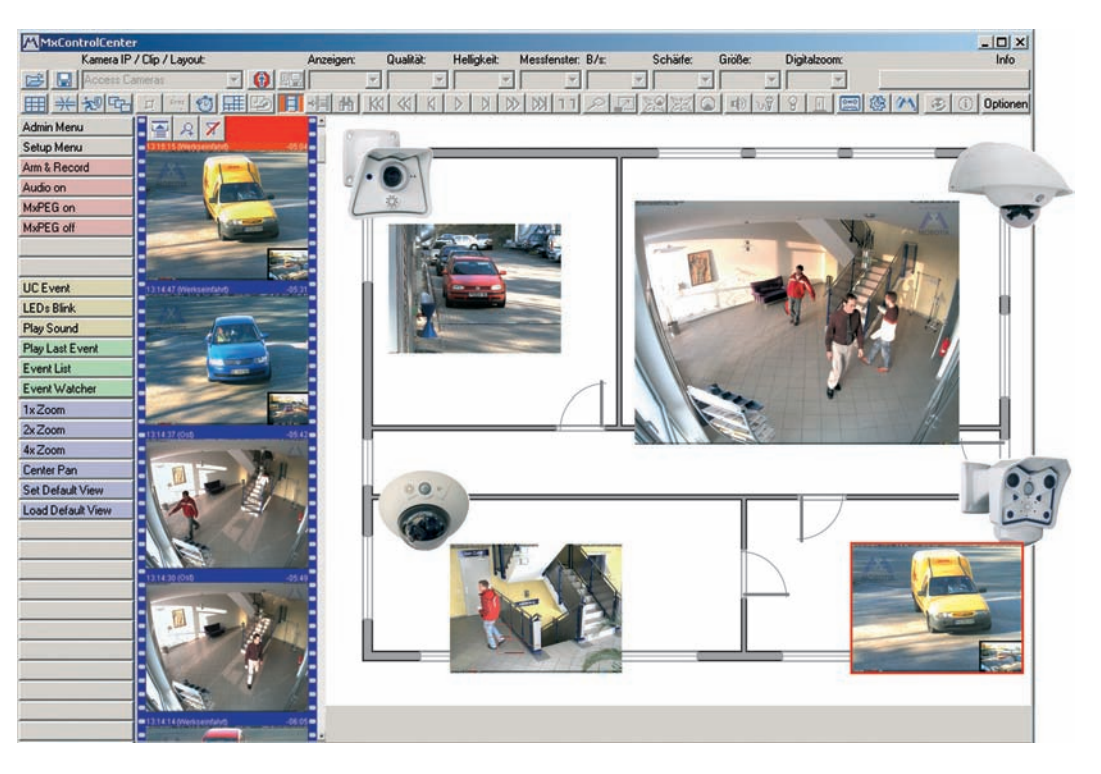

Doch das MxControlCenter kann weitaus mehr als nur die Video- und Audiodaten von MOBOTIX-Kameras anzuzeigen. Mit seinem intelligenten Alarm-Handling, den vielfältigen Möglichkeiten zur Darstellung unterschiedlicher Layouts (Multiview-Ansichten), der automatischen Selbstaufschaltung von Kameras, den integrierten Kamera-Management-Funktionen und vielen weiteren interessanten Features ist das MxControlCenter die Anwendung, die eine oder mehrere MOBOTIX-Kameras zu einem kompletten Sicherheitssystem verknüpft.

#### **Weitere Informationen zu MxControlCenter**

Weitere Informationen zum Betrieb des **MxControlCenter** finden Sie im MxControl-Center-Benutzerhandbuch, das Sie unter **www.mobotix.com** herunterladen können.

#### **Weitere Informationen im Softwarehandbuch**

- MxPEG mit Audio und M-JPEG (Abschnitte 5.5.6 und 5.5.7)
- Schnelle Videodarstellung (Abschnitt 4.10)

#### **MxControlCenter installieren**

Falls Sie eine **MxControlCenter Installations-CD** zur Hand haben, legen Sie diese in Ihr CD-Laufwerk ein.

Alternativ oder auch zur Installation von aktuelleren Versionen können Sie sich die neueste Version als **MSI**-Datei (Windows-Installer) oder als **ZIP**-Datei von der MOBOTIX-Webseite herunterladen. Die aktuellen Versionen finden Sie unter **www.mobotix.com > Support > Software-Down-**

**loads** im Bereich **MxControlCenter**.

Wenn Sie die Installations-CD eingelegt haben, startet der Installationsvorgang automatisch und führt Sie durch die notwendigen Schritte. Haben Sie den aktuellen Installer heruntergeladen, starten Sie die **MSI**-Datei durch Doppelklick.

Der Installer legt automatisch Verknüpfungen der wichtigsten Programme auf dem Desktop an.

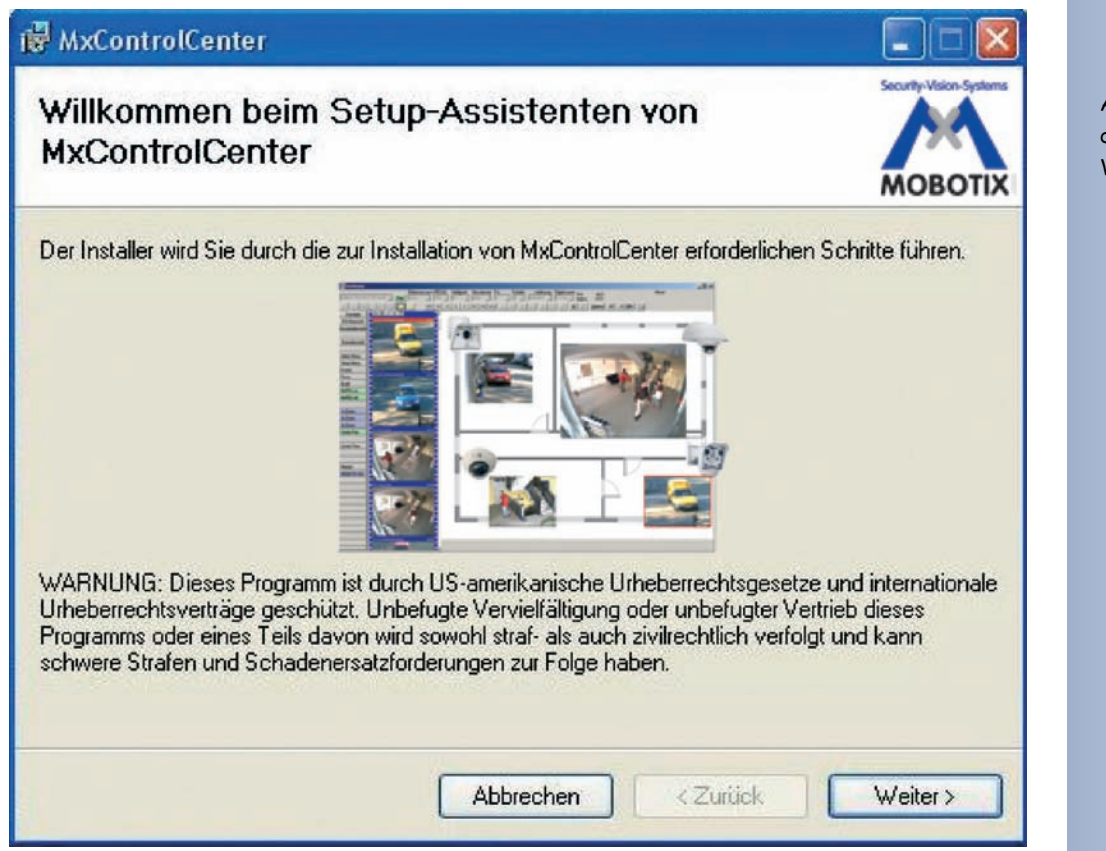

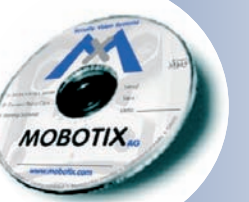

Automatische Installation des MxControlCenter mit Windows-Installer (MSI)

#### **Der erste Start von MxControlCenter**

Doppelklicken Sie auf eine vom Installer erstellte Verknüpfung (siehe vorherigen Abschnitt MxControlCenter installieren) oder direkt auf die Programmdatei, um MxControlCenter zu starten.

#### **Automatische Suche nach MOBOTIX-Kameras**

Wird das MxControlCenter auf dem Computer zum ersten Mal bzw. ohne zuvor definiertes Startlayout mit den entsprechenden Videoquellen (MOBOTIX-Kameras) gestartet, erscheint der Dialog **Videoquellen öffnen** und führt automatisch einen Scan-Vorgang durch.

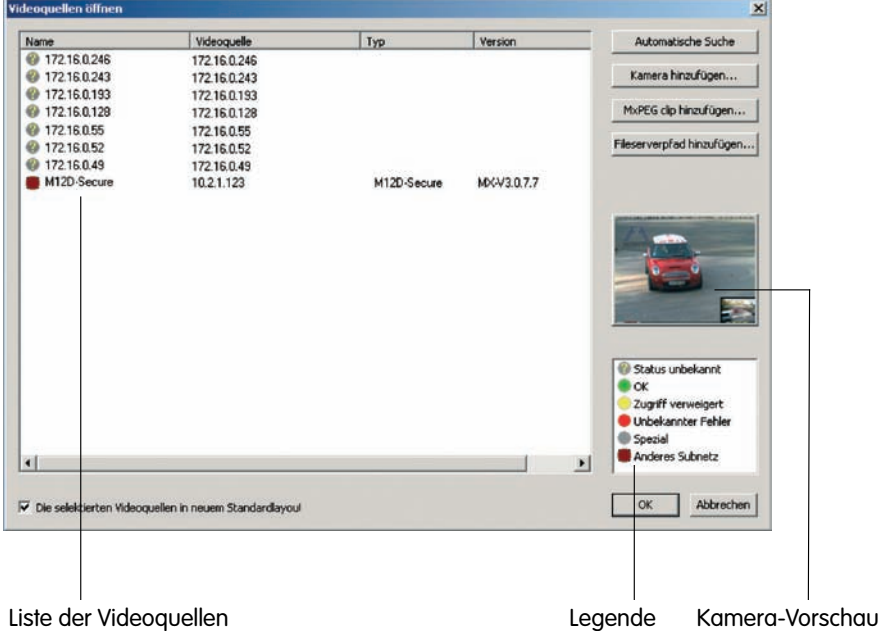

Nachdem alle MOBOTIX-Kameras gefunden wurden, testet MxControlCenter den Betriebszustand der Kameras und zeigt ihn entsprechend der Legende an.

Als nächstes markiert MxControlCenter automatisch alle gefundenen Kameras:

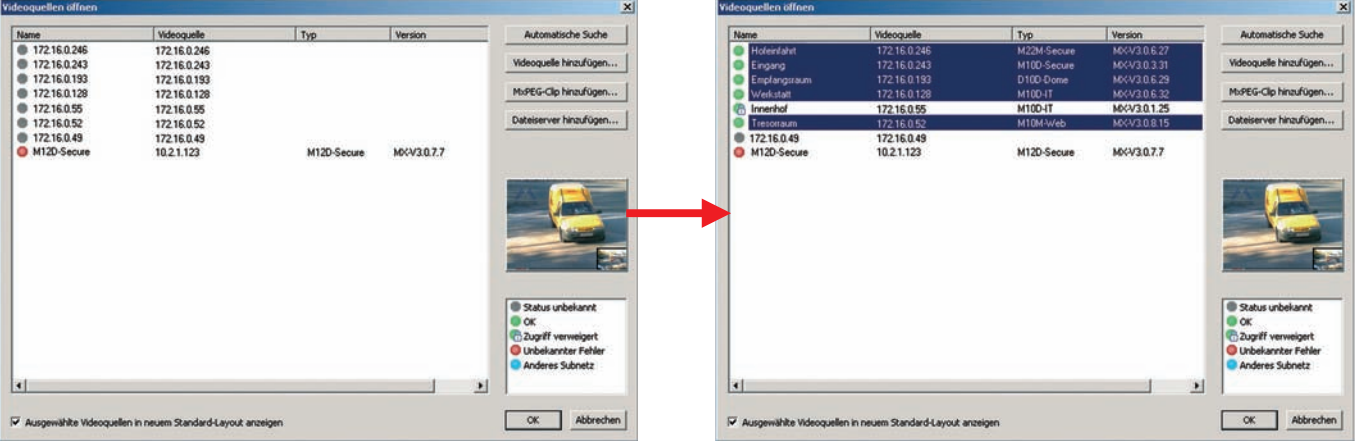

**© MOBOTIX AG • Security-Vision-Systems • Made in Germany**

Automatische Suche nach MOBOTIX-Kameras!

Klicken Sie auf **OK**, um die markierten Kameras in das Dialogfeld **Videoquellen öffnen** zu übernehmen.

Wird eine Kamera erst zum jetzigen Zeitpunkt an Ihr lokales Netzwerk angeschlossen, können Sie die Suche im Dialogfeld **Videoquellen öffnen** jederzeit über den Button **Automatische Suche** erneut anstoßen.

Sind die gewünschten MOBOTIX-Kameras in der Videoquellen-Liste jetzt schon als OK markiert (Status OK), können Sie mit dem Abschnitt Auswählen von Videoquellen weiter unten fortfahren.

#### **Konfigurieren von MOBOTIX-Kameras im "falschen" Netzwerkbereich**

MxControlCenter findet neben den Kameras im gleichen Netzwerkbereich Ihres Computers über den Bonjour-Service auch **MOBOTIX-Kameras, die sich in einem anderen Netzwerkbereich** befinden (Status **Anderes Subnetz).** In diesem Fall kann - ohne auf die komplizierten Details von TCP/IP-Netzwerkkonfigurationen einzugehen - normalerweise keine Verbindung zu einer solchen Kamera aufgebaut werden. Das ist zum Beispiel der Fall, wenn eine Kamera mit werkseitig fest eingestellter IP-Adresse in ein Netzwerk integriert wird, in dem die IP-Adressen durch einen DHCP-Server automatisch vergeben werden.

Über den Eintrag Netzwerk konfigurieren im Kontext-Menü (Rechts-Klick auf eine Kamera) **kann MxControlCenter diese Kamera nun automatisch so konfigurieren**, dass sich diese in Ihr bestehendes Netzwerk "integriert". Dazu muss MxControlCenter allerdings etwas über das Netzwerk wissen, in das diese Kamera integriert werden soll. Diese Angaben können im Dialog **Kameras konfigurieren** vorgenommen werden.

Bezieht Ihr Computer seine IP-Adresse automatisch von einem DHCP-Server, so ist das sicher auch die richtige Wahl für die jeweilige Kamera und vermutlich auch für alle weiteren Kameras, die im "falschen" Netzwerkbereich gefunden werden (Checkbox **Auf alle ausgewählten Kameras anwenden**).

Haben Sie für Ihren Computer eine feste IP-Adresse vergeben, werden Sie entsprechend auch jeder Kamera eine weitere

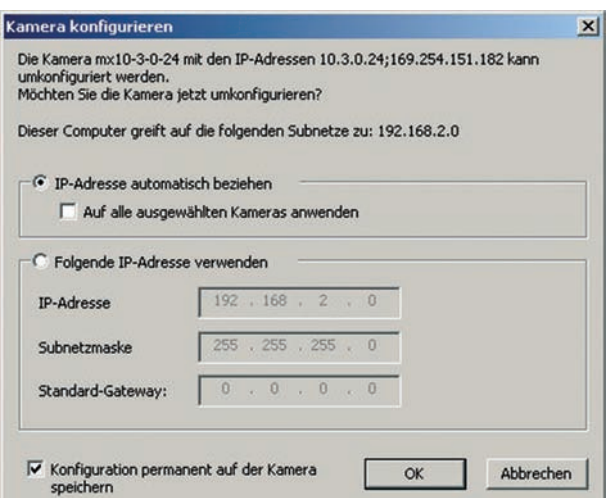

(durch Ihren Systemadministrator vergebene) feste IP-Adresse zuweisen wollen. Im Wesentlichen werden Sie hier also eine ähnliche Konfiguration vornehmen, wie Sie es für Ihren PC in den **Netzwerkverbindungen** unter **Eigenschaften von Internetprotokoll (TCP/IP)** vorfinden.

MxControlCenter konfiguriert Kameras automatisch

MxControlCenter ändert nun die Netzwerkkonfiguration der Kamera und diese erscheint kurze Zeit später in der Liste mit neuer IP-Adresse im selben Netzwerkbereich wie Ihr Computer.

Stellen Sie sicher, dass die Checkbox **Konfiguration permanent auf der Kamera speichern** aktiviert ist, damit die Netzwerkkonfiguration nicht nur temporär bis zum nächsten Neustart der Kamera durchgeführt wird.

**Hinweis**

Wurde für die Administration der Kamera schon ein anderer Benutzername oder ein anderes Kennwort als werkseitig eingestellt vergeben (**admin**, **meinsm**), müssen Sie diese Informationen kennen und im entsprechenden Dialogfenster eintragen. Der Dialog kann über das Kontext-Menü **Kennwort eingeben** geöffnet werden.

#### **Definieren von zusätzlichen Videoquellen**

Neben den automatisch gefundenen MOBOTIX-Kameras haben Sie auch die Möglichkeit, **andere Videoquellen manuell** zur Liste der Videoquellen für MxControl-Center **hinzuzufügen**.

- **Automatische Suche**: Durchsucht das (physische) Netzwerk. Hierbei werden alle MOBOTIX-Kameras gefunden, unabhängig davon, ob sie sich in demselben Subnetz wie der Computer befinden oder in einem anderen Subnetz.
- **Kamera hinzufügen**: Hier können Sie eine bekannte IP-Adresse oder den DNS-Namen einer MOBOTIX-Kamera eingeben, falls diese durch die automatische Suche nicht gefunden wurde.

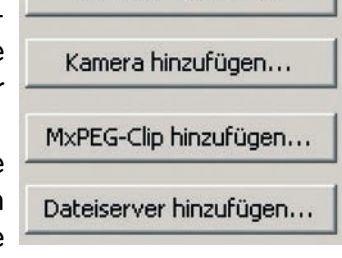

Automatische Suche

- **MxPEG-Clip hinzufügen**: Fügt einen zuvor von einer MOBOTIX-Kamera aufgenommenen MxPEG-Videoclip als Videoquelle hinzu.
- **Dateiserver hinzufügen**: Fügt die von einer MOBOTIX-Kamera auf einem externen Dateiserver gesicherten Alarmbilder als Videoquelle hinzu.

#### **Auswählen von Videoquellen**

In der Liste können Sie nun diejenigen Videoquellen markieren, die Sie im MxControlCenter darstellen und verwalten möchten.

#### **Vorschau der Kamera**

Wenn Sie eine einzelne Kamera mit dem Status OK markieren, zeigt MxControlCenter **automatisch das Livebild der Kamera im Vorschaufenster** an. Werden weitere Kameras bei gedrückter [Strg]-Taste angeklickt, wird die jeweils zuletzt markierte Kamera im Vorschaufenster angezeigt. Das erleichtert Ihnen, die Kameras zu identifizieren, die Sie verwenden möchten.

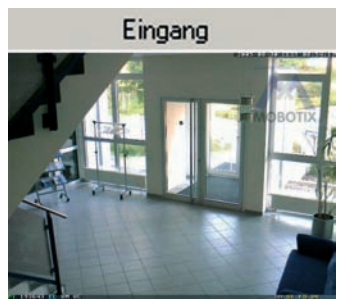

#### **Bearbeiten der Videoquellen-Liste**

In dieser Liste können als weitere Hilfe über ein Kontextmenü (rechte Maustaste) alle Videoquellen ausgewählt bzw. die Auswahl aufgehoben werden. Genauso können auch gezielt einzelne oder alle Videoquellen aus der Liste entfernt werden, die für die gewünschte Darstellung und Verwaltung in MxControlCenter nicht von Bedeutung sind.

Alles auswählen Auswahl aufheben Entfernen Alles entfernen

Netzwerk konfigurieren... Kennwort eingeben...

Haben Sie die Konfiguration der Kameras abgebrochen (Abschnitt Konfigurieren von MOBOTIX-Kameras im "falschen" Netzwerkbereich), oder benötigen Sie dafür ein anderes als das von der Kamera werkseitig vergebene Kennwort, so können Sie die Konfiguration über das Kontextmenü auch jederzeit später durchführen und den zu verwendenden Benutzernamen und das Kennwort für die Umkonfiguration eingeben.

#### **Übernehmen der markierten Videoquellen**

Klicken Sie auf **OK**, übernimmt MxControlCenter nun die markierten Kameras. Lassen Sie die Checkbox **Ausgewählte Videoquellen in neuem Standard-Layout anzeigen** aktiviert, erzeugt MxControlCenter automatisch eine Darstellung, in der Sie sich direkt die Livebilder der markierten Kameras anschauen können.

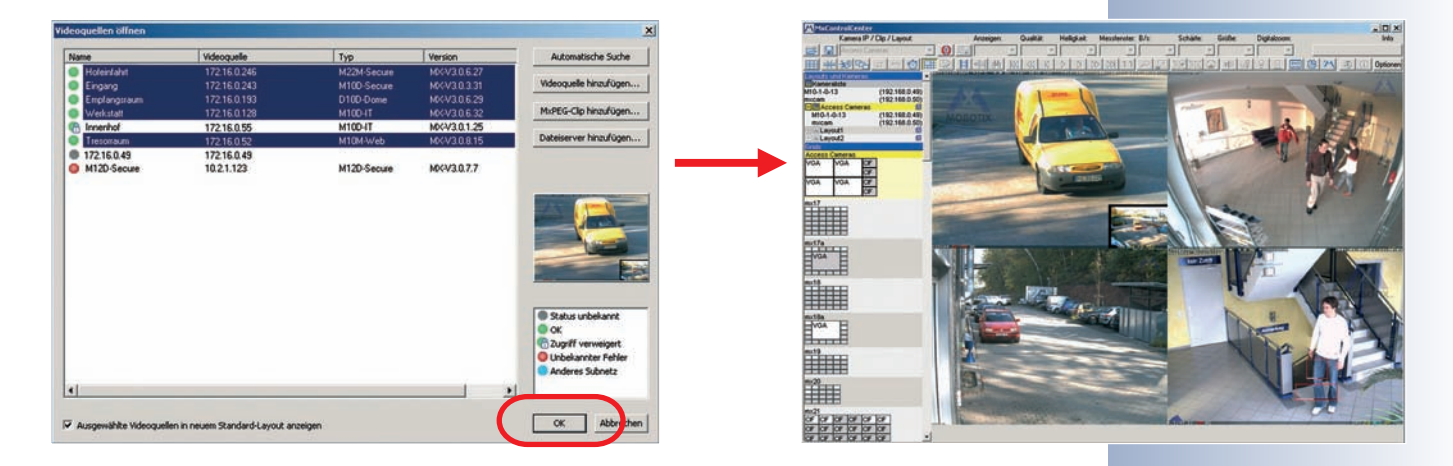

Lautsprecher der Kamera aktivieren!

#### **3.5 Starten der Kamera mit automatischer IP-Adresse (DHCP)**

Wenn ein DHCP-Server im Netzwerk aktiv ist, können Sie die MOBOTIX-Kamera mit DHCP-Unterstützung starten. Der DHCP-Server weist der Kamera dann automatisch eine IP-Adresse zu. Sobald der Startvorgang beendet ist, sagt die Kamera dann automatisch die IP-Adresse, die Netzwerkmaske und die MAC-Adresse an (Lautsprecher muss aktiviert sein). Beachten Sie, dass diese Ansagefunktion deaktiviert werden kann (**Admin Menu > Mikrofon und Lautsprecher**).

#### **Zum Starten mit DHCP gehen Sie folgendermaßen vor:**

- Unterbrechen Sie gegebenenfalls die Stromversorgung der Kamera durch Abziehen des entsprechenden Kabels.
- Stellen Sie die Stromversorgung zur Kamera her.
- Warten Sie, bis **alle sechs LEDs gleichzeitig aufleuchten**.
- Drücken Sie **nach Beginn des Aufleuchtens den Taster "R" für ca. eine Sekunde**.  $\circledcirc$ <sup>0</sup>
- Zur Bestätigung blinkt die LED 5 kurz auf, und ein doppeltes akustisches Signal ertönt ("Boing", "Boing").
- Nach ca. 10 Sekunden werden die Netzwerkdaten automatisch angesagt.

**Die Kamera ist jetzt über die angesagte IP-Adresse und in der Liste der Bonjour-fähigen Geräte erreichbar.**

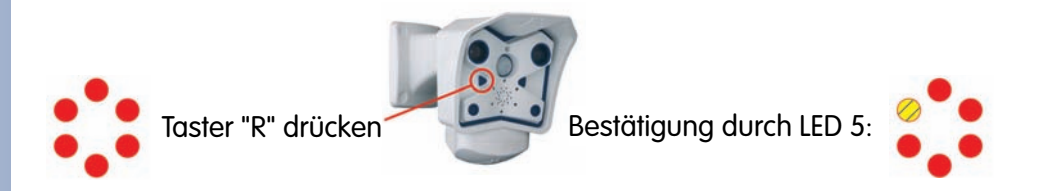

#### **Hinweis**

Sie können die Ansage der Netzwerkdaten einer gestarteten Kamera erneut abrufen, indem Sie den **Taster "R"** kurz drücken.

#### **Achtung**

Beim Starten der Kamera mit DHCP muss ein **DHCP-Server im Netzwerk funktionsfähig** sein. Andernfalls erhält die Kamera keine gültige IP-Adresse und startet mit der zuletzt eingestellten IP-Adresse.

Außerdem sollten Sie sicherstellen, dass die Kameras **immer die gleichen IP-Adressen erhalten**, indem die entsprechenden IP-Adressen für die MAC-Adressen der Kameras reserviert werden.

IP-Adresse ansagen lassen: **Taster "R"** drücken

Im Fehlerfall startet die Kamera mit ihrer zuletzt eingestellten IP-Adresse

#### **3.6 Starten der Kamera mit werkseitiger IP-Adresse**

Unter Umständen kann es notwendig sein, die Kamera mit ihrer werkseitigen IP-Adresse zu starten. Dies ist z. B. der Fall, wenn die IP-Adresse der Kamera nicht mehr bekannt oder die Kamera nicht mehr über die bekannte IP-Adresse ansprechbar ist.

#### **Zum Starten mit der werkseitig voreingestellten IP-Adresse gehen Sie folgendermaßen vor:**

- Unterbrechen Sie gegebenenfalls die Stromversorgung der Kamera durch Abziehen des entsprechenden Kabels.
- Stellen Sie die Stromversorgung zur wieder Kamera her.
- Warten Sie, bis **alle sechs LEDs gleichzeitig aufleuchten**.
- Drücken Sie **nach Beginn des Aufleuchtens den Taster "L" für ca. eine Sekunde**.
- Zur Bestätigung blinkt die LED 1 kurz auf, und ein akustisches Signal ertönt ("Boing").

**Die Kamera ist jetzt wieder über die werkseitige IP-Adresse erreichbar (siehe Typenschild am Kameragehäuse).**

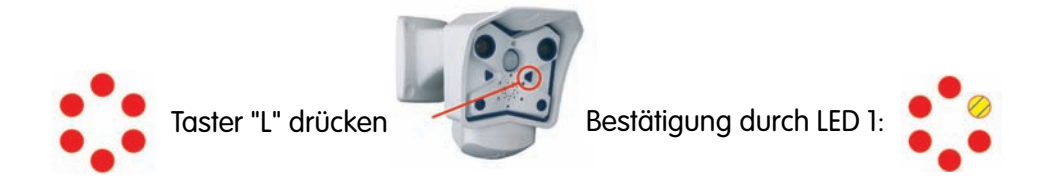

#### **Hinweis**

Die unter Verwendung des **Tasters "L"** geladene werkseitige Netzwerk-Konfiguration wird nicht automatisch im Flash-Speicher der Kamera gesichert. Beim nächsten Neustart **ohne** Verwendung des **Tasters "L"** ist wieder die zuletzt gesicherte Netzwerk-Konfiguration aktiv. Die neue Netzwerk-Konfiguration kann z. B. in **Admin Menu > Sichern** dauerhaft im Flash-Speicher der Kamera gesichert werden.

#### **Achtung**

**Im Gegensatz zum Zurücksetzen der Kamera über Admin Menu > Zurücksetzen der Konfiguration auf werkseitige Voreinstellungen werden die in der Kamera definierten Benutzer und Kennwörter beim Starten der Kamera mit werkseitiger IP-Adresse nicht zurückgesetzt.**

**Kennwörter und Kameraeinstellungen bleiben erhalten!**

Werkseitige Netzwerk-Konfiguration unbedingt im Flash-Speicher sichern!

Benutzer und Kennwörter werden **nicht** zurückgesetzt!

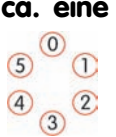

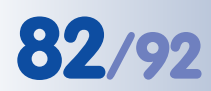

#### **3.7 Anschluss externer Geräte und Sensoren: MX Interface-Connector und MOBOTIX CamIO**

#### **3.7.1 MX Interface-Connector für direkten Anschluss**

MOBOTIX M12-, D12- und V12-Modelle stellen hardwareseitig am MX Interface-Connector (D–Sub 15-HD) **einen Schalteingang**, **einen Schaltausgang** sowie zusätzlich **zwei Signaleingänge** und **zwei Signalausgänge** zur Verfügung. Schaltein- und -ausgang können eingesetzt werden, um

z. B. einen Türkontakt als Auslöser zu verwenden oder ein externes Gerät (z. B. eine Lampe) zu schalten.

Zusätzlich sind Line-In- und Line-Out-Kontakte für Audiosignale vorhanden. Damit ist es nun auch möglich, externe Audiosignale an die MOBOTIX-Kamera zu übertragen (z. B. von einem externen Mikrofon mit Vorverstärker). Andererseits können Audiosignale von der Kamera auf ein externes Gerät übertragen werden (z. B. auf einen externen Audio-Verstärker). Dies eröffnet weitreichende Möglichkeiten zur Nutzung von externen, leistungsfähigen Lautsprechern im Außenbereich (z. B. Ansagesysteme im Bahnsteigbereich) oder von externen, empfindlicheren Mikrofo-

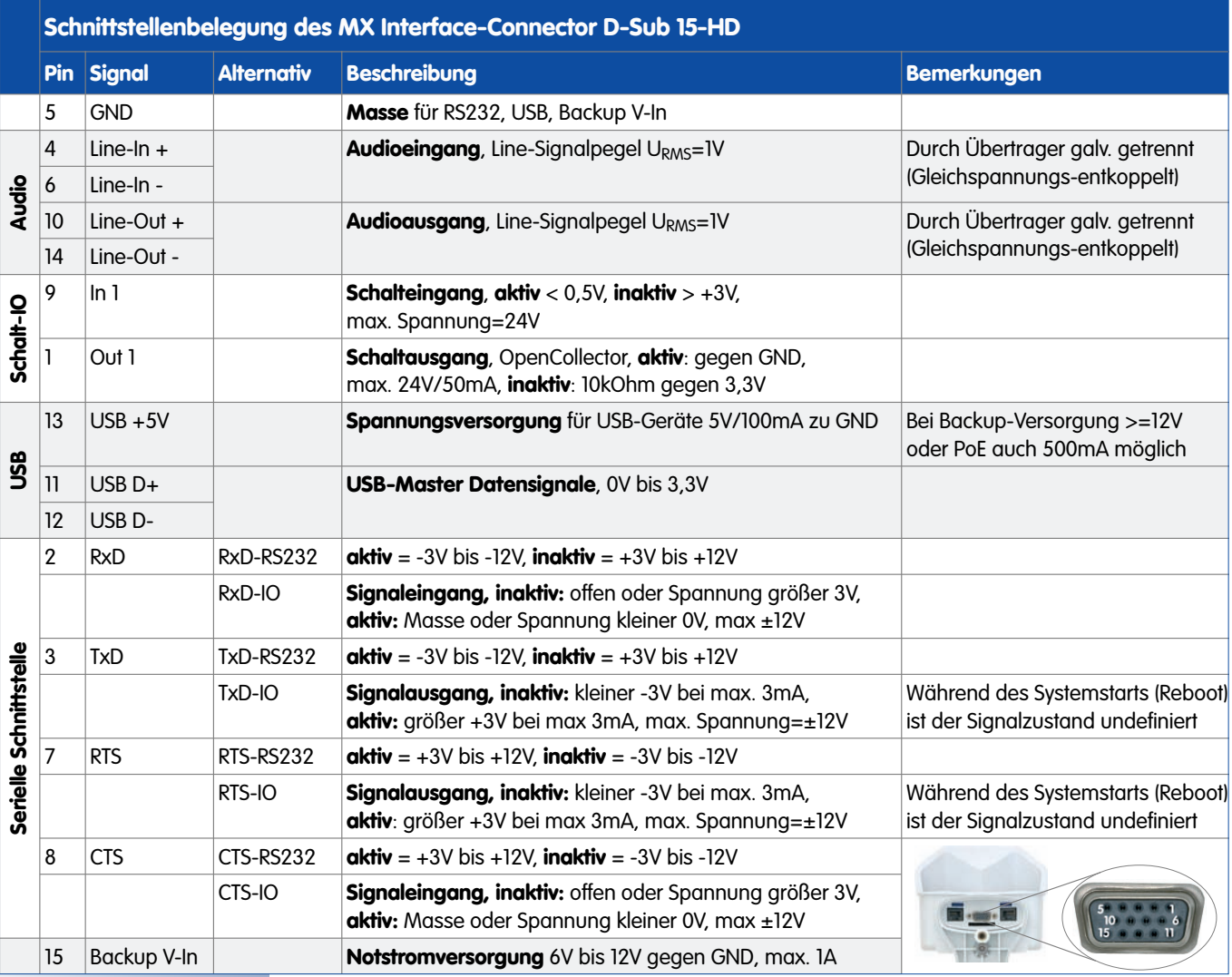

**© MOBOTIX AG • Security-Vision-Systems • Made in Germany**

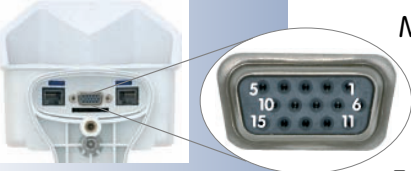

nen, die auch weiter entfernt von der Kamera platziert sein können (z. B. beim Einsatz der MOBOTIX-Kamera als Videokonferenz-System oder bei der Zugangskontrolle).

#### **3.7.2 MOBOTIX CamIO: Installationsbox mit vielfältigen Möglichkeiten**

Diese Installationsbox hat folgende Aufgaben:

- Sie stellt eine einheitliche Installationsplattform mit Stromversorgung für die MOBOTIX-Modelle M12, D12 und M22 dar.
- Sie ist eine einheitliche Schnittstelle für den Anschluss externer Sensoren (über die Schalt-/ Signaleingänge) und anderer Geräte, um diese über die Schalt-/Signalausgänge zu steuern.
- Sie wird an das Stromnetz angeschlossen und ermöglicht so die direkte Stromversorgung von Lampen mit bis zu 500 W (bzw. von anderen Geräten mit max. 4 A).
- Sie kann ein weiteres externes Gerät über ein externes Relais steuern.
- Sie ermöglicht den Anschluss externer Lautsprecher und Mikrofone (über Vorverstärker), um z. B. Durchsagesysteme oder Türsprechstellen zu realisieren.

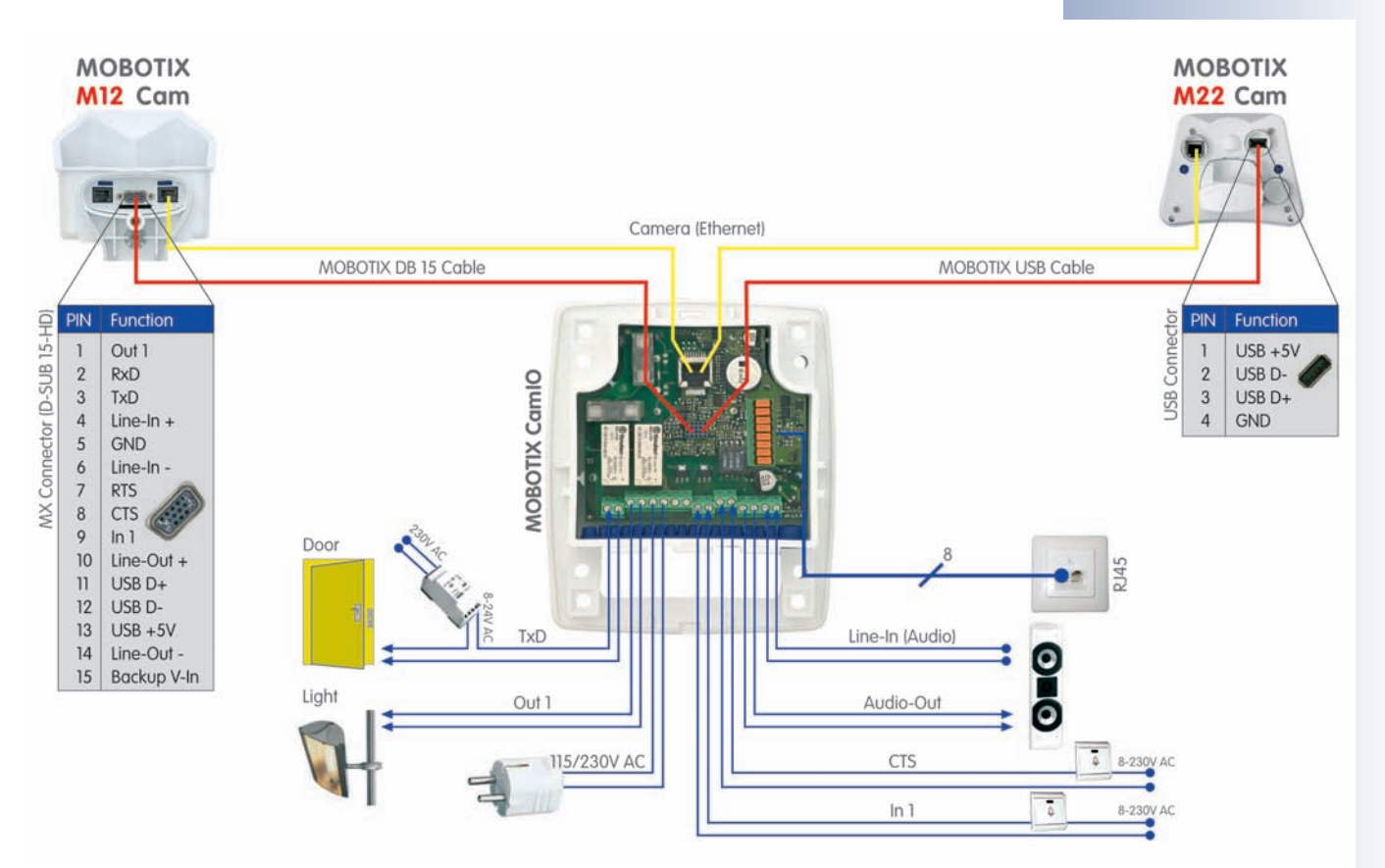

## **© MOBOTIX AG • Security-Vision-Systems • Made in Germany**

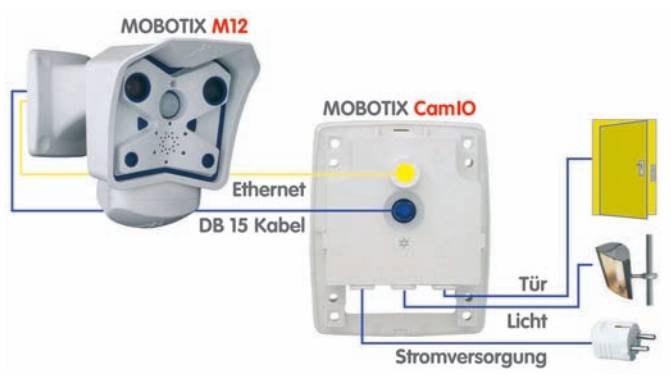

Die Signalleitungen der seriellen Schnittstelle können zusätzlich als Signaleingänge genutzt werden: **Setup-Menu > Ereigniseinstellungen > Signaleingang CTS, RxD**. Damit stehen drei getrennte Signaleingänge zur Verfügung

Polarität wählbar

Brücke < 2 kOhm

Integrierter Tiefpass: 10 kOhm, 10 nF

## **3.8 Schaltein- und Schaltausgang, RS232-Schnittstelle**

MOBOTIX M12-, D12- und V12-Modelle stellen am RS232-Anschluss einen **Schalteingang** und einen **Schaltausgang** zur Verfügung sowie zusätzlich **zwei Signaleingänge** und **zwei Signalausgänge** (nur verfügbar bei IT- und Secure-Modellen). Schaltein- und -ausgang können eingesetzt werden, um z. B. einen Türkontakt als Auslöser zu verwenden oder ein externes Gerät (z. B. eine Lampe über Relais) zu schalten. Über die Signalein- und -ausgänge können zusätzliche Sensoren und Geräte angeschlossen werden.

#### **3.8.1 Schalteingang/Signaleingänge**

Das Eingangssignal des Schalteingangs wird an Pin 9 des Steckers D–Sub 15 HD der Kamera gelesen. Dieses Signal kann ohne Spannungsquelle durch eine einfache Verbindung zu Pin 5 (Masse) aktiviert werden. Am Schalteingang kann z. B. auch der Schaltausgang eines anderen Geräts (SPS u. a.) angeschlossen werden, wobei der Schalteingang dann mit einem 0 V-Signal aktiviert wird.

In **Setup Menu > Ereigniseinstellungen** kann konfiguriert werden, ob ein Ereignis durch einen offenen oder einen geschlossenen Kontakt (Schalteingang) ausgelöst werden soll. Wenn z. B. Fenster und Türen eines Hauses gesichert werden sollen, müssen lediglich die geschlossenen Kontakte miteinander in Serie geschaltet und die beiden Enden der Leitung mit dem Signal-Eingang (Pin 9) und Pin 5 (Masse) verbunden werden. Die Leitung sollte einen Widerstand von unter zwei kOhm besitzen. Diese Leitung der Kamera besitzt außerdem einen Tiefpass mit 10 kOhm/10 nF.

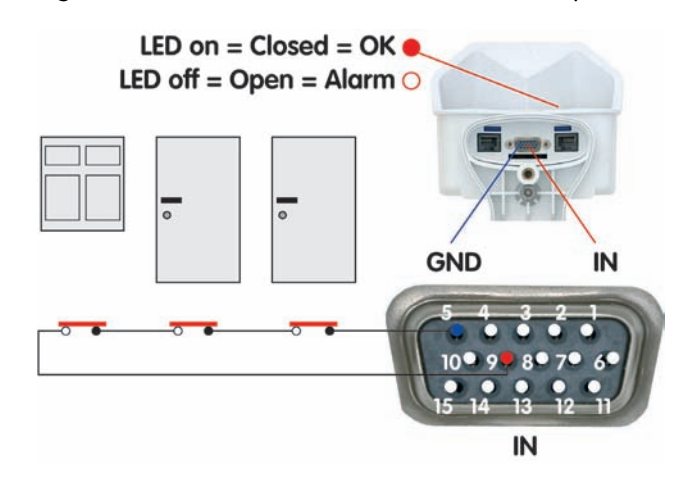

In **Setup Menu > Ereigniseinstellungen** können die zwei Signaleingänge der seriellen Schnittstelle RS232 als Eingänge für externe Sensoren aktiviert werden (Option Geschlossen/Low oder Offen/High; CTS: Pin 8-5, RxD: Pin 2-5). In **Admin Menu > Serielle Schnittstelle** muss die serielle Schnittstelle entsprechend konfiguriert sein (**Serielle Schnittstelle**: Daten, **Modus**: Ein-/Ausgabemodus).

In **Admin Menu > Konfiguration der LEDs** können mit der Option Signaleingang beliebige Kamera-LEDs so konfiguriert werden, dass sie den Zustand des Eingangs optisch anzeigen (Option Signaleingang = Schleife geschlossen = LED leuchtet).

"**0**": Spannung größer als +3 V ==> inaktiv ==> LED aus

"**1**": Spannung kleiner als 0,5 V ==> aktiv ==> LED ein

#### **3.8.2 Schaltausgang/Signalausgänge**

Der Schaltausgang (Pin 1) der MOBOTIX-Kamera kann bei Eintreten eines Ereignisses geschaltet werden. In **Setup Menu > Aktionen** kann die Schaltdauer des Schaltausgangs eingestellt werden.

- **Aus**: der Signal-Ausgang ist geöffnet (10 kOhm gegen 3,3 V).
- **1s, 2s, 5s, 10s, 30s, 1min, 5min**: schaltet Pin 1 des seriellen D–Sub 15- Steckers für die eingestellte Zeitdauer zur Masse (Pin 5). Der Ausgang ist gegen Überspannung und Rückkopplung geschützt (±48 V) und schaltet einen Strom von bis zu 50 mA. Somit kann ein 12 V-Relais mit bis zu 0,6 W, ein 24 V-Relais mit bis zu 1,2 W angesteuert werden.

In **Setup Menu > Erweiterter Schaltausgang** kann der Schaltausgang individuell bei Eintreten beliebig konfigurierbarer Ereignisse für eine einstellbare Zeitdauer geschaltet werden (nicht Basic-, Web-Modelle). Auch die Verwendung eines Wochenprogramms sowie einer Totzeit ist möglich.

In **Admin Menu > Konfiguration der LEDs** können mit der Option Signalausgang beliebige Kamera-LEDs so konfiguriert werden, dass sie den Zustand des Ausgangs optisch anzeigen (Option Signalausgang = Schleife geschlossen = LED leuchtet).

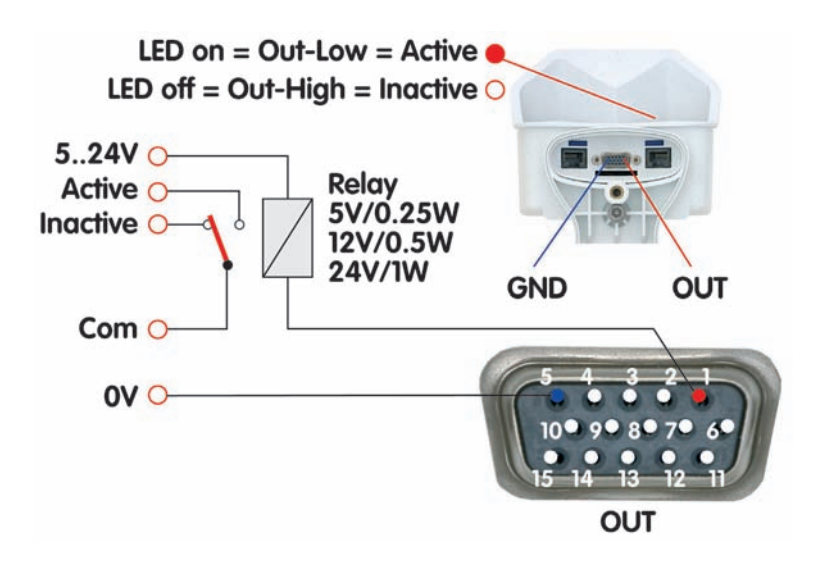

#### **Hinweise**

Im Gegensatz zu den **Signalausgängen** der RS232-Schnittstelle (Pins **3** und **7**) fällt der **Schaltausgang** während eines Kamera-Neustarts in den Inaktiv-Zustand und verändert sich nicht.

Die Tabelle Schnittstellenbelegung des MX-Interface Connector D-Sub 15-HD enthält eine genaue Belegung der einzelnen Kontakte (siehe Abschnitt 3.7.1, MX Interface-Connector für direkten Anschluss).

#### **© MOBOTIX AG • Security-Vision-Systems • Made in Germany**

www.mobotix.com • info@mobotix.com

Einschalten des Signal-Ausgangs im LED-Menü oder bei Ereignissen in der Ereignissteuerung

In der Ereignissteuerung kann der Ausgang auch nur impulsmäßig für eine gewisse Zeitspanne geschaltet werden

#### Beispielschaltung

Auslösung ist wählbar:

- Offen (High)
- Geschlossen (Low)
- Steigend (Low -> High)
- Fallend (High -> Low)
- Änderung
- (steigend oder fallend)

Neben den diskreten Zuständen (offen/geschlossen) können auch Änderungen der Signalflanke als Auslöser dienen (steigend/fallend)

## **3.9 Bohrschablonen**

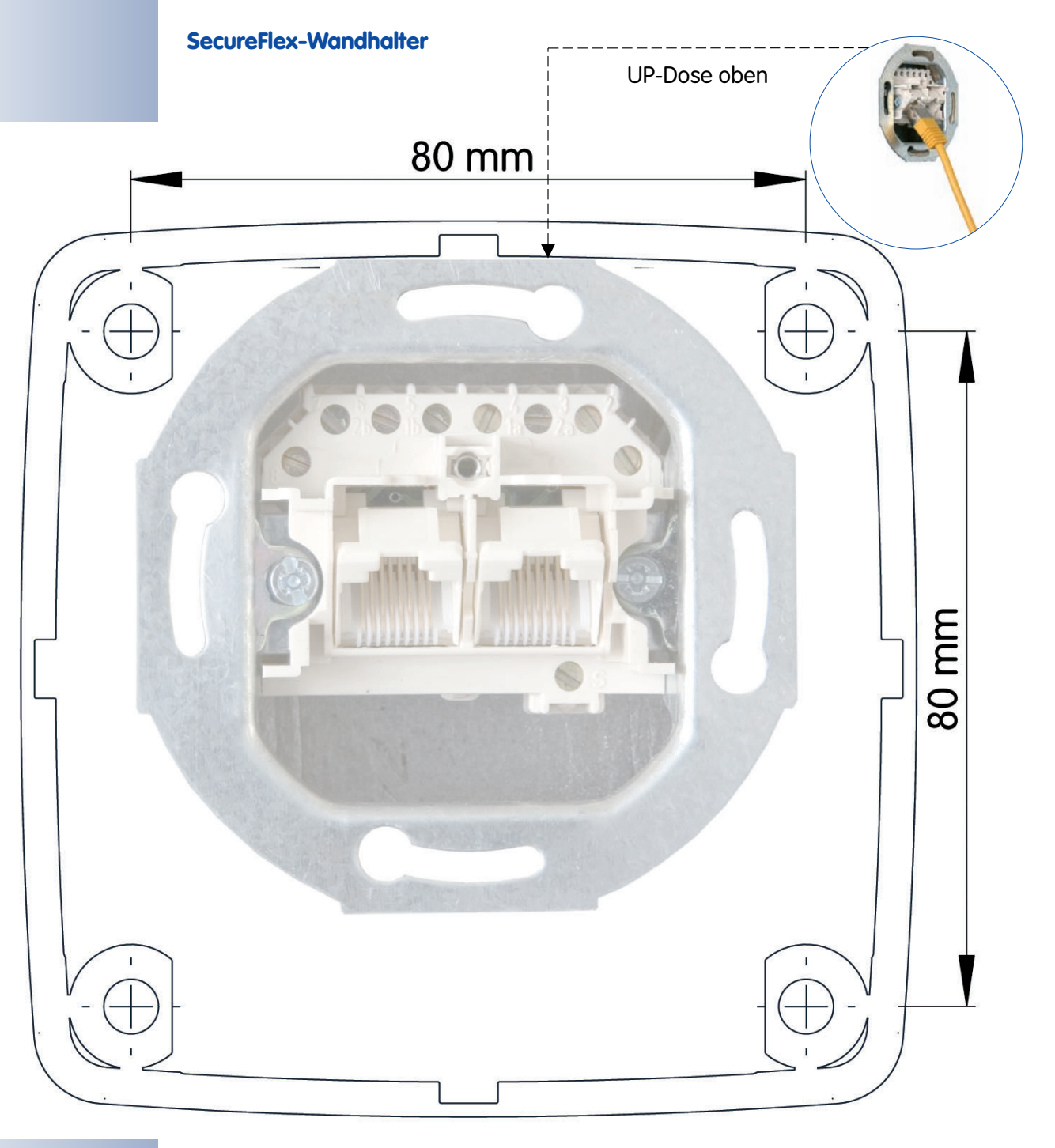

## **Hinweis**

Stellen Sie sicher, dass die Bohrschablonen beim Kopieren nicht skaliert (vergrößert oder verkleinert) werden.

Das Drucken der PDF-Datei sollte zweiseitig (zwei PDF-Seiten auf eine A4-Seite) erfolgen, damit die Bohrschablonen maßstabgerecht gedruckt werden.

**© MOBOTIX AG • Security-Vision-Systems • Made in Germany**

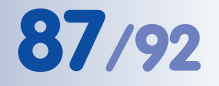

# **SecureFlex-Wandhalter (UP-Dose zentriert)** UP-Dose zentriert **80 mm** 80 mm

#### **Hinweis**

Stellen Sie sicher, dass die Bohrschablonen beim Kopieren nicht skaliert (vergrößert oder verkleinert) werden.

Das Drucken der PDF-Datei sollte zweiseitig (zwei PDF-Seiten auf eine A4-Seite) erfolgen, damit die Bohrschablonen maßstabgerecht gedruckt werden.

**© MOBOTIX AG • Security-Vision-Systems • Made in Germany**

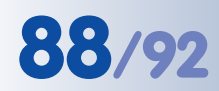

#### **IP65-Zertifikat**

## **VDE** Prüf- und Zertifizierungsinstitut

**VDE** VERBAND DER ELEKTROTECHNIK ELEKTRONIK INFORMATIONSTECHNIK e.V.

## ZERTIFIKAT CERTIFICATE

010924

Auftraggeber / Hersteller Client / Manufacturer

**MOBOTIX AG** Luxemburger Strasse 6

67657 Kaiserslautern

**Autarke Webcam Autonomous Webcam** 

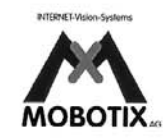

Erzeugnis Product

Typenbezeichnung Type designation

**Technische Merkmale Technical characteristics** 

**IP65** 

 $M1M-1$ 

M<sub>1</sub>D-1

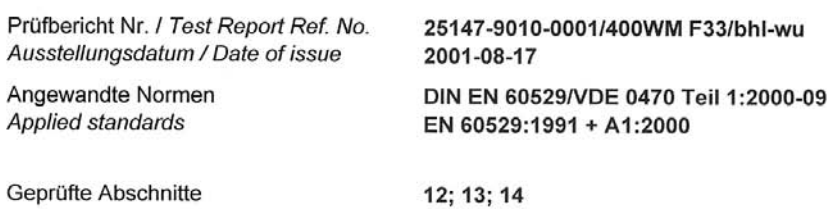

**Tested clauses** 

Ein Muster dieses Erzeugnisses wurde geprüft und die Übereinstimmung mit den angewandten Normen festgestellt. Der oben genannte Prüfbericht ist Grundlage dieses Zertifikates.

A sample of the product has been tested and found to be in conformity with the applied standards. The above mentioned Test Report is part of this certificate.

Dieses Zertifikat darf Dritten nur in Verbindung mit dem oben genannten Prüfbericht im vollen Wortlaut und unter Angabe des Ausstellungsdatums zur Kenntnis gegeben werden.

This certificate may only be passed to a third party in combination with the above mentioned Test Report in its complete wording and the date of issue.

#### **VDE Prüf- und Zertifizierungsinstitut**

**VDE Testing and Certification Institute** Fachbereich F3

Department F&

D-63069 Offenbach am Main, 01. Juli 2003 Merianstraße 28

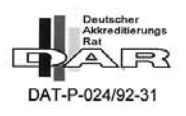

Tel. (+49) (069) 8306-0 · Fax (+49) (069) 8306-716 · e-mail: pi.f33-1@vde.com

**© MOBOTIX AG • Security-Vision-Systems • Made in Germany**

 $\mathbf{I}$ 

 $\overline{t}$ 

I

## **Konformitätserklärung**

#### Konformitätserklärung gemäß dem Gesetz über Funkanlagen und Telekommunikationsendeinrichtungen (FTEG) und der Richtlinie 1999/5/EG (R&TTE)

Declaration of Conformity in accordance with the Radio and Telecommunications Terminal Equipment Act (FTEG) and Directive 1999/5/EC (R&TTE Directive) Déclaration de conformité selon la loi sur les équipements hertziens et les équipements<br>terminaux de télécommunication (FTEG) et la directive 1995/5/EC (R&TTE)

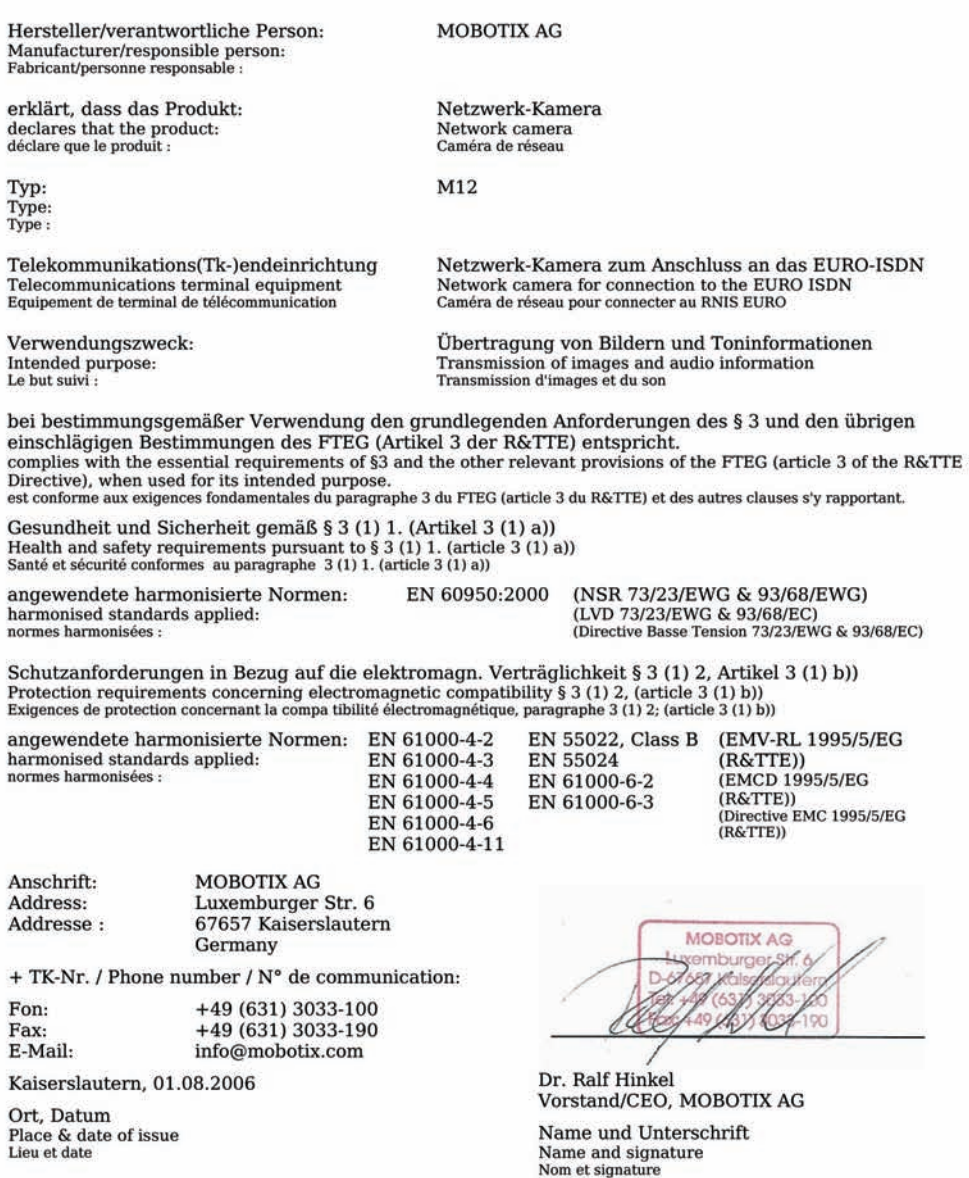

#### **© MOBOTIX AG • Security-Vision-Systems • Made in Germany**

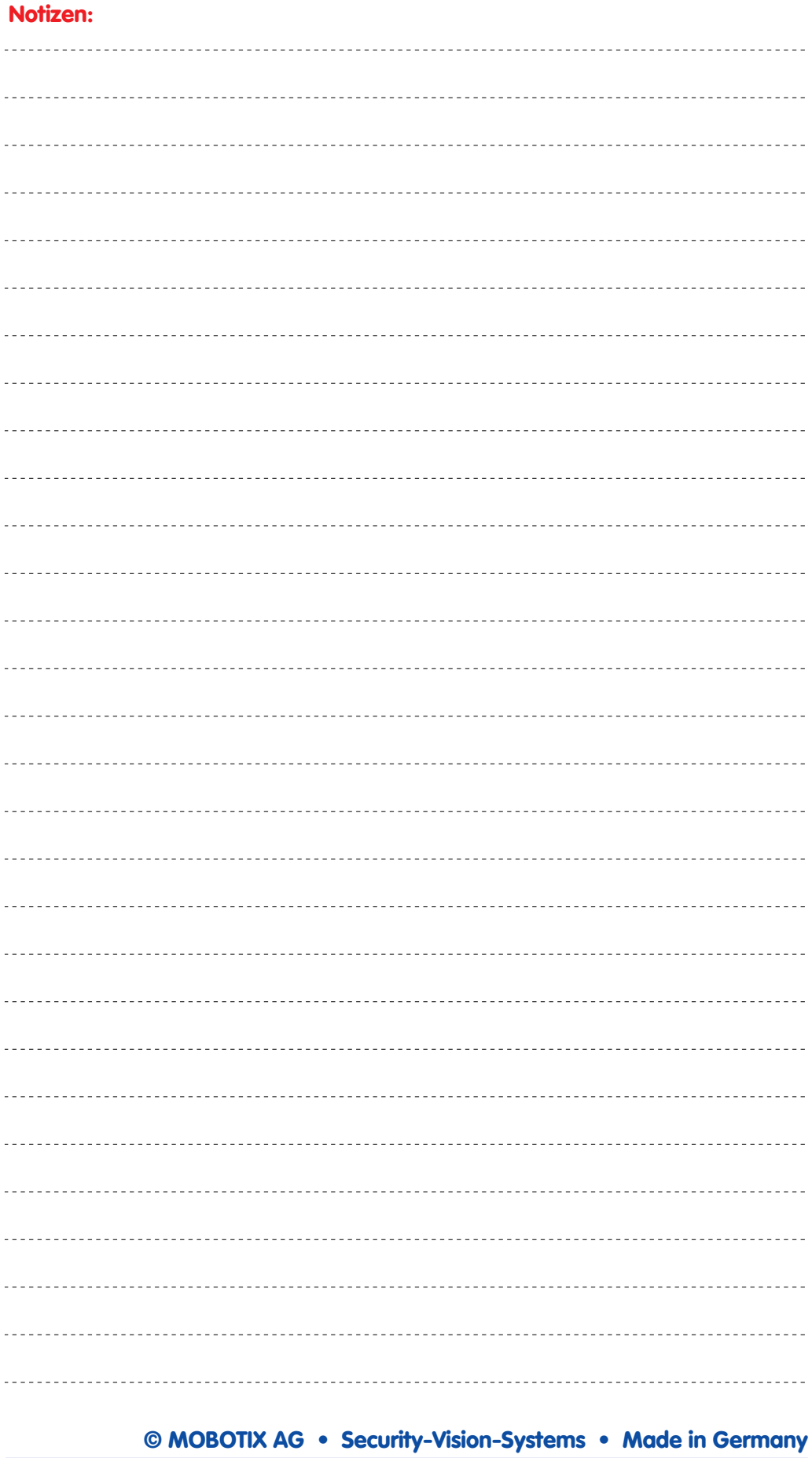

#### **Notizen:**

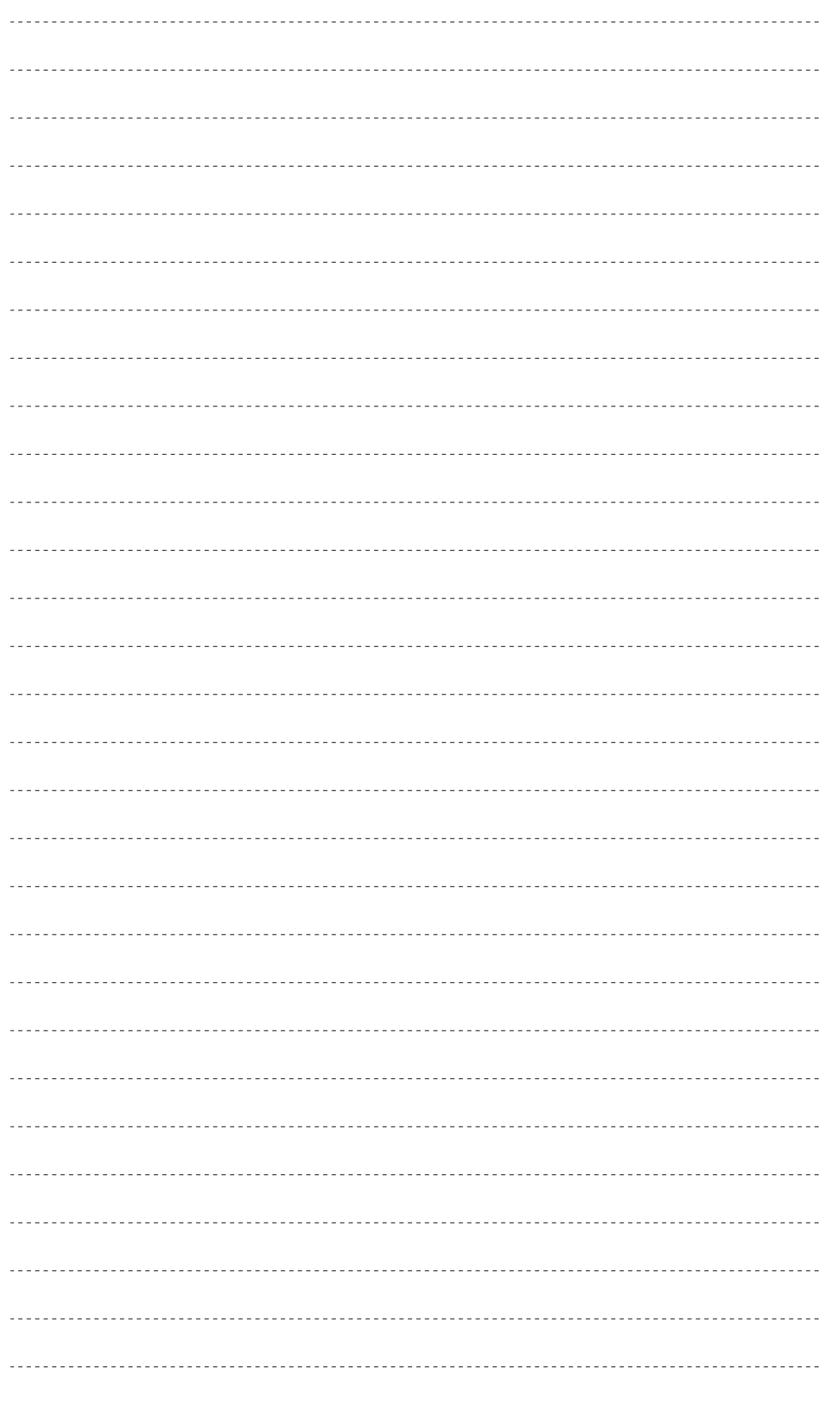

#### **© MOBOTIX AG • Security-Vision-Systems • Made in Germany**

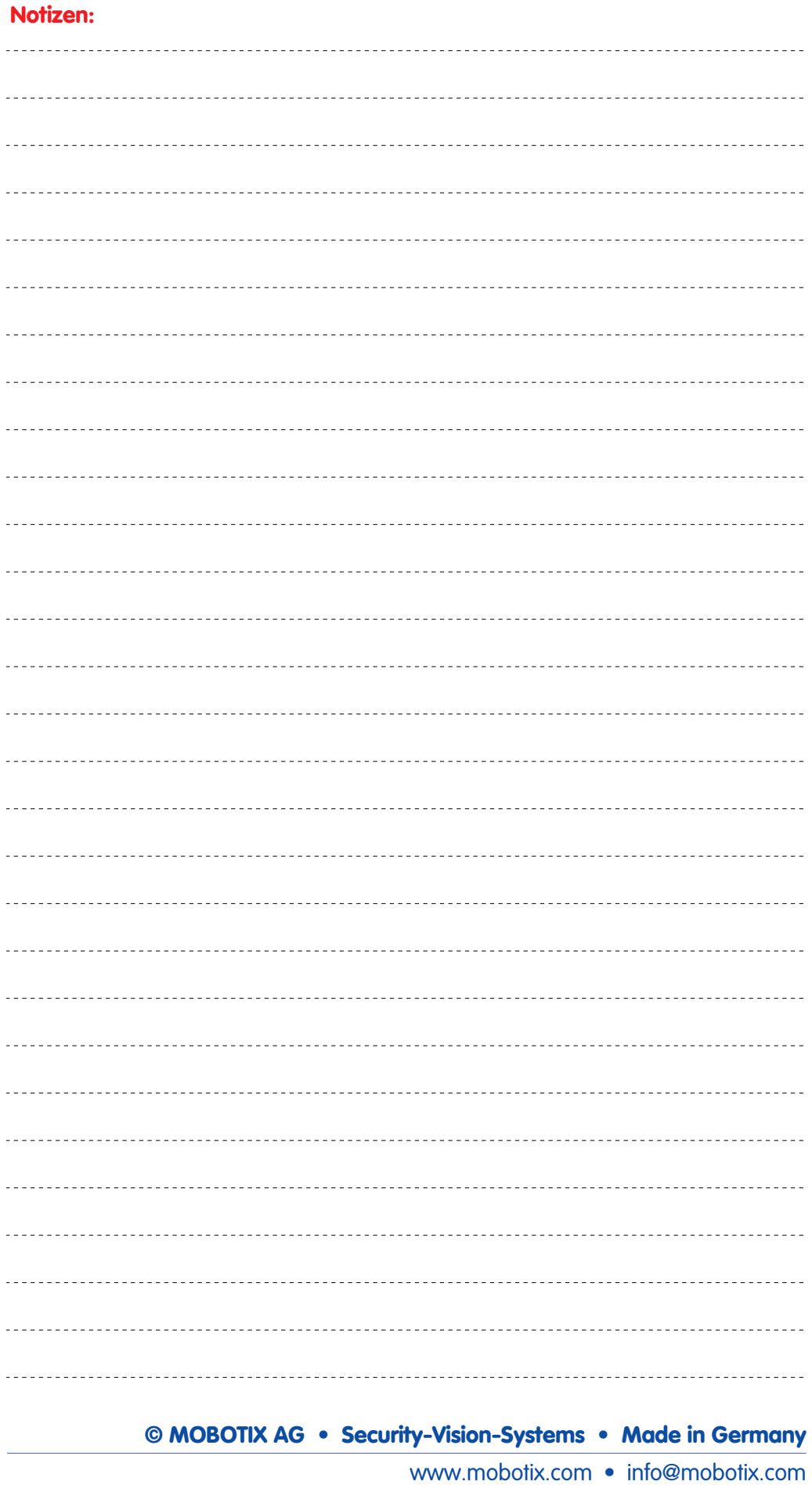

## **MOBOTIX - the HighRes Video Company**

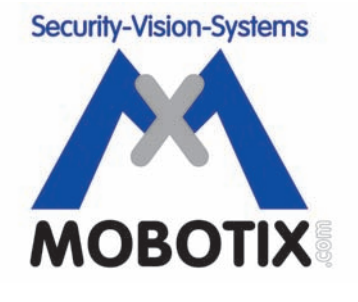

#### **Wir stehen zur Bildqualität der MOBOTIX-Kamera, deshalb sind alle Bilder in diesem Benutzerhandbuch Originalbilder!**

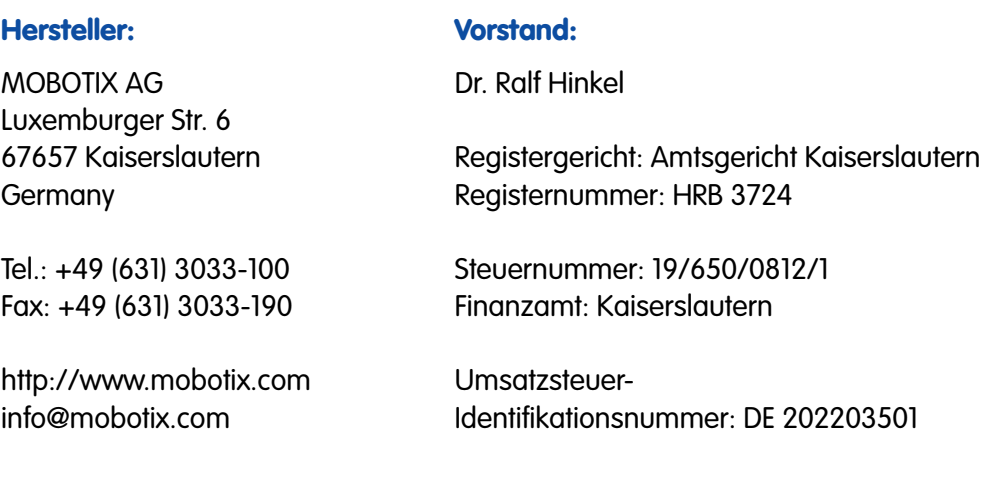

Die jeweils neueste Version dieses Dokuments finden Sie unter: http://www.mobotix.com in der Rubrik **Support**.

 $\epsilon$ Technische Änderungen und Irrtümer vorbehalten!

**© MOBOTIX AG • Security-Vision-Systems • Made in Germany** www.mobotix.com • info@mobotix.com

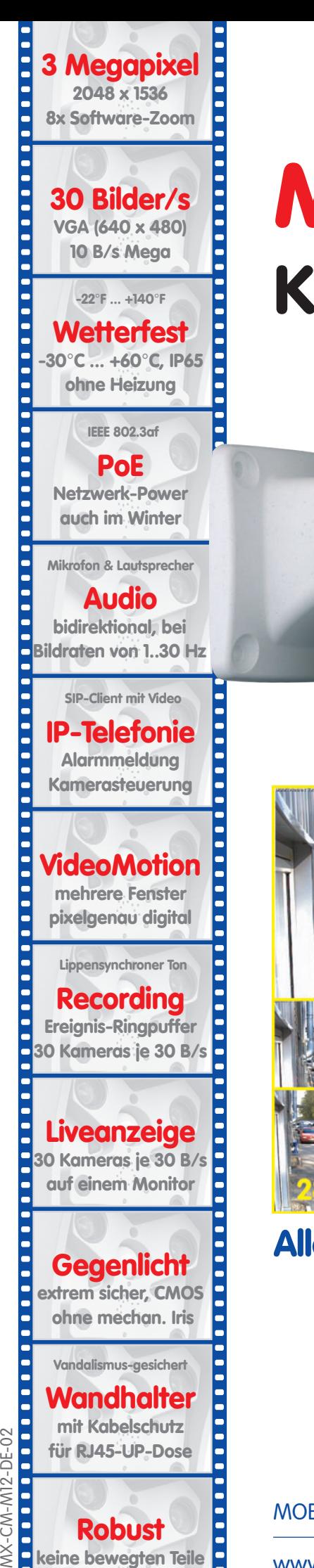

**schlagfester Kunstst.**

 $\blacksquare$ 

# **M12 Kamerahandbuch** Teil 1

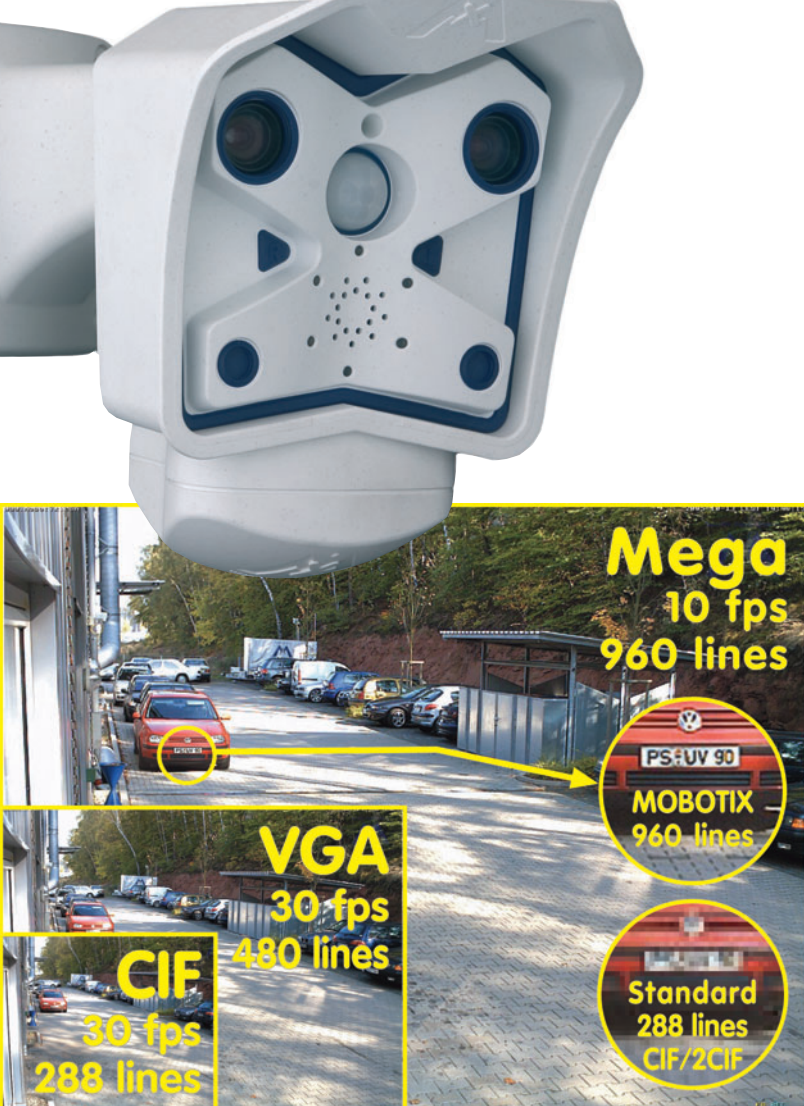

# **Alles integriert für Web und Security**

Aktuelle PDF-Datei: www.mobotix.de > Support > Betriebsanleitungen

MOBOTIX AG • Security-Vision-Systems • Made in Germany

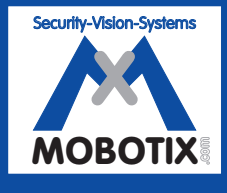

**MOBOTIX ... the new face of IP video** MOBOTIX ... the new face of IP video

www.mobotix.com • info@mobotix.com • 25.4.2008